# FURUNO **OPERATOR'S MANUAL**

# **SATELLITE COMPASS**

**SC-50MODEL** 

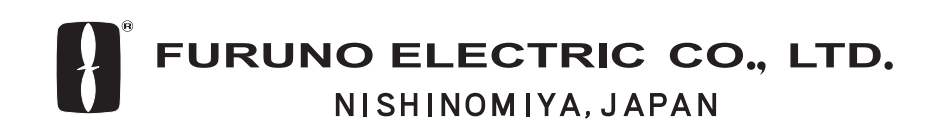

## © FURUNO ELECTRIC CO., LTD.

9-52 Ashihara-cho, Nishinomiya, Japan

Telephone : 0798-65-2111 fax : 0798-65-4200

FIRST EDITION : FEB. 2004

PUB.No. OME-72510

( YOSH ) SC-50

Your Local Agent/Dealer

A1 : MAR. 04,2004

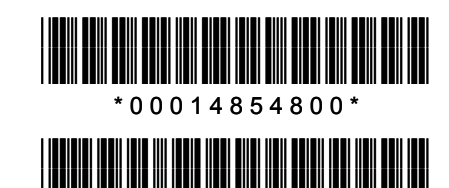

\* O M E 7 2 5 1 0 A 1 0 \*

# **SAFETY INSTRUCTIONS**

# Safety Instructions for the Operator Safety Instructions for the Installer

# **WARNING**

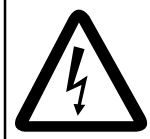

**ELECTRICAL SHOCK HAZARD Do not open the equipment.**

Only qualified personnel should work inside the equipment.

**Do not disassemble or modify the equipment.**

Fire, electrical shock or serious injury can result.

**Immediately turn off the power at the switchboard if the equipment is emitting smoke or fire.**

Continued use can cause fatal damage to the equipment. Contact a FURUNO agent for service.

**Do not place liquid-filled containers on the top of the processor unit.**

Fire or electrical shock may result if the liquid enters the equipment.

#### **Use the proper fuse.**

Use of a wrong fuse can damage the equipment and cause fire.

# **CAUTION**

**No one navigation device should ever be solely replied upon for the navigation of a vessel.**

Always confirm position against all available aids to navigation (incl. nautical charts), for safety of vessel and crew.

# **WARNING**

**Turn off the power at the switchboard before beginning the installation.**

Fire or electrical shock can result if the power is left on.

**Do not install the equipment where it may get wet from rain or water splash.**

Water in the equipment can cause fire, electrical shock or damage to the equipment.

# **NOTICE**

**Observe the following compass safe distances to prevent interference to a magnetic compass:**

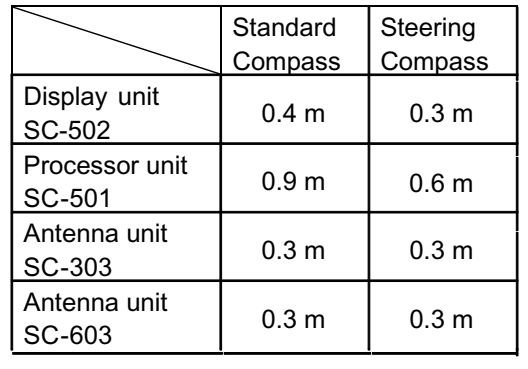

j

#### **WARNING LABEL**

**A warning label is attached to the processor unit. Do not remove the label. If the label is missing or damaged, contact a FURUNO agent or dealer about replacement.**

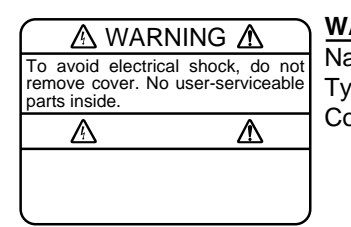

#### **WARNING LABEL**

Name: Warning Label (1) Type: 86-003-1011-1 Code No.: 100-236-231

# **TABLE OF CONTENTS**

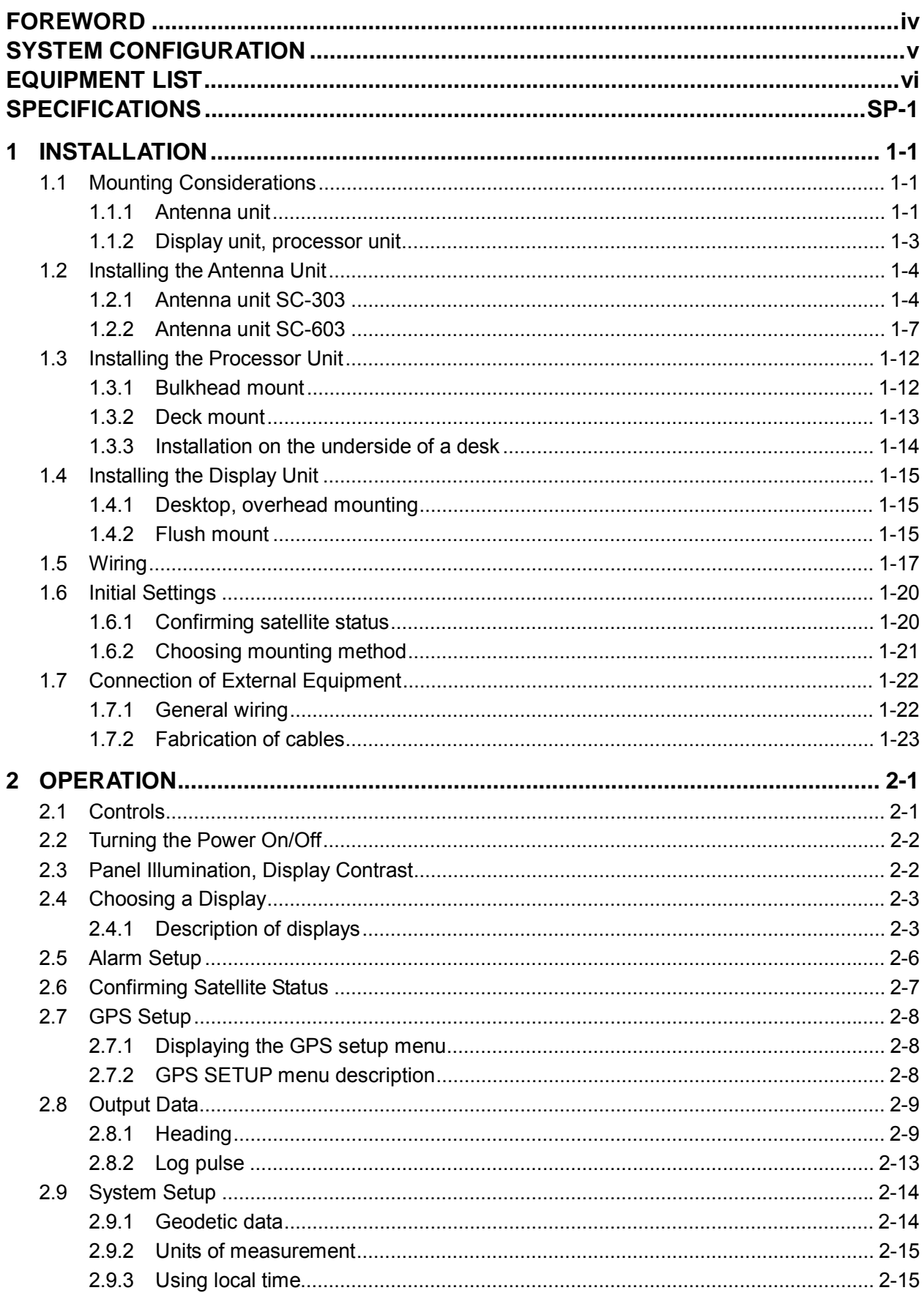

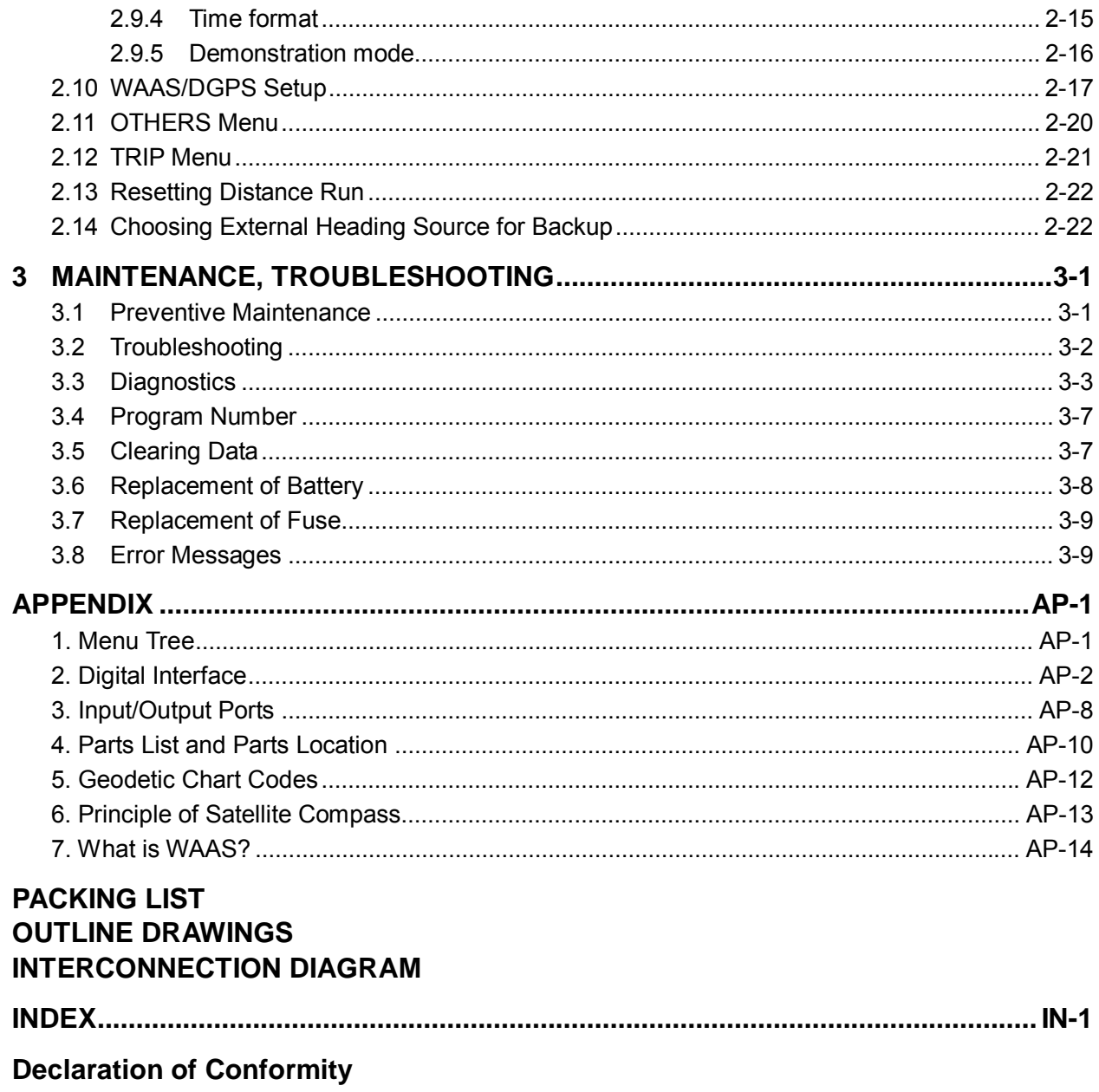

# **FOREWORD**

# **A Word to the Owner of the SC-50**

FURUNO Electric Company thanks you for purchasing the FURUNO SC-50 Satellite Compass. We are confident you will discover why the FURUNO name has become synonymous with quality and reliability.

For over 50 years FURUNO Electric Company has enjoyed an enviable reputation for quality and reliability throughout the world. This dedication to excellence is furthered by our extensive global network of agents and dealers.

Your satellite compass is designed and constructed to meet the rigorous demands of the marine environment. However, no machine can perform its intended function unless properly installed and maintained. Please carefully read and follow the operation, installation and maintenance procedures set forth in this manual.

We would appreciate feedback from you, the end-user, about whether we are achieving our purposes.

Thank you for considering and purchasing FURUNO.

# **Features**

The SC-50 is a new satellite compass designed with FURUNO's advanced GPS kinematic technology. This compass finds a wide range of applications for any type of ships and mobile units at sea or on land.

The main features are

- Perfect for use as heading sensor for Radar/ARPA, AIS, ECDIS, scanning sonar
- There are no mechanical parts such as gimbals or rotating motor, thus the compass is free from routine maintenance
- The performance is not affected by geomagnetism thus it is suitable for use on any vessel
- No need for speed correction like a gyrocompass
- Short settling time three minutes
- Meets the following requirements: IMO MSC. 116(73), ISO/FDIS 22090-3, IMO A. 694(17), IEC 60945 (2002-08), IEC 61162 (2000).

# **SYSTEM CONFIGURATION**

The SC-50 consists of an antenna, a display unit and a processor unit. The tri-antenna system accommodates three antennas/receiver units and is available in a low-profile radome type or open type. The tri-antenna system helps reduce the influence of ship's motion (rolling).

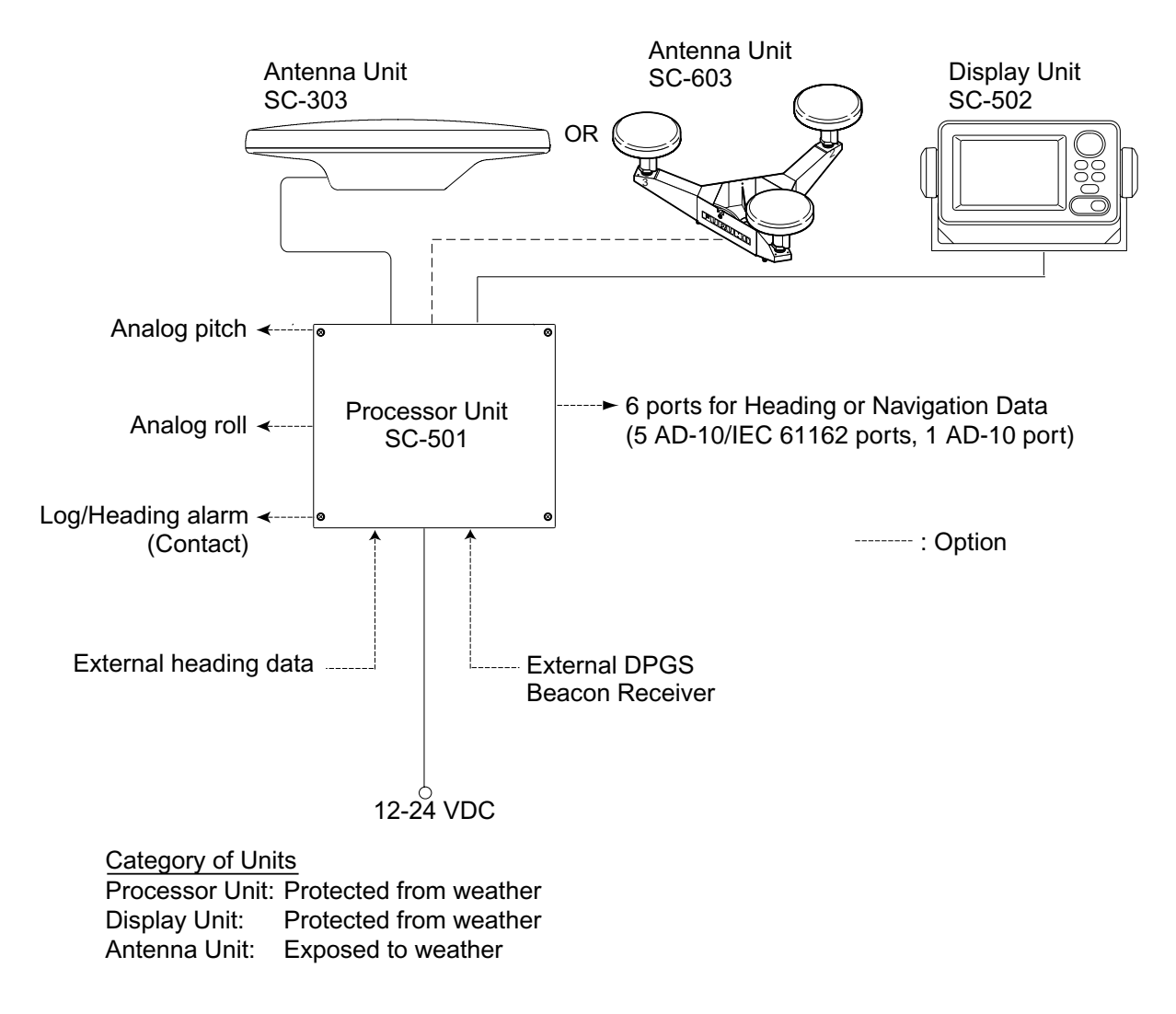

*System configuration* 

# **EQUIPMENT LIST**

# **Standard supply**

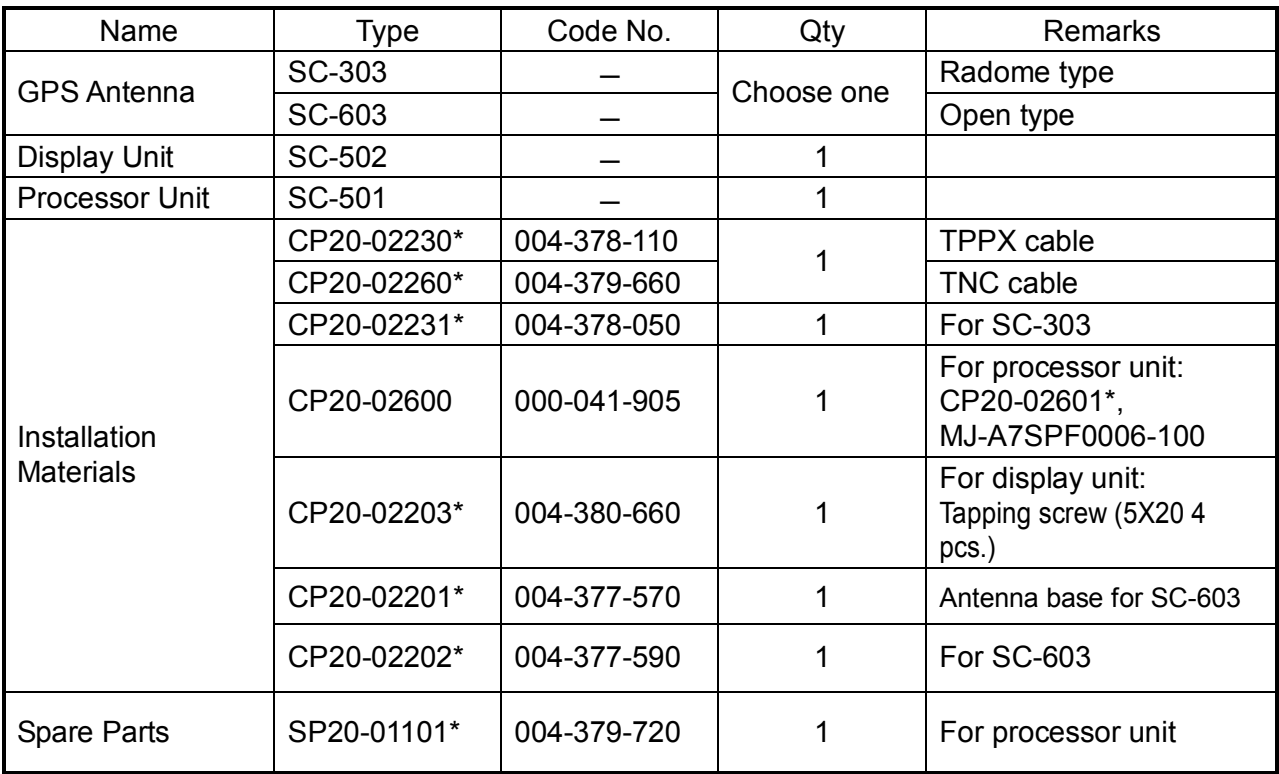

# **Optional supply**

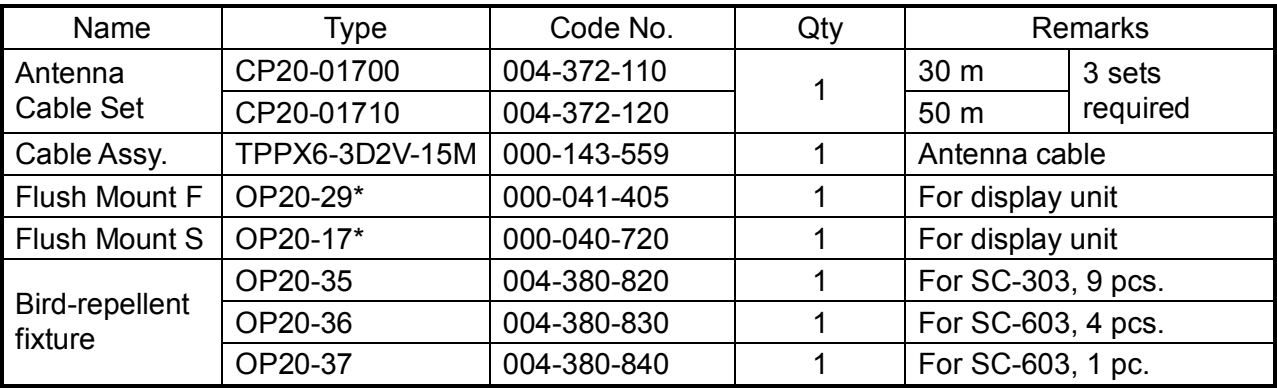

\* See packing list at back of manual.

## **SPECIFICATIONS OF SATELLITE COMPASS SC-50**

#### **1 GENERAL**

- 1.1 Heading Accuracy ±1.0° (95%) 1.2 Heading Resolution 0.1° 1.3 Follow-up 45°/s rate-of-turn 1.4 Settling Time 3 minutes 1.5 Position Accuracy 10 m, or 5 m (DGPS), 95% of the time 1.6 Heading/Nav Data Output AD-10 format: 1 port (specialty port) AD-10 format 5 ports or IEC 61162 format 10 ports (selectable on menu) IEC 61162 format is RS-485 level Sentence: HDT, HDM, ROT, ATT, VDR, VTG, GGA, GNS GLL, VHW, VBW, HVE, ZDA 1.7 Log Signal Output 1 port, log pulse (pulse signal) 1.8 Heading Alarm Output 1 port, alarm output (contact signal) 1.9 Motion Output Signal 1 port pitch, 1 port roll 1.10 External Heading Input 1 port AD-10 or IEC61162 format (auto recognition) ‐AD-10: backup heading ‐IEC 61162: water tracking speed input (sentence: HDT, HDG, HDM, VBW, VHW, VLW) 1.11 External Beacon Input 1 port, RTCM SC-104 format (RS-232 level) **2 DISPLAY UNIT**  2.1 Display Type 4.5 inch monochrome LCD, 120 x 64 dots
- 2.2 Effective Area 60 mm (H) x 95 mm (W)
- 2.3 Contrast 64 levels
- 2.4 Display Mode Heading, Nav data, Steering, Compass rose, Rate of turn and Speed modes

#### **3 POWER SUPPLY**

12-24 VDC: 1.2-0.5 A

#### **4 ENVIRONMENTAL CONDITIONS AND EMC**

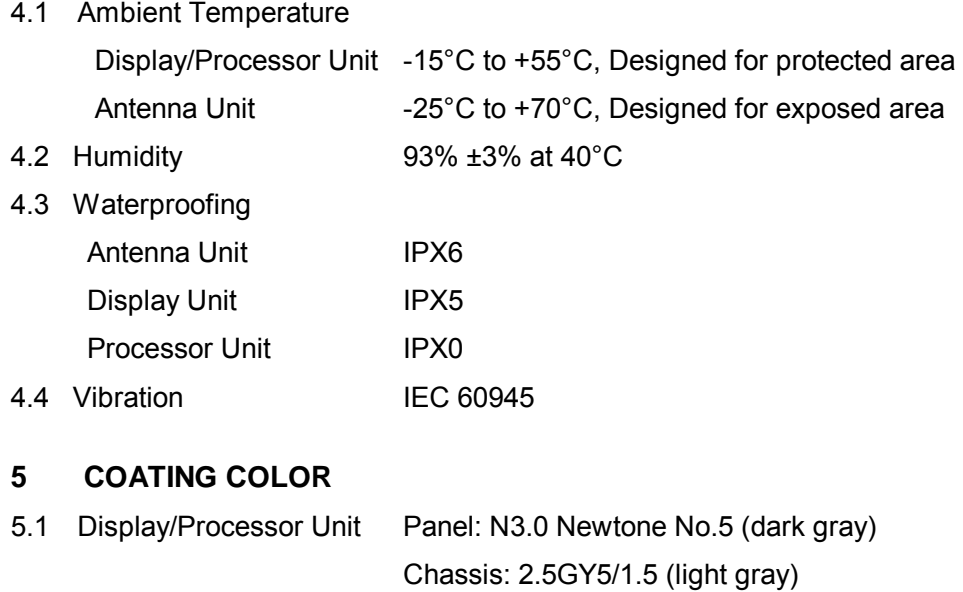

#### 5.2 Antenna Unit N9.5 (white)

# **1 INSTALLATION**

# **1.1 Mounting Considerations**

# **1.1.1 Antenna unit**

#### **General**

• Keep the length of the antenna cable in mind when selecting a mounting location.

### **Installing the antenna above superstructures**

• The antenna must be mounted above all other structures on the vessel to obtain an unobstructed view of the satellites regardless of vessel heading. Failure to do so will cause shadows and multipath reflection problems.

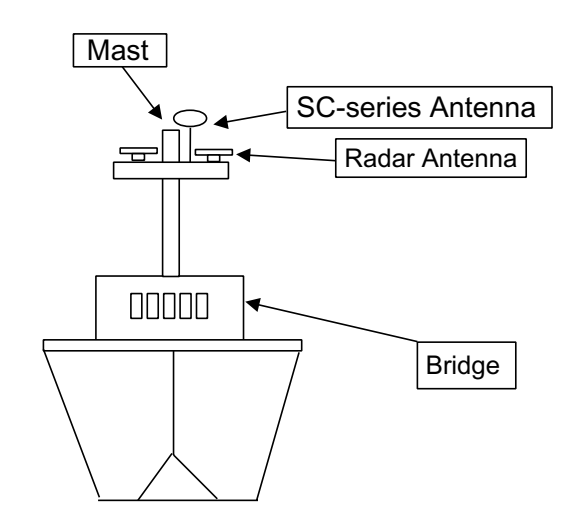

*Example of antenna installed above all superstructures* 

#### **Installing the antenna below superstructures**

If it is not possible to mount the antenna above all superstructures on the vessel, as shown in the illustration above, shading and multipath problems may occur on at least one heading, and possibly more. To possibly avoid those problems, observe the guidelines in this section.

# **NOTICE**

**If the antenna is installed below any superstructure, the installation must be done over a two-day period, following the procedure in the service manual.**

At least 12 hours are required to capture tracking data to measure multipath indexes and locate areas of shading.

#### 1. INSTALLATION

• The horizontal separation between the antenna and masts must be as follows:

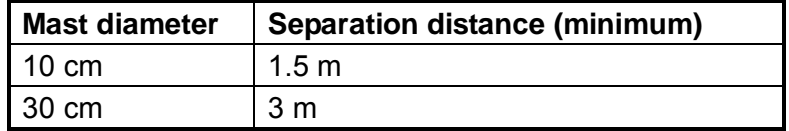

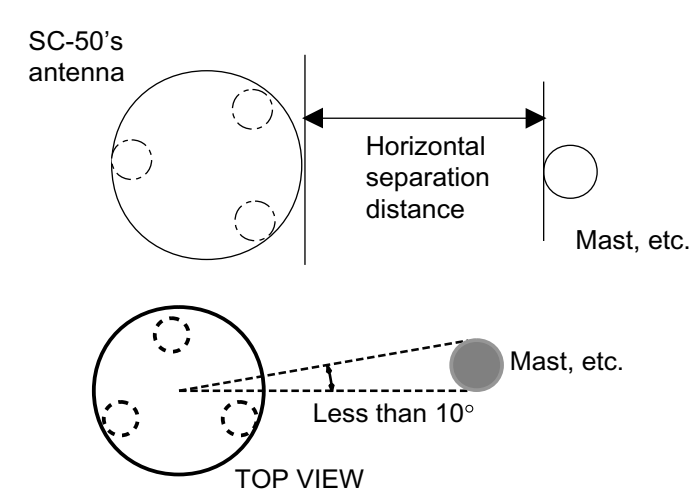

*Horizontal separation between antenna and masts* 

• The field of view above the antenna should be as shown below,  $\pm 80^\circ$  against zenith. To avoid reflections from masts and the like, locate the antenna well away from the shadows of the radar mast, etc.

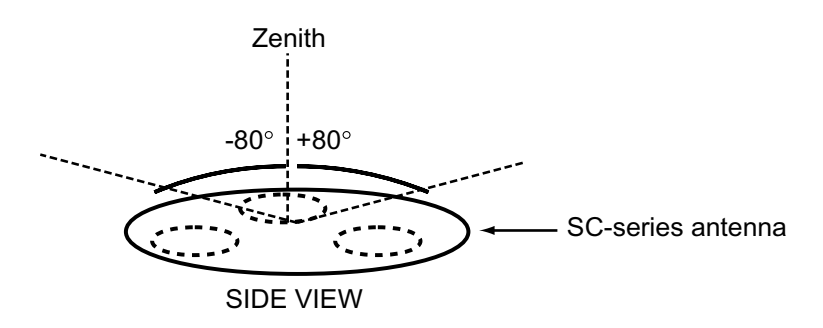

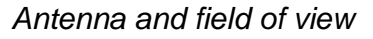

• Locate the antenna unit above the radar antenna, out of the radar beam.

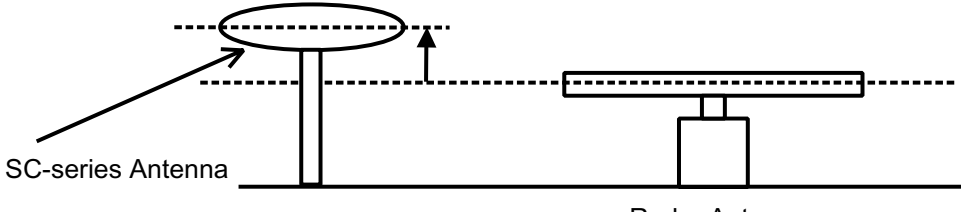

Radar Antenna

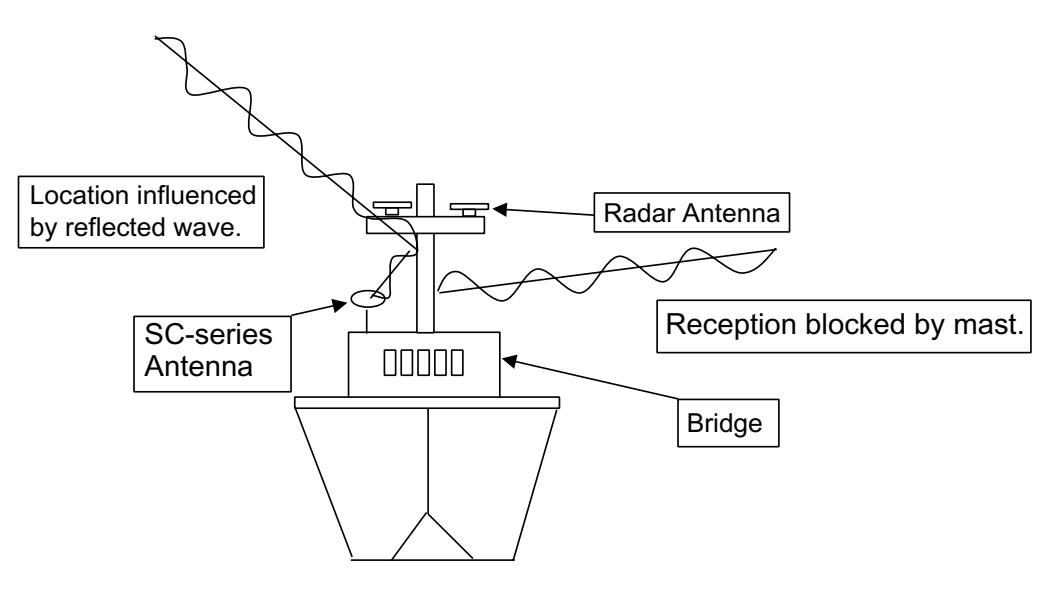

*Example of antenna installed below superstructures* 

### **1.1.2 Display unit, processor unit**

- Choose a location where vibration and shock are minimal.
- Install the units well away from locations subject to rain and water splash.
- Locate the units away from air conditioner vents.
- Keep the units out of direct sunlight because of heat that can build up inside their cabinets.
- Choose a well-ventilated location.
- For the display unit, choose a location where it can be easily operated.
- Leave sufficient space around the units to permit access for maintenance. See the outline drawing for recommended maintenance space.

# **1.2 Installing the Antenna Unit**

# **1.2.1 Antenna unit SC-303**

**Note:** "Bird-repellent fixtures" (supplied) may be attached to the antenna cover to prevent birds from alighting on the cover. If it is more convenient to attach them before fixing the antenna unit to the mounting location, do step 9 before fixing the antenna unit.

# **NOTICE**

**Fasten the antenna to the mounting location lastly if it is more convenient to connect the antenna cable before mounting the antenna unit.**

1. Prepare a mounting platform (wood, steel or aluminum) in accordance with the illustration shown below. If corrosive material is used, take necessary anti-corrosion measures.

**Note:** When drilling holes in the platform, be sure they are parallel with the fore-and-aft line.

2. Orient the unit so the two lines on the base is facing the bow and then fasten the antenna unit to the platform with four sets of M10 hex. bolts, spring washers and flat washers. (The installation error should be within ±2.5°.) The torque for the hex. bolts should be between ±20 2Nm.

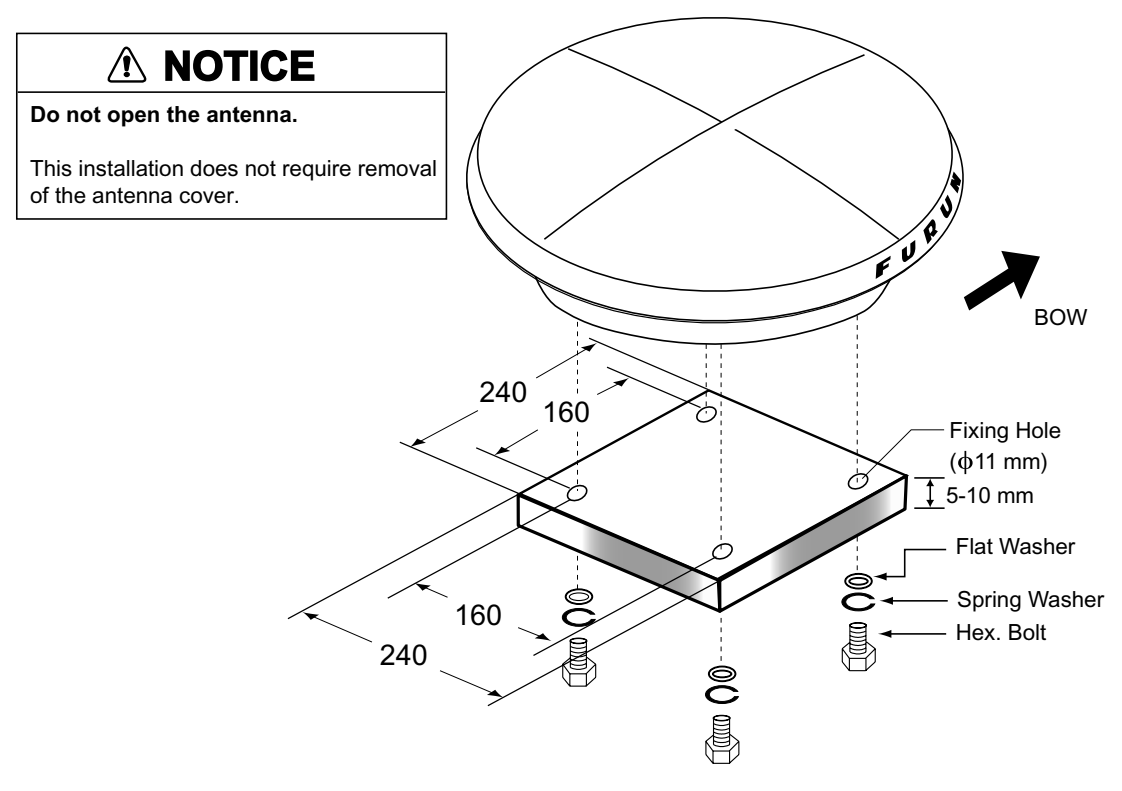

*Mounting dimensions for antenna, orienting the antenna* 

3. Coat exposed parts of nuts, bolts and washers with silicone sealant.

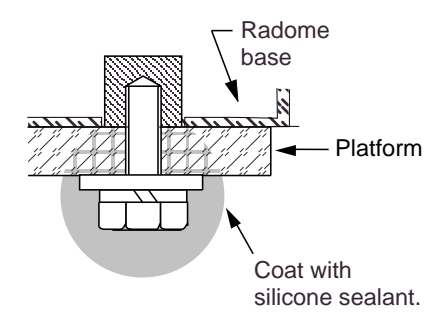

#### *Coating bolt, nut and washers with silicone sealant*

4. Connect the three coaxial cables coming from the antenna unit to the appropriate coaxial cables on the antenna cable, referring to the table below.

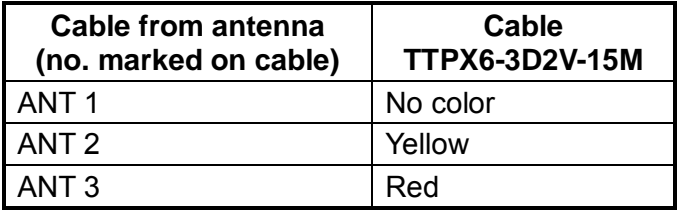

For TNC-PS-3D-15, cable labels are provided from cable 1, 2 and 3 to differentiate between then.

5. Cover the antenna connectors with vulcanizing tape and vinyl tape, for waterproofing. Tie tape ends with a cable tie.

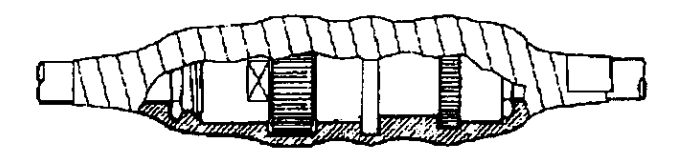

*Waterproofing the antenna connector* 

- 6. Set the joints of the coaxial cables into the cavity in the antenna base.
- 7. Pass two cable ties (long life, temperature resistant type, local supply) through the hole shown in the figure below. Fasten them at the locations shown in the figure below.

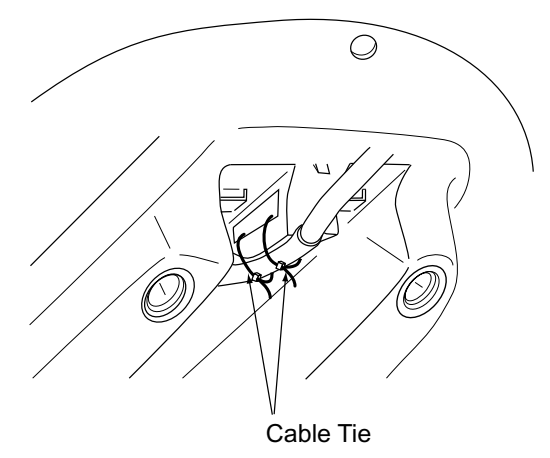

*How to fasten the antenna cable* 

8. Set the "cable cover" to the antenna base as shown in the figure below.

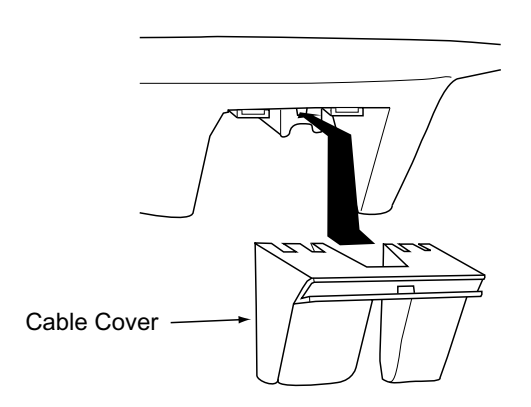

*How to insert the cable cover* 

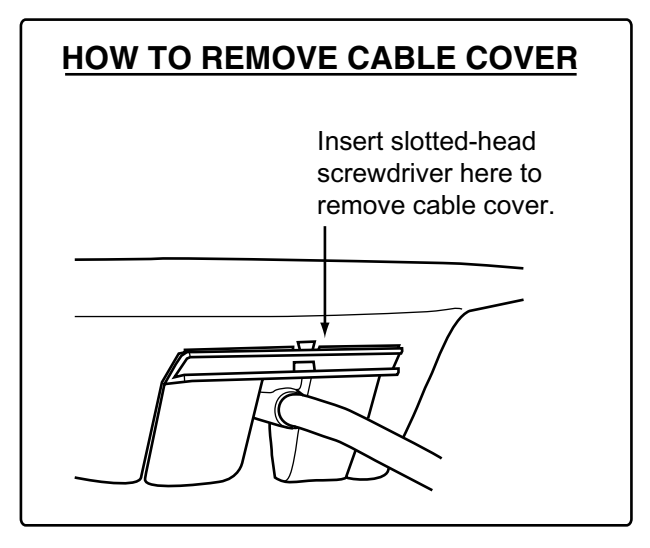

9. If necessary, attach nine "bird-repellent fixtures" (supplied) to the antenna cover as shown below. Use the paper pattern to position the fixtures.

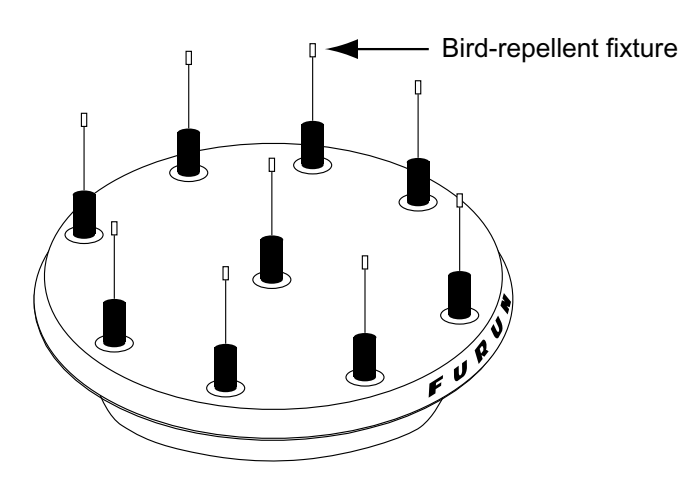

*Antenna unit* 

10. Follow paragraph 1.6 to set up the equipment. If the status display shows "OK" the installation Is suitable. If OK is not displayed, relocate the antenna.

## **1.2.2 Antenna unit SC-603**

**Note:** "Bird-repellent fixtures" (supplied) may be attached to each antenna element and the Antenna Cover to prevent birds from alighting on the antenna. If it is more convenient to attach them before fixing the antenna unit to the mounting location, do step 10 in "Welding the antenna unit" before fixing the antenna unit.

#### **Mounting**

1. Screw in three antenna elements in the Antenna Base. Remove Antenna Cover and Arm Cover.

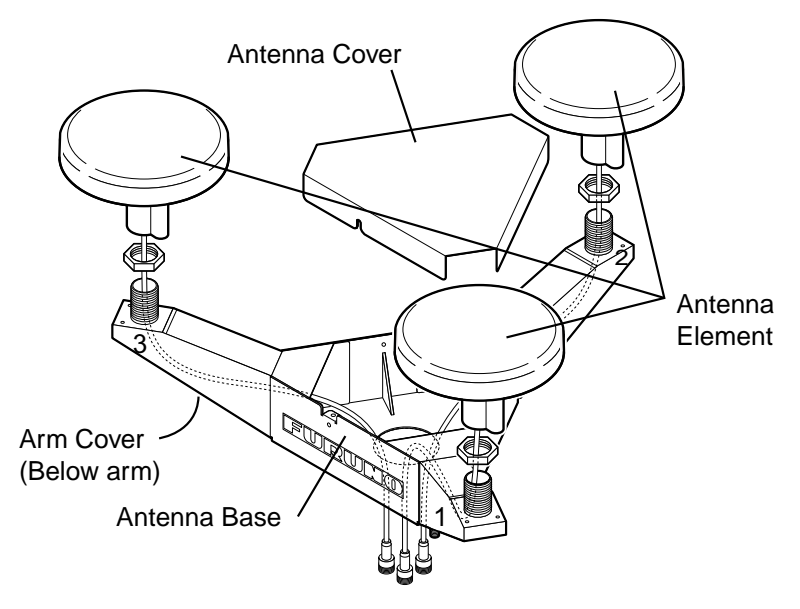

*Antenna unit SC-603* 

- 2. Pass the coaxial cable from each antenna element through the center of the respective arm and then through the hole at the center of the antenna unit.
- 3. Orient the three antenna elements so that the protrusion on each faces the bow.

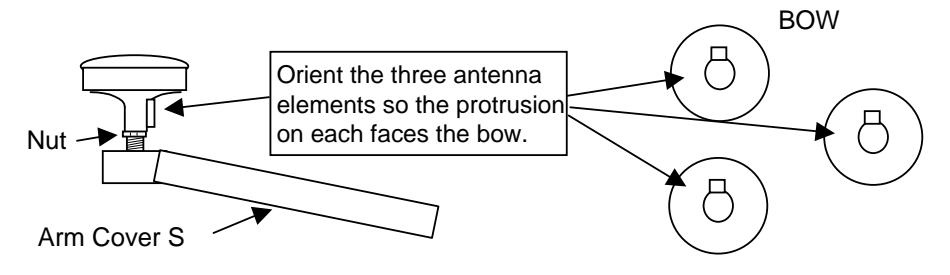

*How to orient the antenna elements* 

4. Making sure each antenna element is correctly oriented, fix each with its nut. Write the corresponding arm number on each coaxial cable, using a magic marker. (When connecting with the coaxial cables from the processor unit it is necessary to match correct antenna element number with coaxial cable color.)

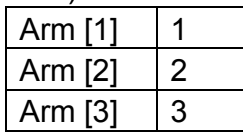

- 5. Temporarily fix the pedestal and support plate to the antenna mast as shown in the illustration below. (The pedestal and support plate will be welded to the antenna mast after confirming that the installation site is suitable, following paragraph 2.6.)
	- **Note:** If U-bolts are used to temporarily fix the pedestal and support plate, DO NOT overtighten them – overtightening may deform the pedestal.

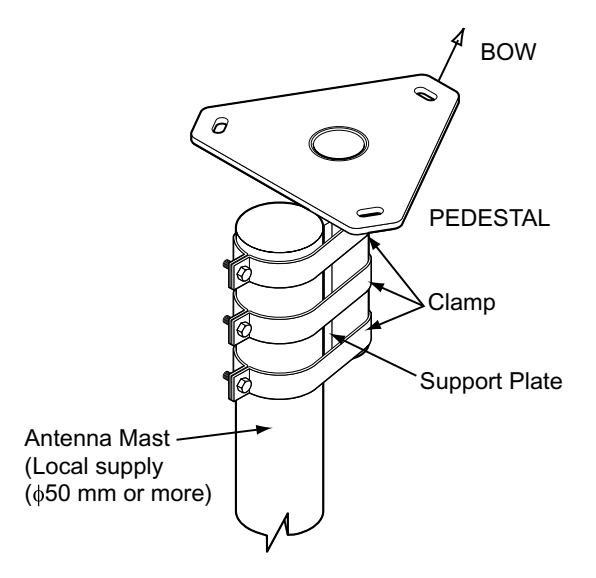

*How to temporarily fix the support plate and pedestal to the antenna mast* 

6. Set the antenna unit to the pedestal.

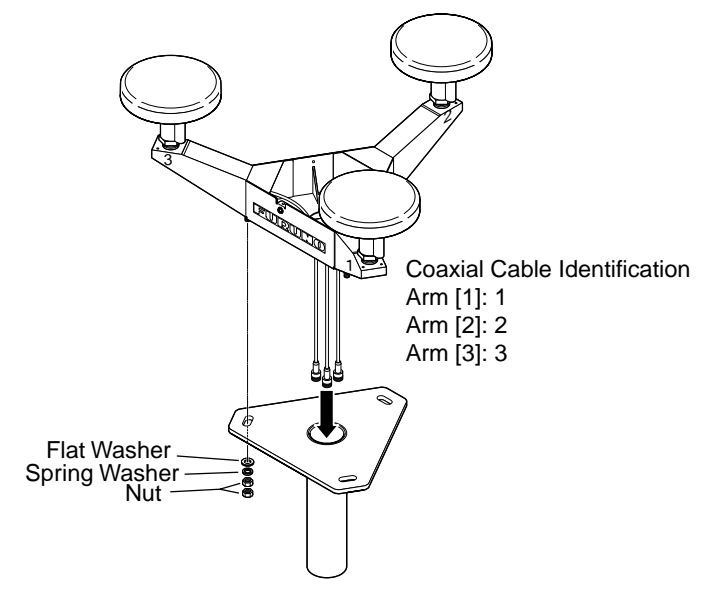

*Fixing antenna unit to pedestal* 

7. Orient the antenna unit as shown in the illustration below.

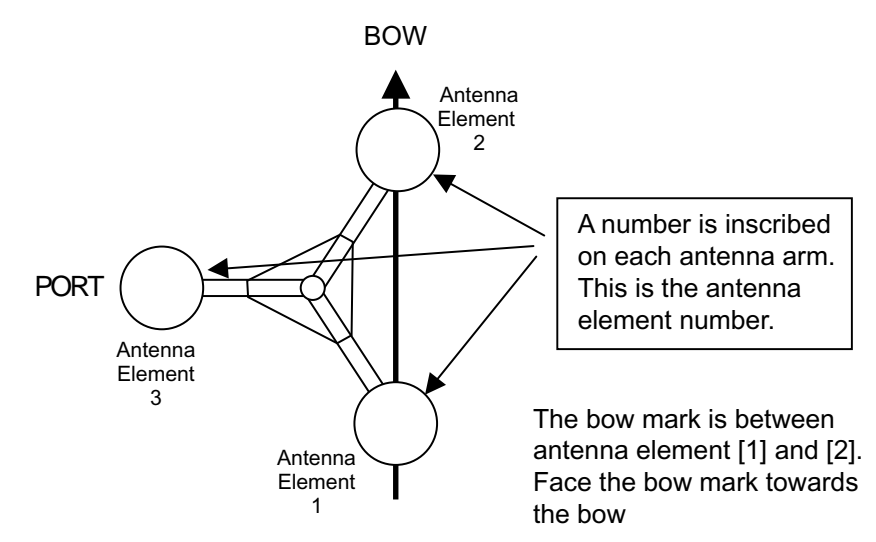

*Orienting the antenna unit (top view)* 

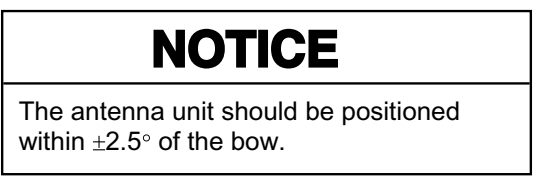

8. Fasten the Antenna Cover with three screws.

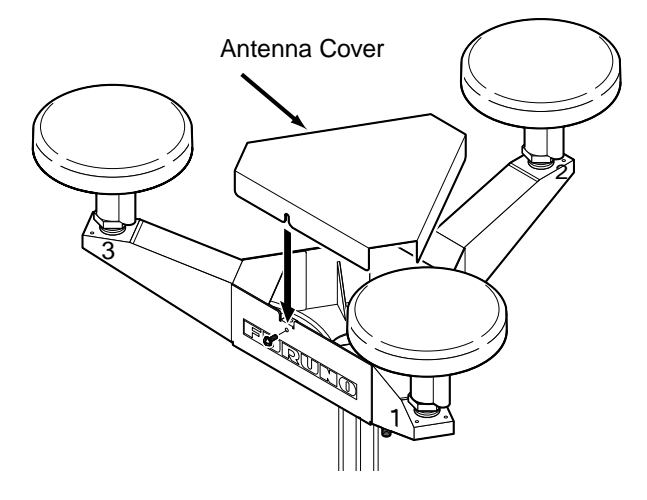

*Antenna unit SC-603* 

9. Follow the instructions in the paragraph 2.6. If the satellite tracking status display shows "OK," the installation site is suitable. Weld the antenna unit to the antenna mast as shown in the next paragraph.

#### **Welding the antenna unit**

The antenna unit may be welded to the antenna mast if the satellite status display shows "OK."

- 1. Unfasten the coaxial cables and dismount the antenna unit.
- 2. Weld the pedestal and support plate to the antenna mast. Remove the clamps used to temporarily fasten the pedestal and support plate.
- 3. Fasten the coaxial cables and fix the antenna unit.
- 4. Wrap the antenna connector with self-vulcanizing tape and then vinyl tape for waterproofing as shown in the illustration below. Tie tape ends with cable ties to prevent unraveling.

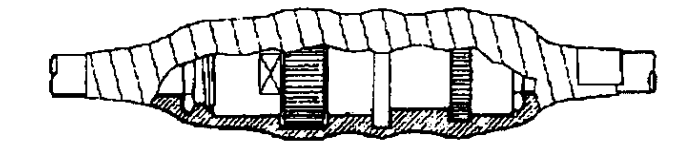

*Waterproofing the antenna connector* 

5. Coat the three screws fixing the Antenna Cover S with Three Bond 1211 (supplied).

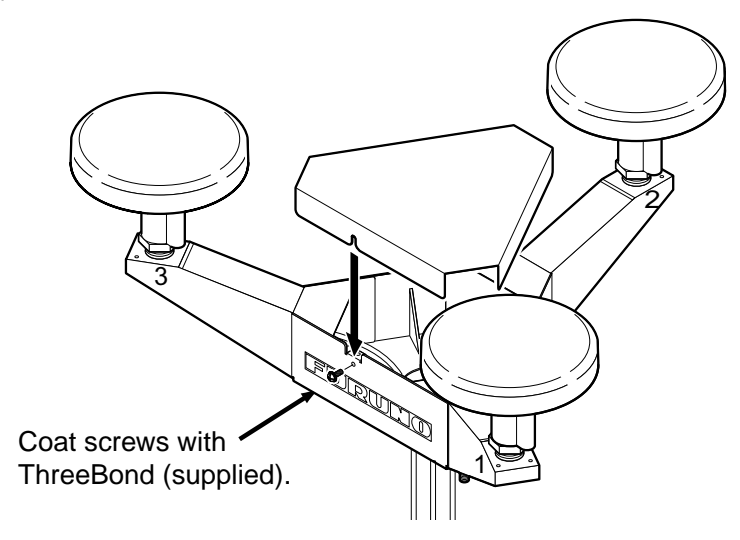

*Antenna unit SC-603* 

6. Look at the heading indication on the display. If the heading error is between 5° and 10°, loosen the nut at the center of the antenna unit and adjust antenna orientation, while watching the heading indication on the display.

7. Make a loop in the antenna cable as shown in the illustration below. Fasten the antenna cable to the antenna mast with cable ties.

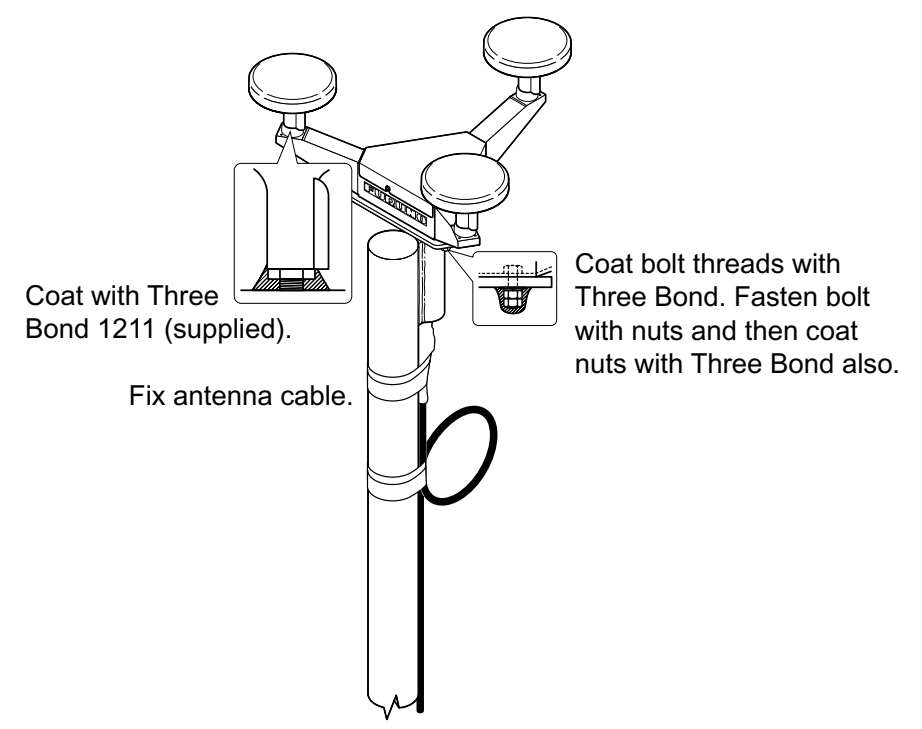

*Fastening the antenna cable* 

- 8. Coat bolt threads and nuts at the bottom of each antenna element with Three Bond 1211.
- 9. Paint pedestal and support plate with anti-corrosive paint.
- 10. If necessary, attach the "bird-repellent fixtures" (supplied) to each antenna element and the Antenna Cover S as shown below.

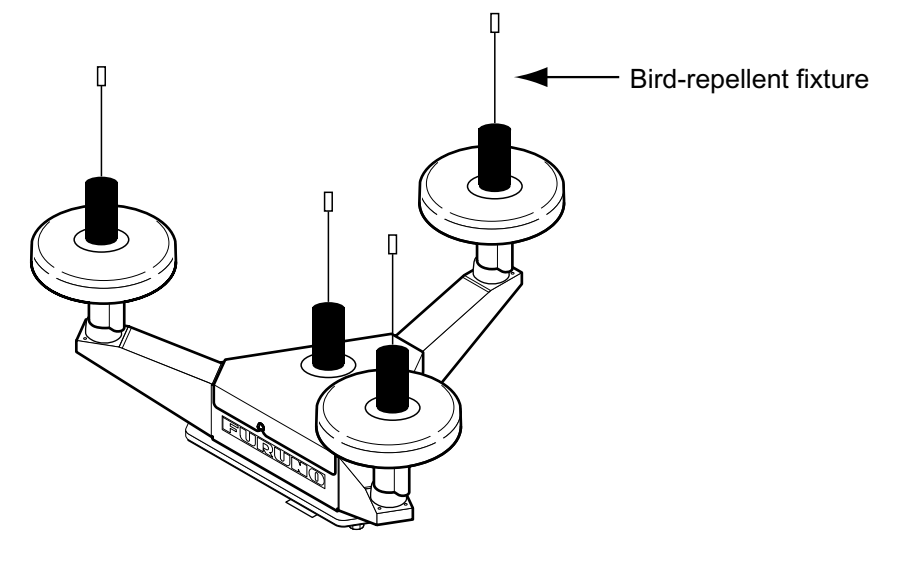

*Antenna element* 

# **1.3 Installing the Processor Unit**

The processor unit should be mounted aligned with the ship's fore-and-aft line. It can be mounted on the deck, bulkhead, or on the underside of a desk. Choose a mounting location which allows you to easily view the power lamp on the top of the unit and which is within  $\pm 2.5^\circ$  of the ship's fore-and-aft line.

## **1.3.1 Bulkhead mount**

The processor unit is shipped from the factory ready for bulkhead mounting. Orient the processor unit as shown below and fix it to the mounting location with four tapping screws (M5x20). You will set the orientation later on the menu.

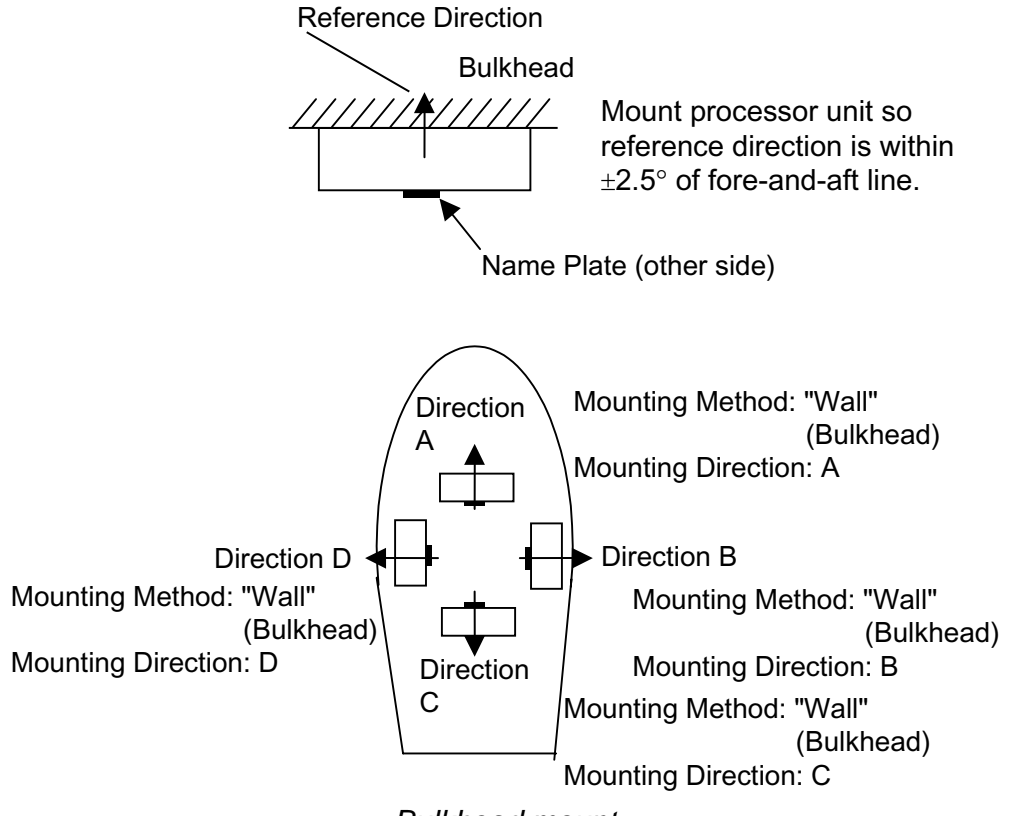

*Bulkhead mount* 

#### **1.3.2 Deck mount**

Orient the processor unit as shown below and fix it to the mounting location with four tapping screws (M5x20). You will set the orientation later on the menu.

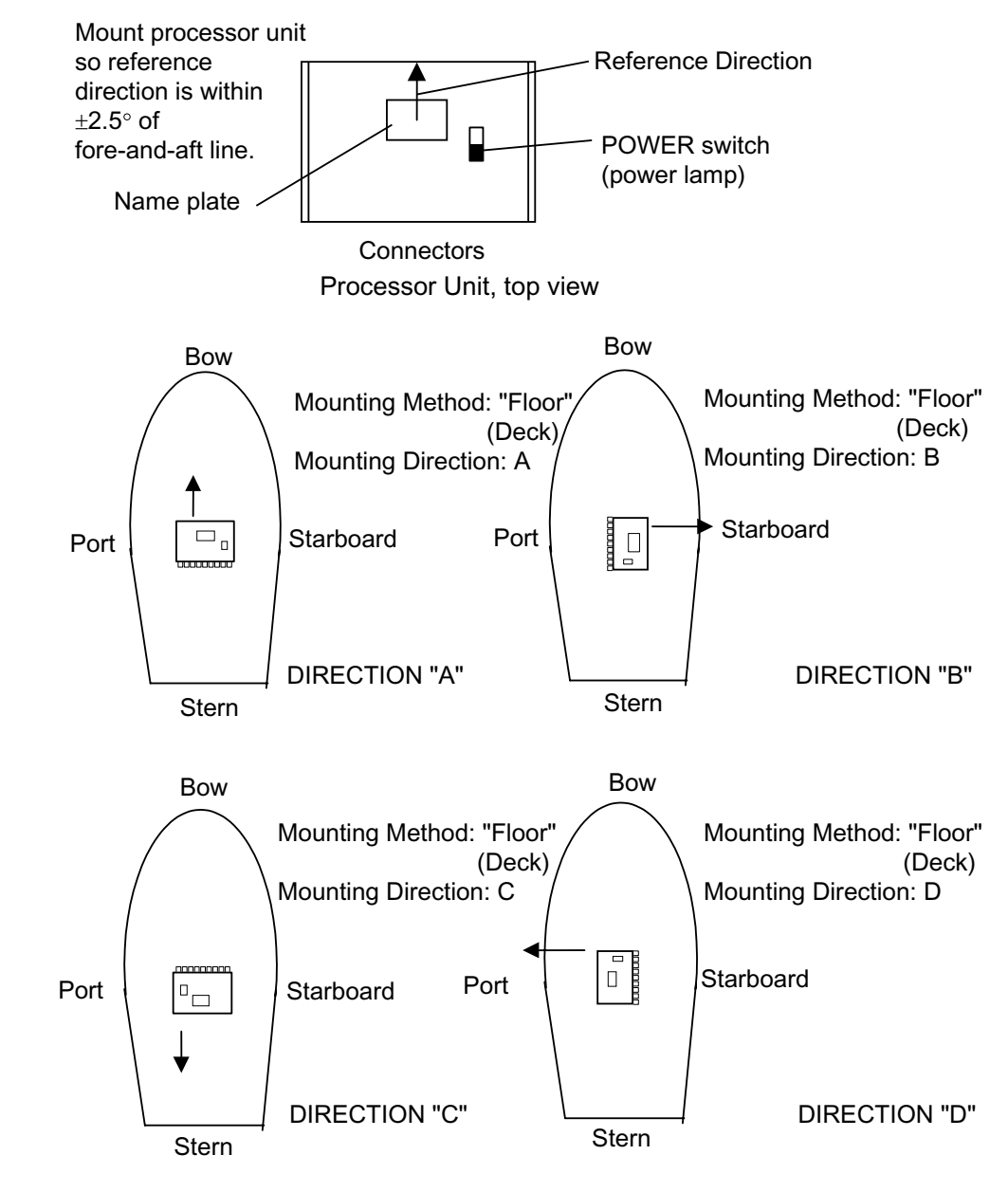

*Processor unit orientation, deck mounting* 

# **1.3.3 Installation on the underside of a desk**

The processor unit may be mounted on the underside of a desk as shown in the figure below. **Do not install it on the overhead.**

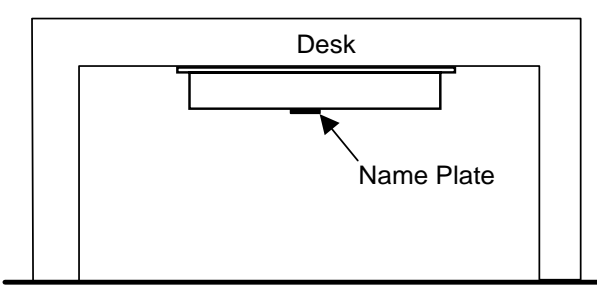

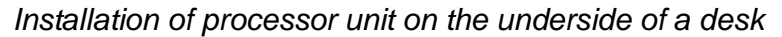

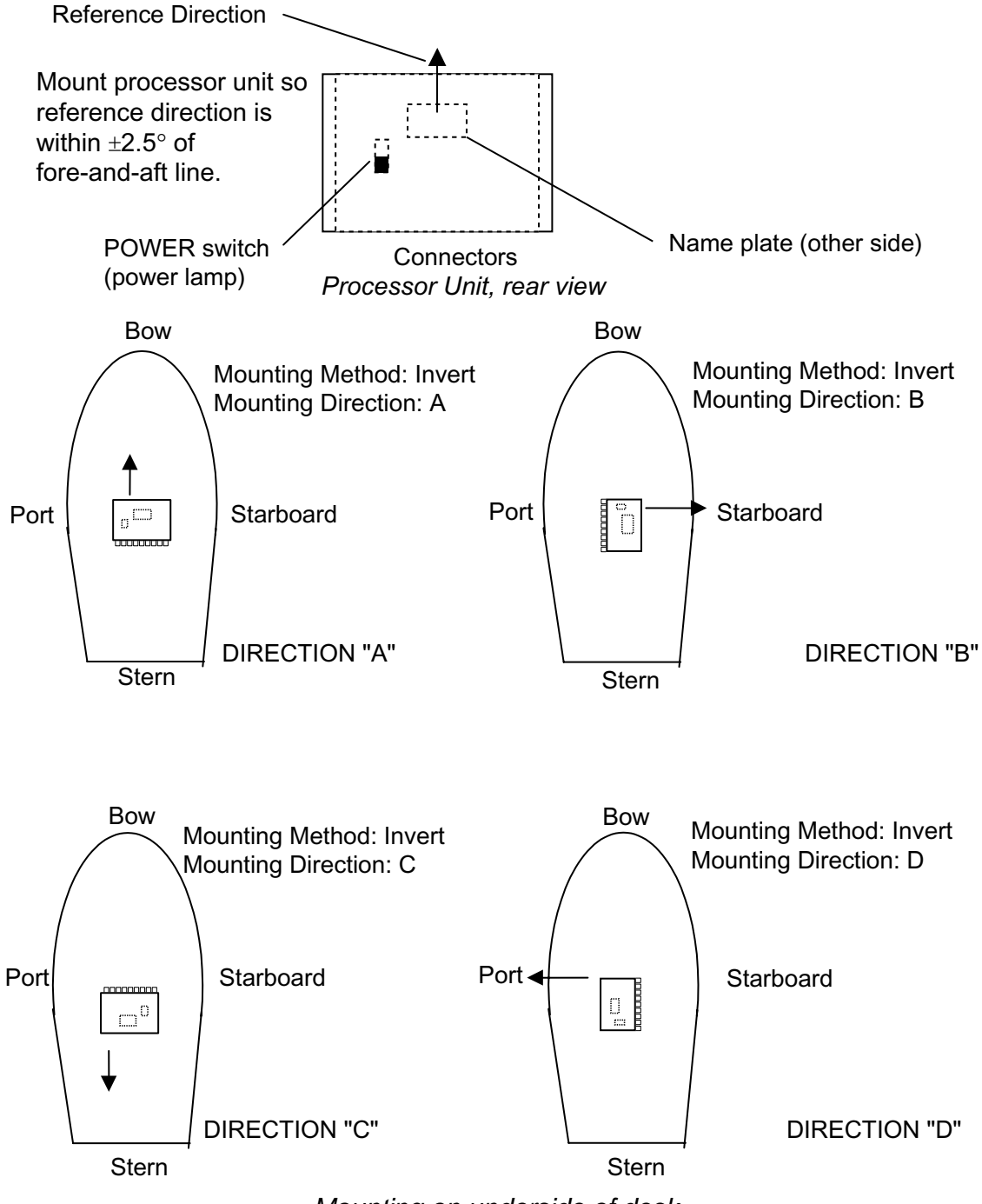

*Mounting on underside of desk* 

# **1.4 Installing the Display Unit**

## **1.4.1 Desktop, overhead mounting**

- 1. Fasten the hanger to the mounting location with four tapping screws (supplied). See the outline drawing for mounting dimensions.
- 2. Screw the knobs into the display unit.
- 3. Set display unit to the hanger and tighten the knobs.
- 4. Run the ground wire between the ground terminal on the display unit and the ship's superstructure.

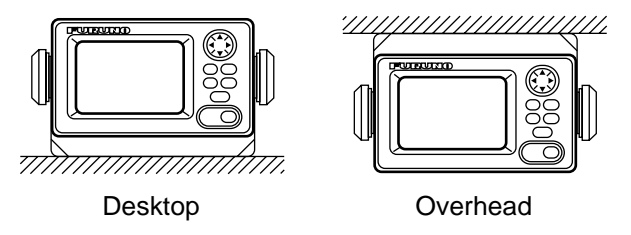

*Display unit mounting methods* 

## **1.4.2 Flush mount**

Two types of flush mounts are available. See the outline drawing at the back of the manual for details.

#### **Flush mount "F"**

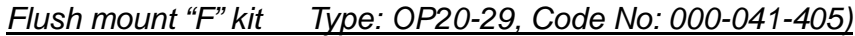

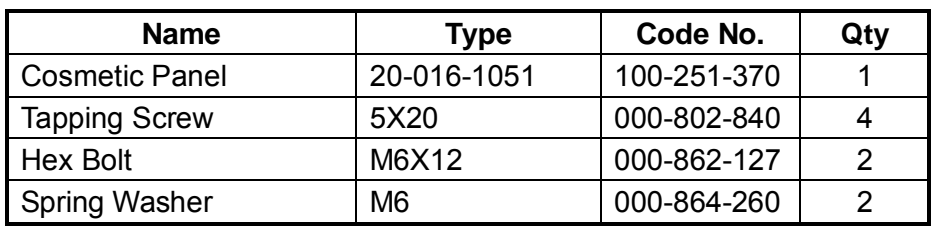

- 1. Make a cutout in the mounting location. The dimensions are 183(W) x 92(H) mm.
- 2. Fasten the cosmetic panel to the display unit with hex bolts and spring washers.
- 3. Fasten the display unit to the mounting location with tapping screws.

#### **Flush mount "S"**

*Flush mount "S" kit Type: OP20-17, Code No.: 000-040-720)*

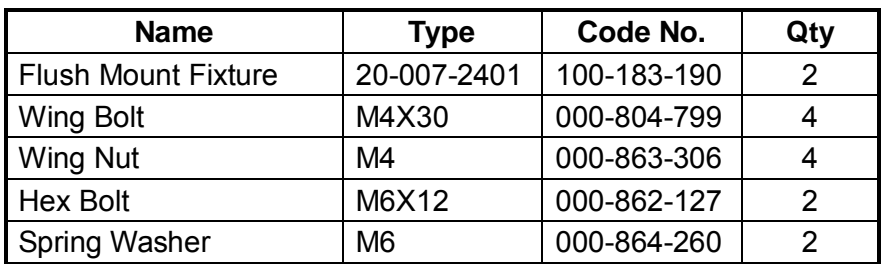

1. Make a cutout in the mounting location. The dimensions are 167(W) x 92(H) mm.

2. Place the display unit in the cutout.

- 3. Fix the display unit to the two flush mount fixtures with hex bolts and spring washers.
- 4. Screw the butterfly nut on the butterfly bolt.
- 5. Fix the display unit with the butterfly bolt and then tighten the butterfly nut.

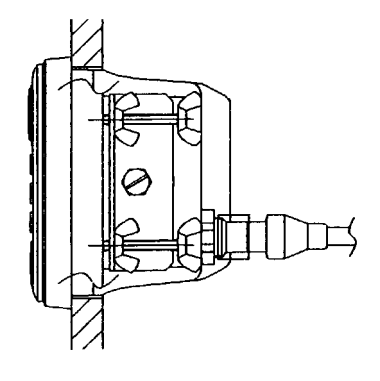

*Flush mount "S"* 

# **1.5 Wiring**

This section covers general wiring. For further details see the interconnection diagram at the back of this manual.

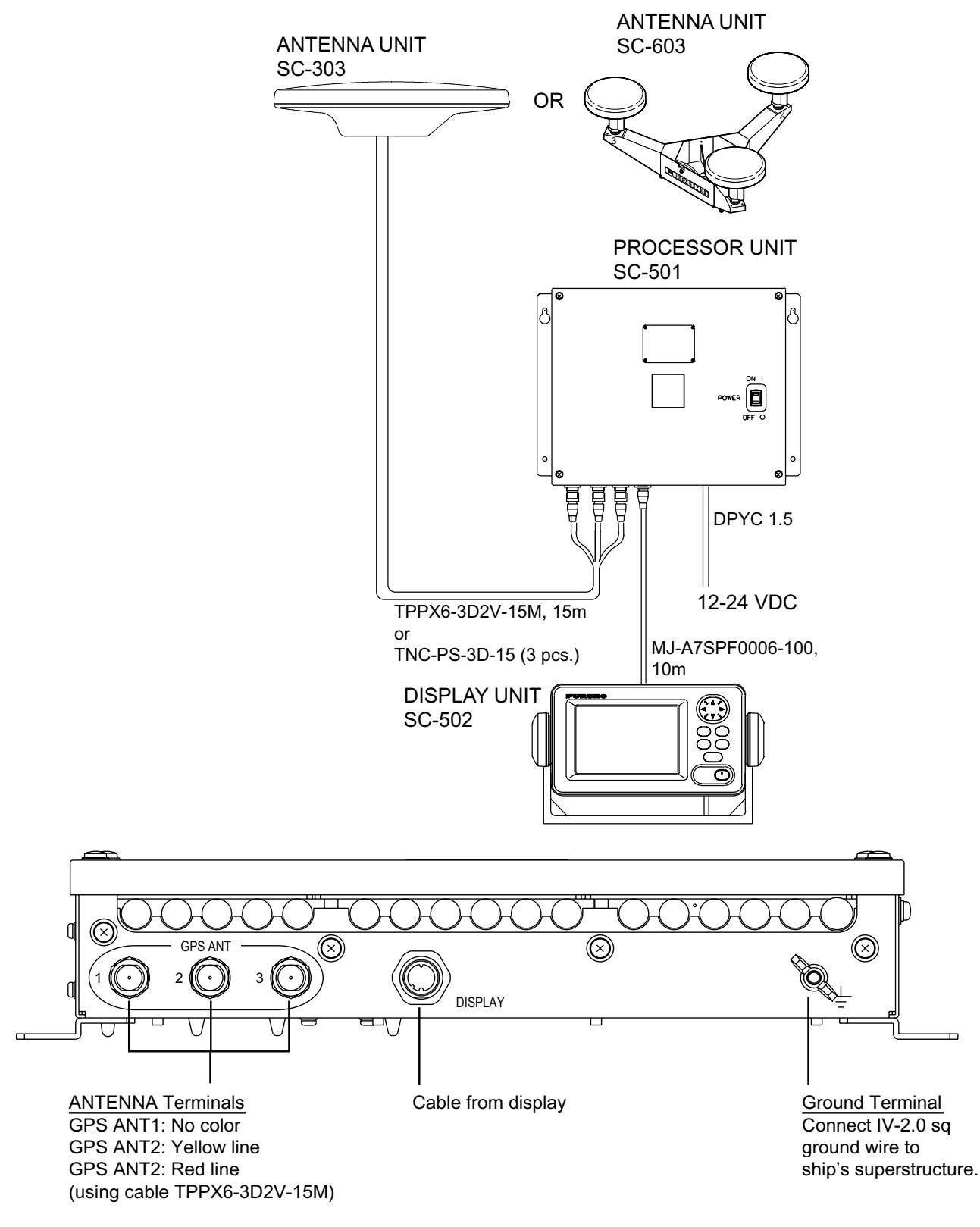

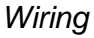

**Note 1:** Use cable type DPYC-1.5 (or equivalent) for the power cable.

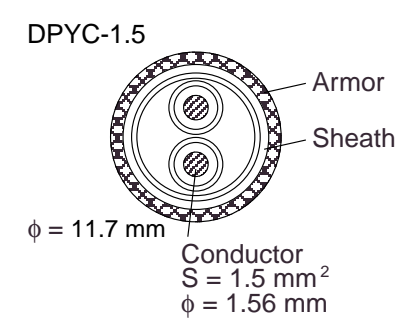

*Sectional view of coaxial cable DPYC-1.5*

**Note 2:** The optional antenna cable set (CP20-01700 or CP20-01710) allows you to extend antenna cable length to 30 m (50 m). See next page for how to attach the connector.

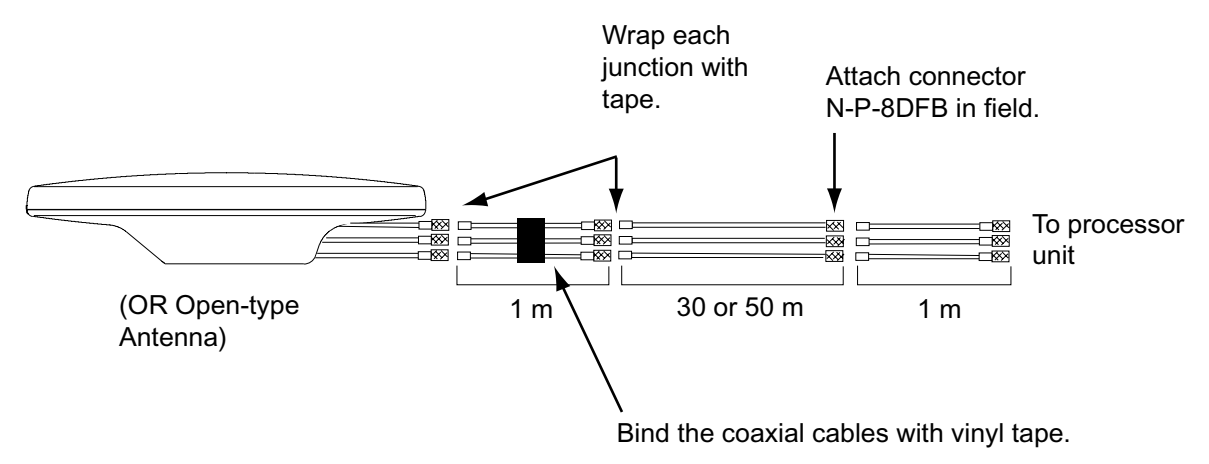

*How to install the optional antenna cable set* 

#### **How to attach connector N-P-8DFB**

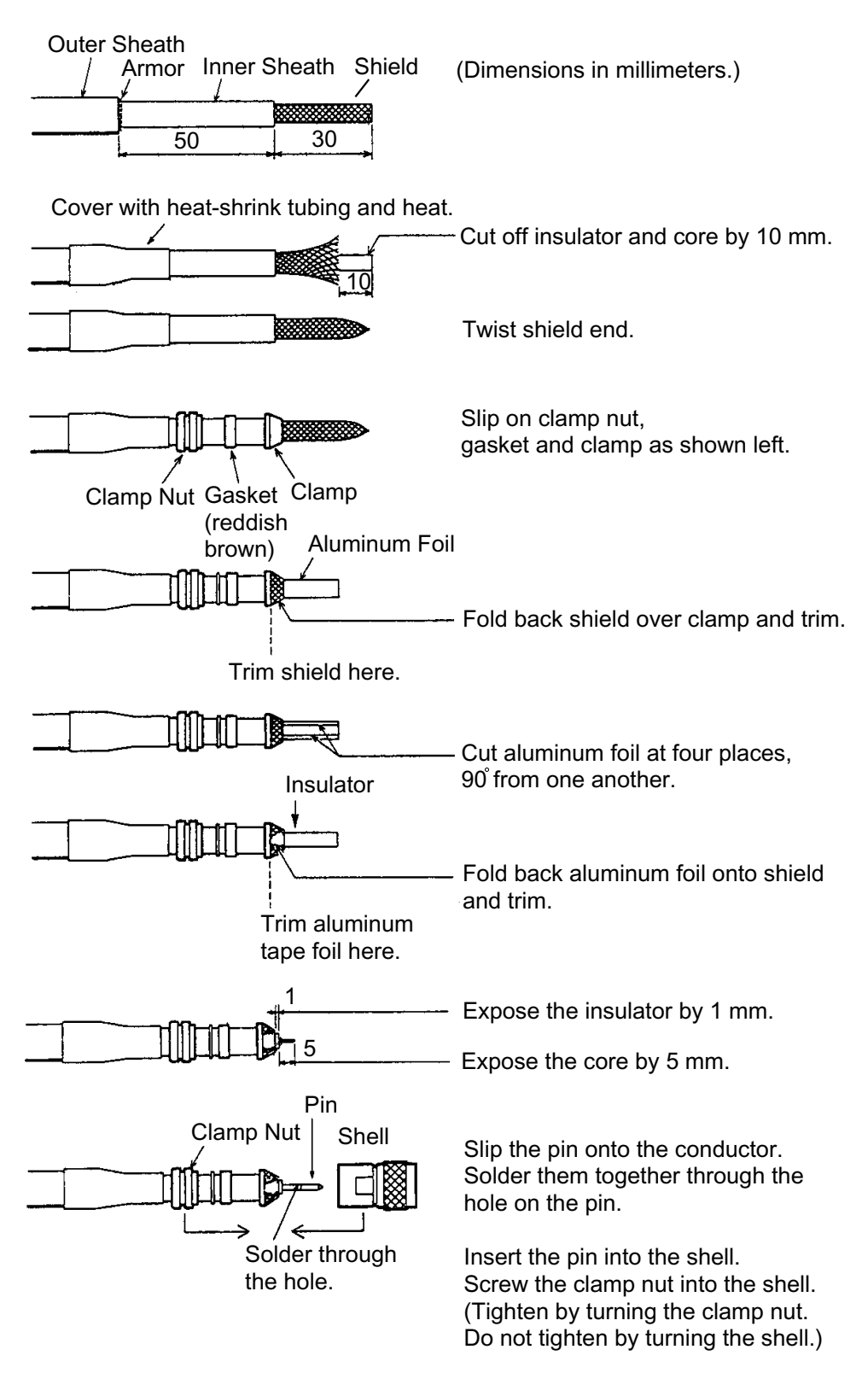

*How to attach connector N-P-8DFB* 

# **1.6 Initial Settings**

Follow the procedures in this section to enter initial settings.

# **NOTICE**

Improper menu settings may stop output of data and display the message "RATE ERROR." Be sure to enter correct data.

## **1.6.1 Confirming satellite status**

Press the [SAT STATUS] key.

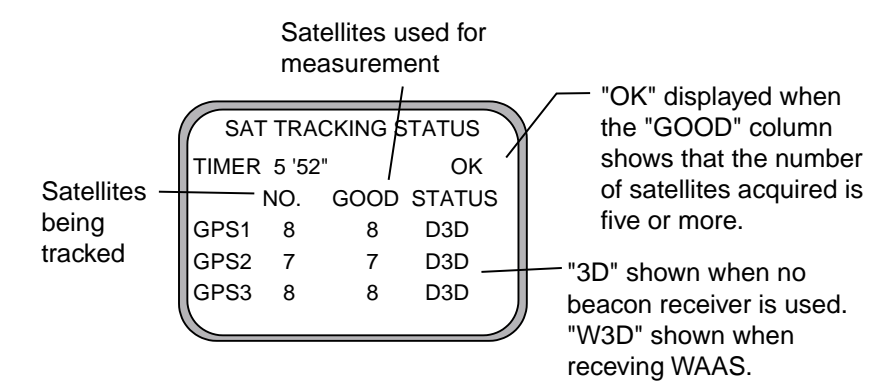

*Satellite tracking status display* 

When the system is turned on for the first time it is in the "cold-start" state, which means there is no satellite data (almanac data) stored. In this condition it takes about 12 minutes to find heading. When heading is found the display shows "OK." The timer at the top left corner of the screen shows time since power on. If OK is not displayed within 30 minutes after turning on the power, the antenna mounting location may not be suitable. Suspect that the number of satellites in view is less than five due to signal blockage. (For the open-type antenna, loosen the nut at the center of the antenna unit to adjust antenna orientation.) Resolve the problem and then recheck tracking status.

If the heading error is between  $5^\circ$  and  $10^\circ$ , adjust orientation of the antenna unit, while watching the heading indication on the display.

## **1.6.2 Choosing mounting method**

1. Turn on the processor unit and then press the [MENU] key to show the menu.

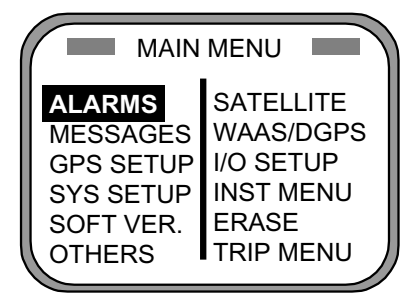

*Main menu* 

2. Use the Omnipad  $\binom{13}{2}$  to choose "INST MENU" and then press the [ENT] key.

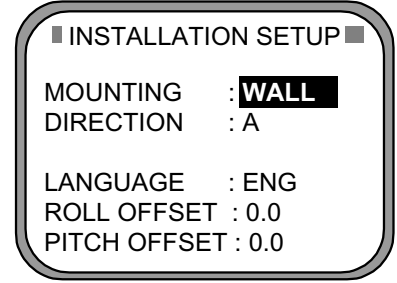

*Installation setup menu* 

- 3. "MOUNTING" is selected; press the [ENT] key.
- 4. Use the Omnipad to choose the mounting method: "FLOOR", "WALL" or "INVERT" as appropriate.
- 5. Press the [ENT] key.
- 6. "DIRECTION" is selected; press the [ENT] key.
- 7. Use the Omnipad to choose mounting direction ("A ", "B ", "C" or "D") as appropriate. Refer to section 1.3.
- 8. Press the [ENT] key.

# **1.7 Connection of External Equipment**

# **1.7.1 General wiring**

All external equipment are terminated on the MAIN Board inside the processor unit. Turn off the power and unfasten four screws to remove the cover. Connect wiring from external equipment referring to the interconnection diagram. Use the terminal opener supplied to open terminal blocks, referring to the instructions below.

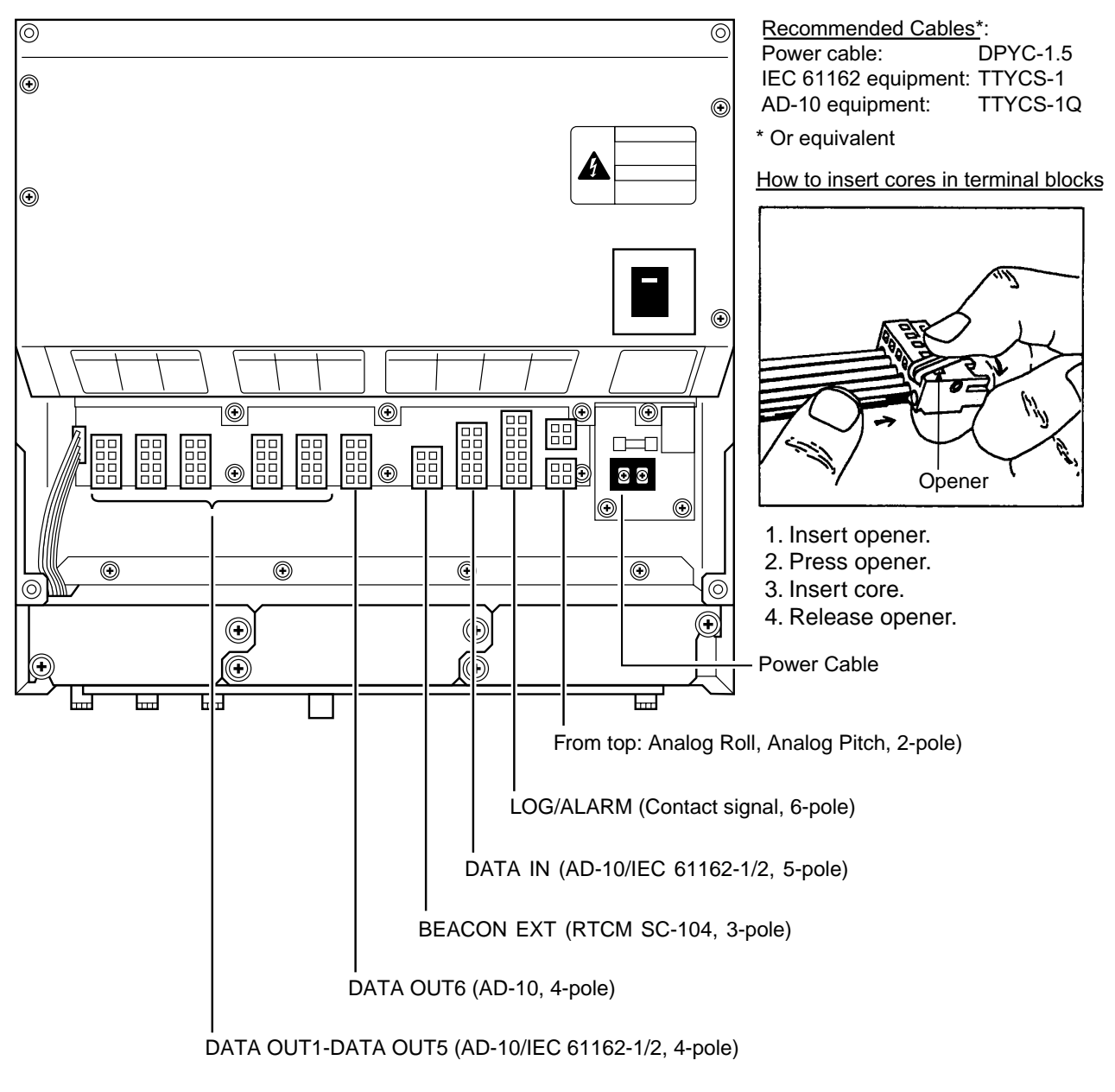

*Processor unit, cover opened* 

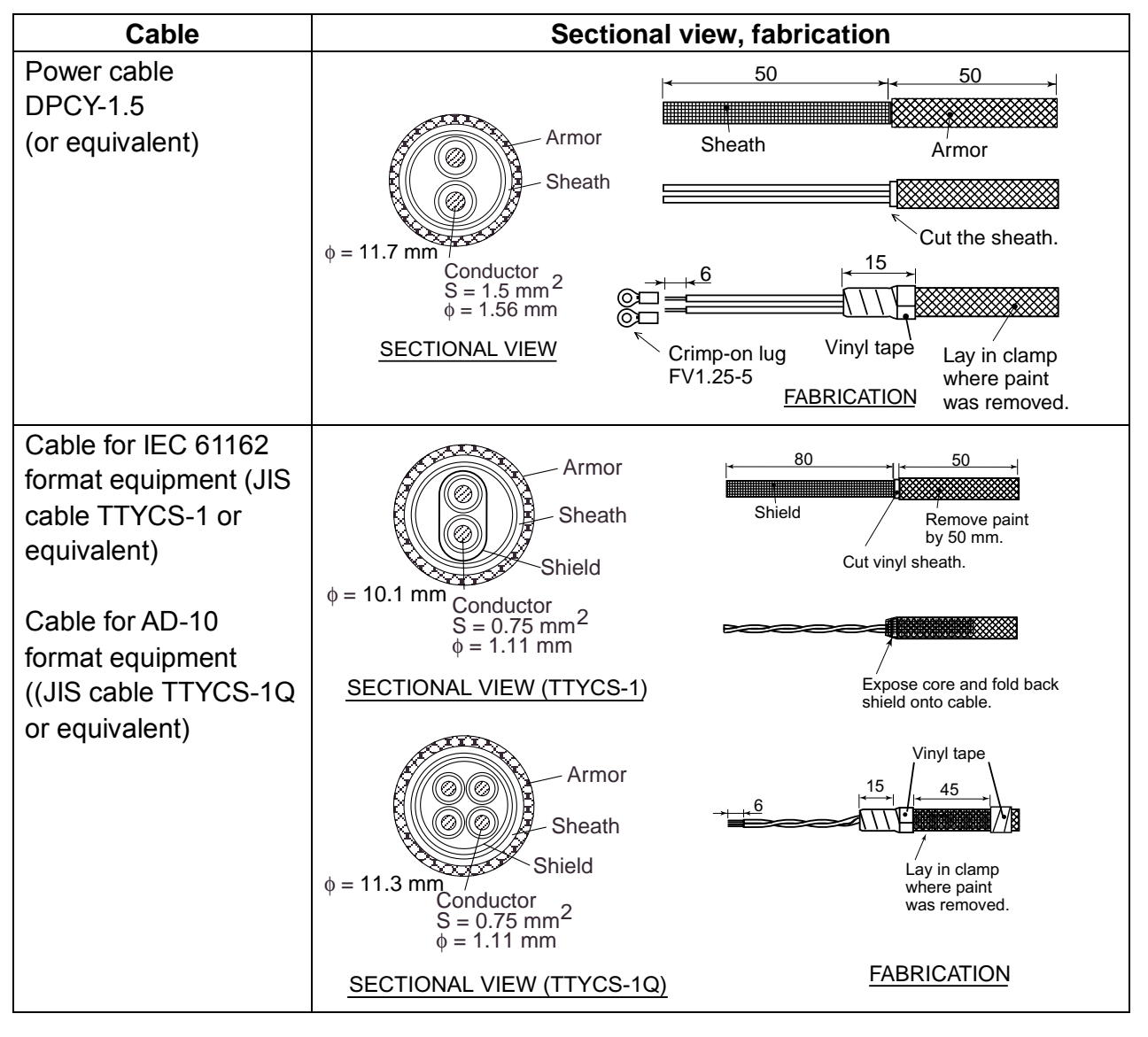

# **1.7.2 Fabrication of cables**

**Note 1:** Attach labels (supplied) to cables to differentiate between them.

**Note 2:** A plastic sheet is placed across the cable glands of the processor unit to keep out foreign material. Cut out holes in the plastic where cables are to be lead in.

#### 1. INSTALLATION

*(This page intentionally left blank.)* 

**2 OPERATION** 

# **2.1 Controls**

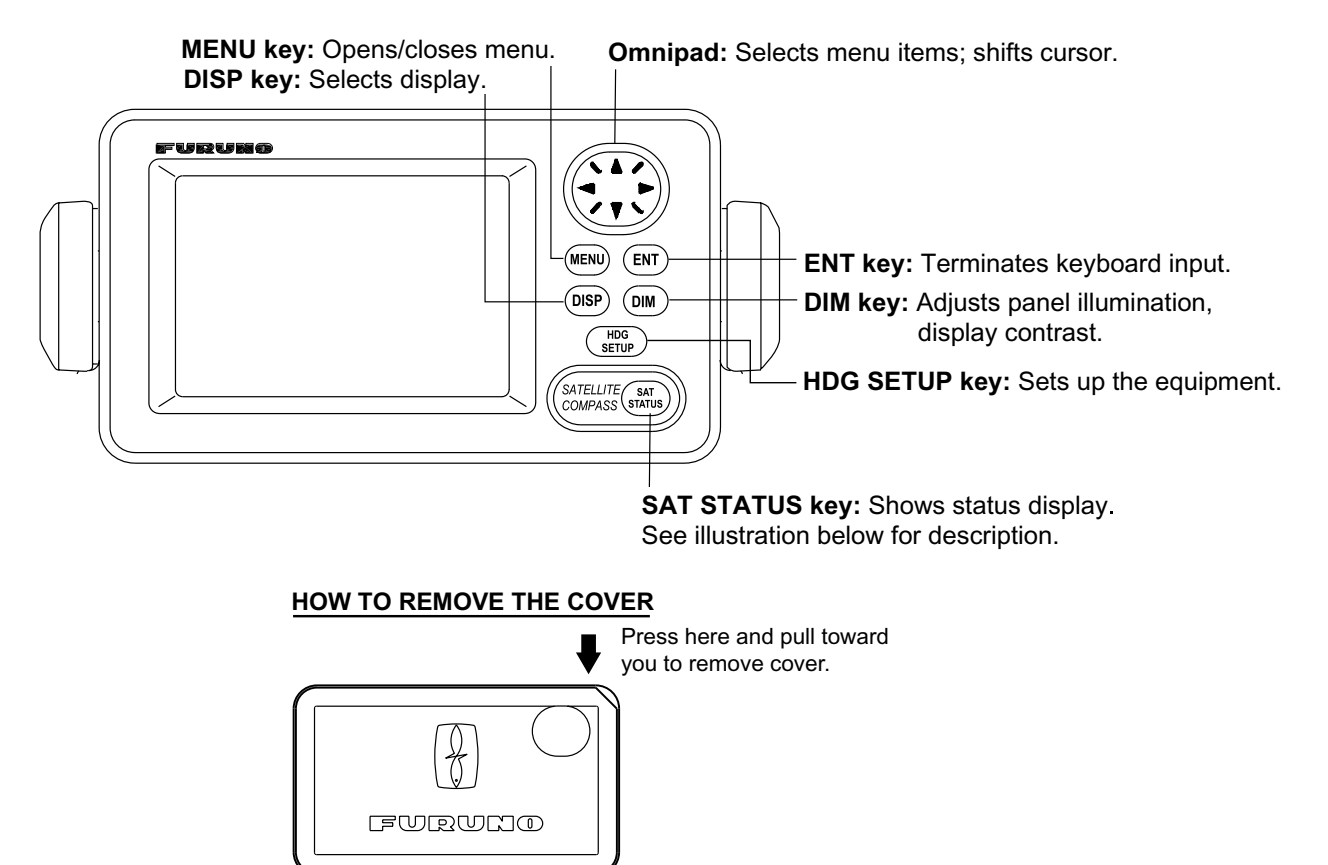

*Display unit* 

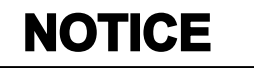

**Reduced accuracy may occur in case of unfavorable satellite constellation, worsened HDOP, etc.**

Always confirm position against other navigation devices to verify reliability.

# **2.2 Turning the Power On/Off**

Use the power switch on the processor unit to turn the power to the display unit on and off.

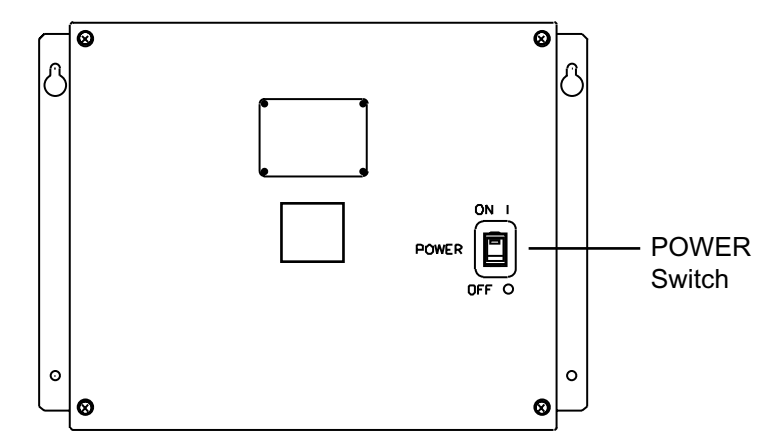

*Processor unit* 

A beep sounds and the display starts up with the last-used display.

**Note:** If backup heading data is used the heading indication flashes until faithful heading data becomes available.

# **2.3 Panel Illumination, Display Contrast**

1. Press the [DIM] key.

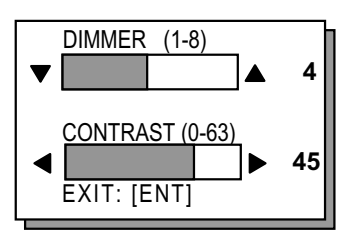

*Dialog box for adjustment of panel illumination, display contrast* 

- 2. Press  $\blacktriangle$  or  $\nabla$  to adjust panel illumination (dimmer).
- 3. Press ◄ or ► to adjust display contrast.
- 4. Press the [ENT] key.
# **2.4 Choosing a Display**

Use the [DISP] key to show a display desired.

# **2.4.1 Description of displays**

#### **Heading display**

The heading display shows heading, course, speed, date, time and position-fixing status. The heading status mark changes in the sequence shown below. The "final calculations" mark disappears after heading becomes reliable, which is approximately 90 seconds after that mark appears.

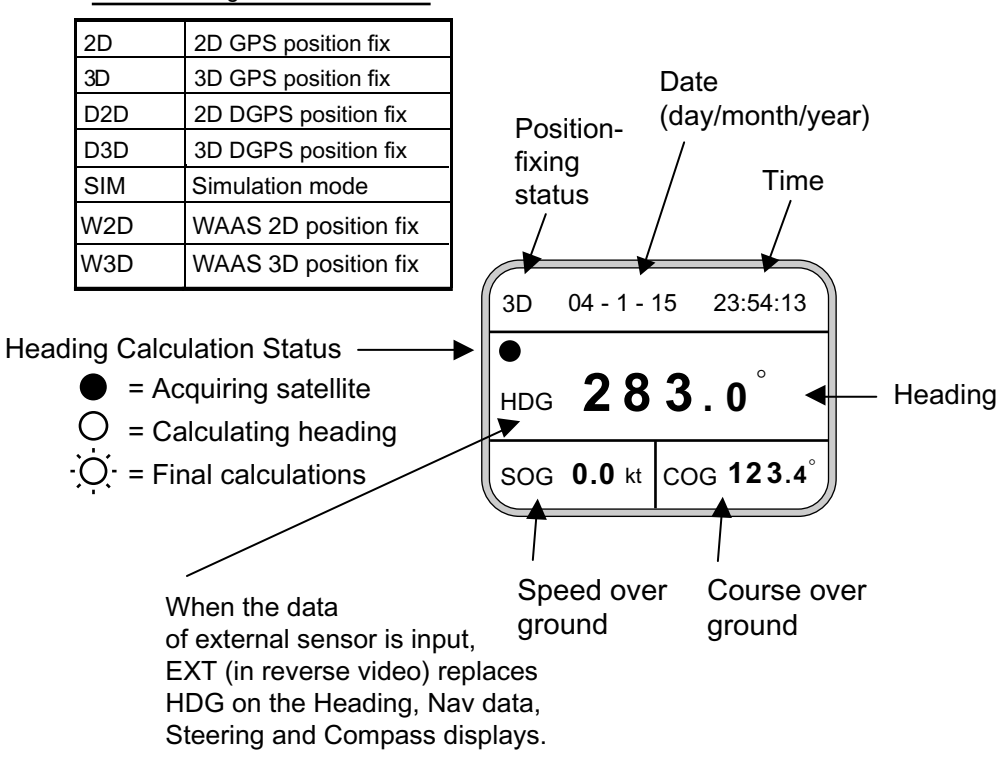

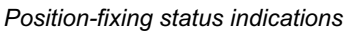

#### **Nav data display**

The nav data display shows position in latitude and longitude, speed, heading, date, time and position-fixing status.

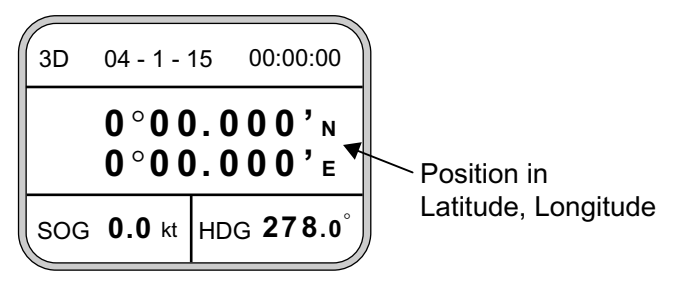

*Nav data display* 

### **Steering display**

The steering display shows heading in digital and analog form. SOG and COG are also indicated. Note that COG accuracy is low when the own ship speed is low. The faster the speed, the more accurate the COG.

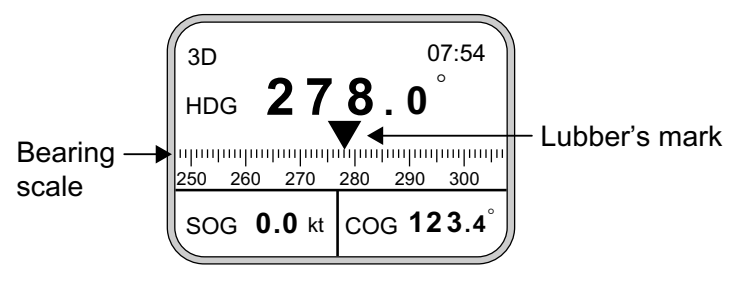

*Steering display* 

### **Compass display**

The compass display shows heading by compass direction. Pitch and roll are also indicated. The compass rose rotates with heading.

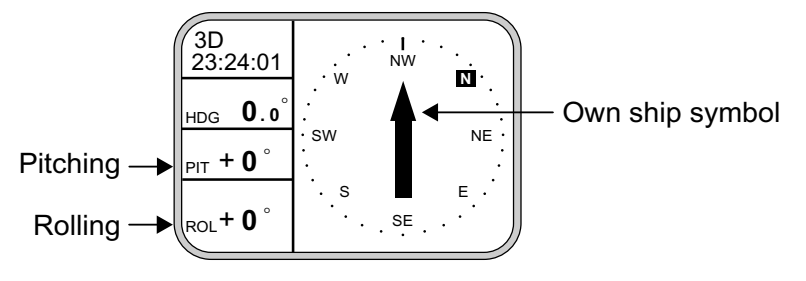

*Compass display* 

### **ROT (Rate-of-Turn) display**

The ROT display provides digital and analog indications of rate of turn.

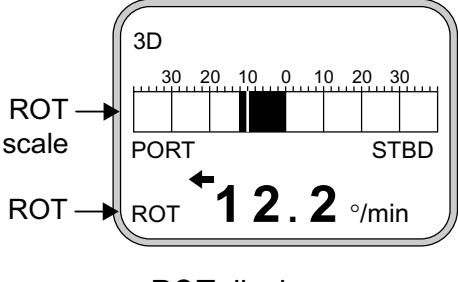

*ROT display* 

#### **Speed display**

Depending on the setting of DISTANCE DISP on the TRIP menu, the Set and Drift display or the Distance Run display is shown. The current indication requires a Doppler Speed Log.

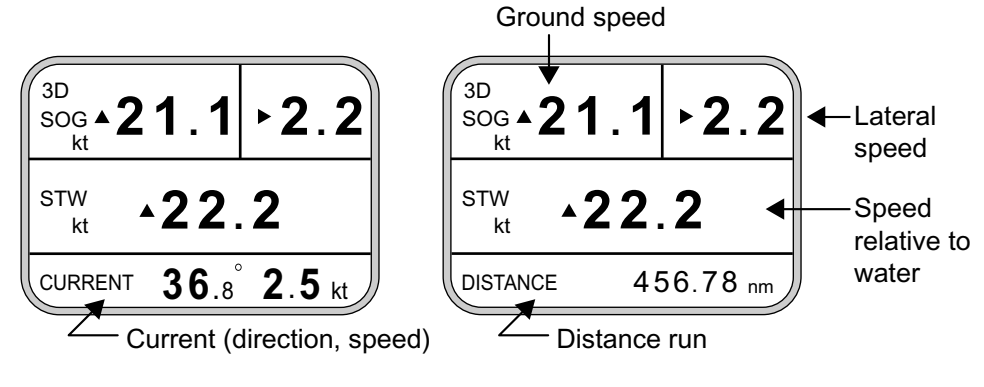

*SOG/STW display* 

# **2.5 Alarm Setup**

The SC-50 can alert you with audible and visual alarms when GPS signal, DPGS signal and WAAS signal are lost. To set the DGPS alarm, do the following:

- 1. Press the [MENU] key to show the menu.
- 2. Choose ALARMS and then press the [ENT] key.

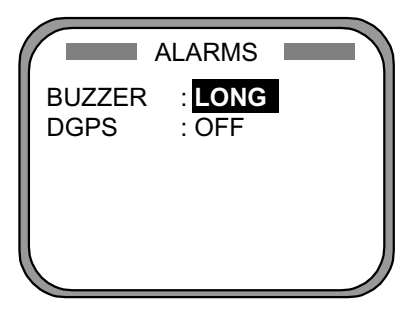

*Alarm menu* 

3. BUZZER is selected; press the [ENT] key.

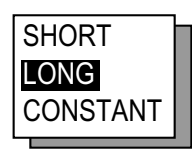

*Buzzer options* 

4. Use **A** or ▼ to choose buzzer type desired and then press the [ENT] key.

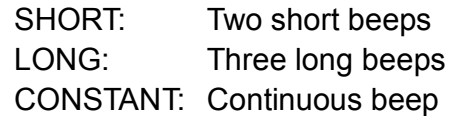

- 5. Press the [ENT] key.
- 6. DPGS is selected; press the [ENT] key.

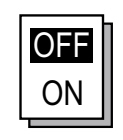

*DGPS alarm options* 

- 7. Use ▲ or ▼ to choose OFF or ON as appropriate.
- 8. Press the [ENT] key.
- 9. Press the [DISP] key to close the menu.

# **2.6 Confirming Satellite Status**

You can check the receiving condition of each antenna unit as follows:

- 1. Press the [MENU] key to open the menu.
- 2. Choose SATELLITE and then press the [ENT] key.

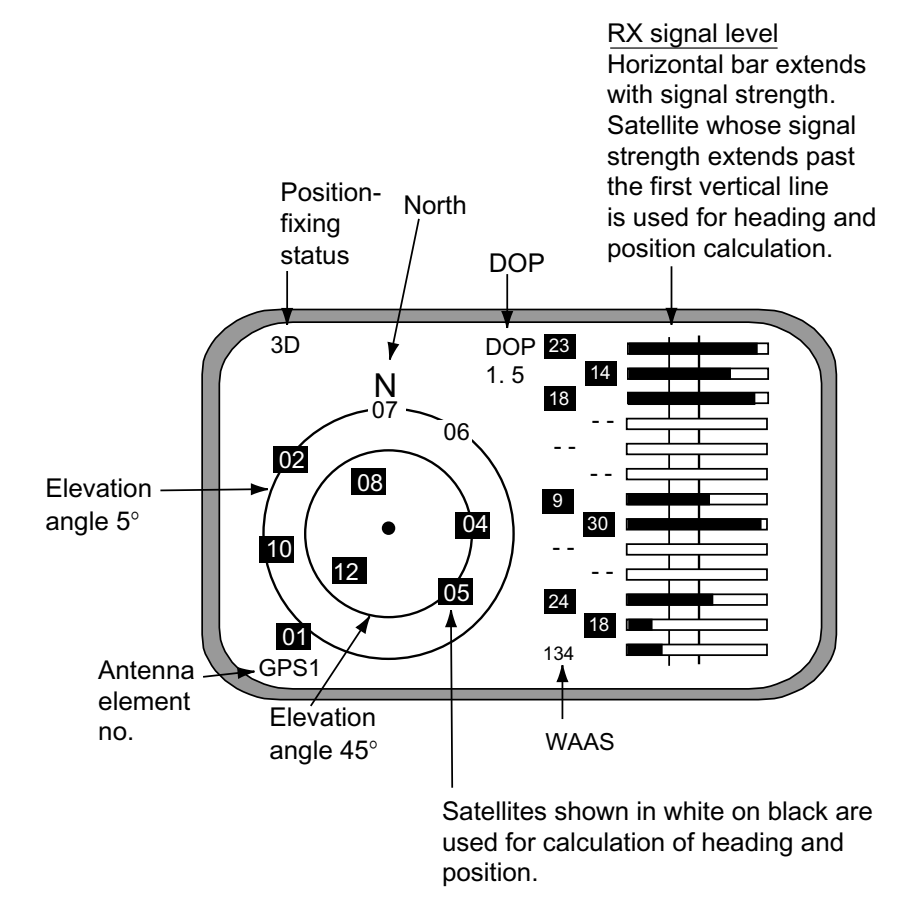

*Satellite status display* 

- 3. Use ◄ or ► to choose antenna element for which to confirm receiving status.
- 4. Press the [DISP] key to close the menu.

# **2.7 GPS Setup**

The GPS SETUP menu smoothes position and course, averages speed, applies position offset, and deactivates unhealthy satellites.

### **2.7.1 Displaying the GPS setup menu**

- 1. Press the [MENU] key to open the menu.
- 2. Choose GPS SETUP and then press the [ENT] key.

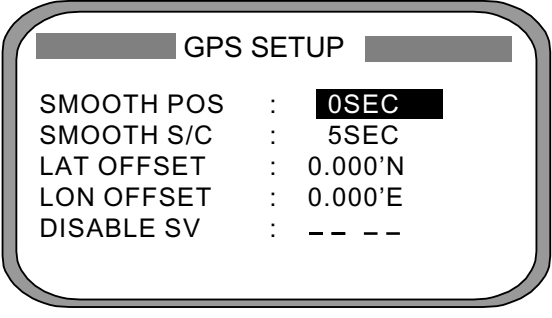

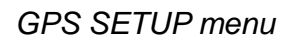

### **2.7.2 GPS SETUP menu description**

### **SMOOTH POS (Smoothing position)**

When the DOP (Dilution of Precision, the index for position-fixing accuracy) or receiving condition is unfavorable, the GPS fix may change randomly, even if the vessel at anchor. This change can be smoothed by averaging a number of GPS fixes. The setting range is from 0 (no smoothing) to 999 seconds. The higher the setting the more smoothing. However, too high a setting slows updating of position.

### **SMOOTH S/C (Smoothing speed/course)**

Ship's speed and course are directly measured by receiving GPS satellite signals, independent of positions. The data varies with receiving conditions and other factors. You can reduce this random variation by increasing the smoothing. The higher the setting the more that speed and course are smoothed. If the setting is too high, however, the follow-up to actual values gets slower. The setting range is from 0 (no smoothing) to 999 seconds.

### **LAT/LON OFFSET (L/L position offset)**

If GPS fixes are erroneous while at anchor, enter a position offset to compensate for position error. Consult a nautical chart to determine latitude and longitude differences between the chart and GPS display. Enter that value as the offset.

#### **DISABLE SV (Disable satellite)**

Every GPS satellite is broadcasting abnormal satellite number(s) in its Almanac, which contains general orbital data about all GPS satellites. Using this information, the GPS receiver automatically eliminates any malfunctioning satellite from the GPS satellite schedule. However, the Almanac sometimes may not contain this information. If you hear of an inoperative satellite you can disable it manually. Enter satellite number in two digits and then press the [ENT] key. To restore a satellite, enter "00".

# **2.8 Output Data**

### **2.8.1 Heading**

Heading data is output from the DATA OUT port on the processor unit, in IEC 61162-1/2 format.

- 1. Press the [MENU] key to open the menu.
- 2. Choose I/O SETUP and then press the [ENT] key.

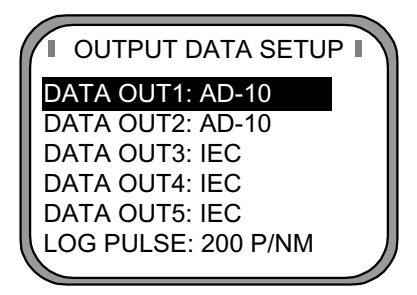

*OUTPUT DATA SETUP menu* 

3. Choose DATA OUT1 and then press the [ENT] key.

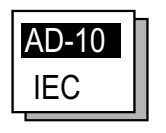

*Data out options* 

4. Use the Omnipad to choose AD-10 or IEC as appropriate and then press the [ENT] key. If you choose AD-10, no further operation is required; go to step 18 to finish. For IEC go to the next step.

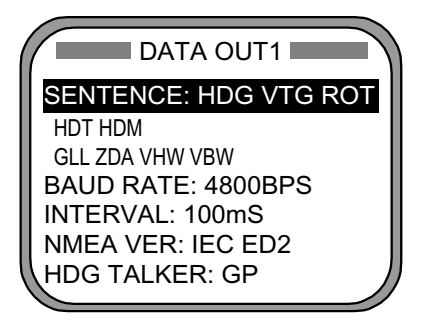

*DATA OUT1 menu* 

5. Choose SENTENCE and then press the [ENT] key.

|                                                             | DATA OUT1                              |                                                      |
|-------------------------------------------------------------|----------------------------------------|------------------------------------------------------|
| HDT<br><b>HDM</b><br><b>ROT</b><br><b>ATT</b><br><b>VDR</b> | VTG<br><b>GGA</b><br><b>GNS</b><br>GLL | <b>VHW</b><br><b>VBW</b><br><b>HVE</b><br><b>ZDA</b> |

*DATA OUT1 menu, sentences* 

- 6. Use the Omnipad to choose a sentence and then press the [ENT] key.
	- HDT: True heading (required for radar, AIS, ECDIS, etc.)
	- HDM: Magnetic heading (HDM is obtained in this equipment by adding the magnetic variation to HDT.)
	- ROT: Rate-of-turn data
	- ATT: True heading, pitching, rolling (FURUNO's proprietary sentence)
	- VDR: Set and drift
	- VTG: Course over ground and ground speed
	- GGA: Global positioning system (GPS) fix data
	- GNS: GNSS fix data
	- GLL: Geographic position, latitude/longitude
	- VHW: Water speed and heading
	- VBW: Dual ground/water speed
	- HVE: GPS antenna up-down motion amplitude (FURUNO proprietary sentence)
	- ZDA: Time and date

ON OFF

- 7. Use the Omnipad to choose OFF or ON as appropriate and then press the [ENT] key. Sentences selected for output are marked with an asterisk.
- 8. Repeat steps 6 and 7 for other items. All sentences cannot be selected. The message "SENTENCE OVERLOAD" appears when too many sentences have been selected. Change settings as appropriate. For further information see page 2-12.
- 9. Press the [MENU] key to return to the DATA OUT1 menu.
- 10. Choose BAUD RATE and then press the [ENT] key.

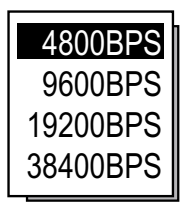

*Baud rate options* 

- 11. Use the Omnipad to choose the baud rate of the equipment connected and then press the [ENT] key.
- 12. INTERVAL is selected; press the [ENT] key.

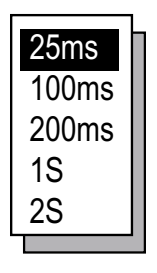

*Tx interval options* 

- 13. Use the Omnipad to choose appropriate output interval and then press the [ENT] key.
- 14. Choose IEC VERSION and then press the [ENT] key.

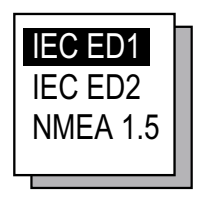

*IEC, NMEA version options* 

15. Choose appropriate IEC (or NMEA) edition and then press the [ENT] key. 16. Choose HDG TALKER and then press the [ENT] key.

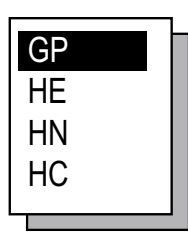

*Heading talker options* 

17. Choose appropriate heading talker and then press the [ENT] key.

GP: GPS navigator talker

HE: North-seeking gyrocompass talker

HN: Non-north seeking gyrocompass talker

HC: Magnetic compass talker

18. Press the [DISP] key to close the menu, or press the [MENU] key to return to the I/O SETUP menu to setup another output port.

#### **Output sentence limitation**

The number of sentences which can be output depends on baud rate and output interval settings. The maximum number of characters per each data sentences are shown in the table below and the total number of characters must satisfy the formula shown below. The number of characters which can be output "N" is calculated by the following formula

 $N \leq 0.083$  x T x B

T: Interval (s)

B: Baud rate

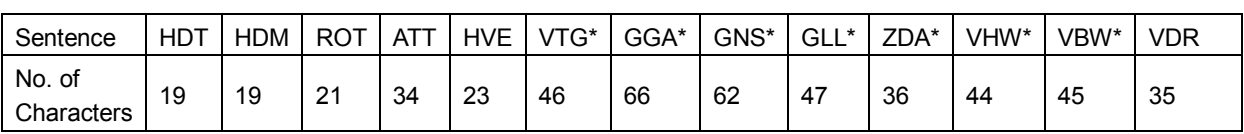

#### *Sentence and maximum number of characters*

\*: Output is 1 s if interval set is shorter than 1 s.

For example, the baud rate is 4800 bps, interval is 100 ms (= 0.1 s). Therefore, the number of characters is N <  $0.083 \times 0.1$ (s)  $\times$  4800(bps) = 39.4.

Then, the number of characters which can be output is 39. For sentences (sentences not having an asterisk in the table) where the output interval is variable the number of characters is as shown in the table, however sentences where the output interval is not smaller than 1 s (asterisk-marked sentences in table) the number of characters which can be output is "number of characters in table" x "setting interval."

For the above settings the following applies:

- If both HDT and HDM are selected the total number of characters is  $19+19 =$ 38. Since the count is less than 39 both can be selected.
- If both HDT and VTG are selected the total number of characters is 19+46x0.1=23.6. Since the count is less than 39 both can be selected.
- If HDT, HDM and VTG are selected the total number of characters is 19+19+46x0.1=42.6. In this case, the message "SENTENCE OVERLOAD" appears.

# **2.8.2 Log pulse**

This equipment provides SOG (speed over ground) in high accuracy. It converts an SOG value to a pulse signal and outputs at the rate of 200 or 400 pulses/nm.

- 1. Press the [MENU] key.
- 2. Choose I/O SETUP and then press the [ENT] key.
- 3. Choose LOG PULSE and then press the [ENT] key.

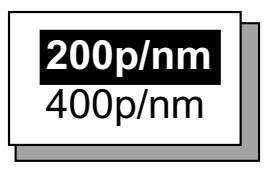

*Log pulse options* 

- 4. Choose 200p/nm or 400p/nm as appropriate and then press the [ENT] key.
- 5. Press the [DISP] key to close the menu.

# **2.9 System Setup**

# **2.9.1 Geodetic data**

Your unit is preprogrammed to recognize most of the major chart systems of the world. Although the WGS-84 system (default setting) is the GPS standard, other categories of charts in other datum still exist. Match the GPS datum with the chart system you use.

- 1. Press the [MENU] key to open the menu.
- 2. Choose SYS SETUP and then press the [ENT] key.

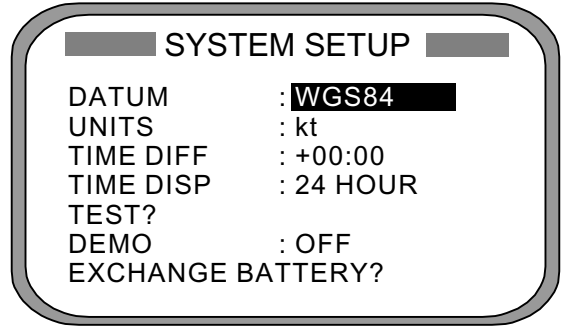

*SYSTEM SETUP menu* 

- 3. Confirm that the cursor is selecting DATUM and then press the [ENT] key.
- 4. Choose WGS84 (GPS standard), WGS72 or OTHER according to the nautical chart you use and then press the [ENT] key.
- 5. If you chose WGS72 or WGS84, press the [DISP] key to finish. For OTHER, go to step 6.
- 6. Press the [ENT] key.
- 7. Use the Omnipad to enter chart number, referring to the geodetic chart list on page A-2. Choose location with ◄ or ►; change value with ▲ or ▼.
- 8. Press the [ENT] key.
- 9. Press the [DISP] key to close the menu.

### **2.9.2 Units of measurement**

Distance/speed can be displayed in nautical miles/knots, kilometers/kilometers per hour, or miles/miles per hour.

- 1. Press the [MENU] key to open the menu.
- 2. Choose SYS SETUP and then press the [ENT] key.
- 3. Choose UNITS.
- 4. Press the [ENT] key.
- 5. Choose unit of measurement combination desired; kt, km/h, mi/h.
- 6. Press the [ENT] key.
- 7. Press the [DISP] key to close the menu.

### **2.9.3 Using local time**

GPS uses UTC time. If you would rather use local time, enter the time difference (range: -13:30 to +13:30) between local time and UTC.

- 1. Press the [MENU] key to open the menu.
- 2. Choose SYS SETUP and then press the [ENT] key.
- 3. Choose TIME DIFF and then press the [ENT] key.
- 4. Press  $\triangle$  or  $\nabla$  to display + or as appropriate.
- 5. Enter time difference with the Omnipad. Choose digit with ◄ or ►; change value with  $\triangle$  or  $\nabla$ .
- 6. Press the [ENT] key.
- 7. Press the [DISP] key to close the menu.

### **2.9.4 Time format**

Time can be displayed in 12 hour or 24 hour format.

- 1. Press the [MENU] key to open the menu.
- 2. Choose SYS SETUP and then press the [ENT] key.
- 3. Choose TIME DISP and then press the [ENT] key.
- 4. Choose 12HOUR or 24HOUR as appropriate and then press the [ENT] key.
- 5. Press the [DISP] key to close the menu.

# **2.9.5 Demonstration mode**

The demonstration mode provides simulated operation of the equipment.

- 1. Press the [MENU] key to open the menu.
- 2. Choose SYS SETUP and then press the [ENT] key.
- 3. Choose DEMO and then press the [ENT] key.
- 4. Choose ON or OFF as appropriate and then press the [ENT] key.
- 5. Press the [DISP] key to close the menu.

The indication SIM appears at the top of the screen when the demonstration mode is active. When the demonstration mode is first made active, SIMULATION MODE appears when the power is turned on and it is erased when any key is pressed.

# **2.10 WAAS/DGPS Setup**

- 1. Press the [MENU] key to open the menu.
- 2. Choose WAAS/DGPS and then press the [ENT] key.

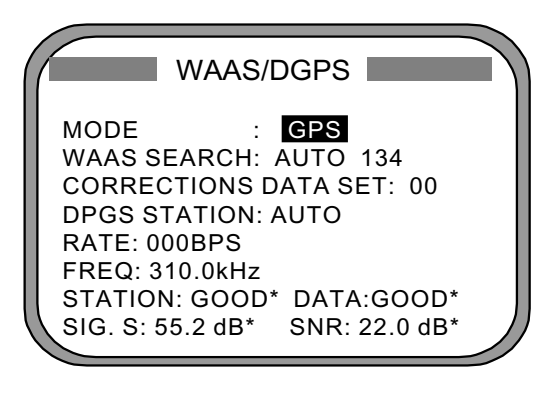

**STATION:** Shows GOOD or NG. **DATA:** Shows GOOD or NG. **SIG. S:** Signal Strength. A figure be tween 0 and 99 is shown. The higher the figure the stronger the beacon signal. **SNR:** Signal to Noise Ratio. A figure between 1 and 22 is shown. When your boat is in the service area of a beacon station, SNR should be 21 or 22. If the figure is below 21 the position will be inaccurate. If this happens, check for radar interference, poor ground and generator noise on own ship.

#### *WAAS/DGPS menu*

3. MODE is selected; press the [ENT] key.

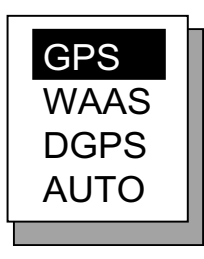

*Position fix mode options* 

- 4. Choose appropriate mode referring to the description below and then press the [ENT] key.
	- GPS: Position fix by GPS
	- WAAS: Position fix by WAAS
	- DPGS: Position fix by DGPS (external beacon receiver required)
	- AUTO: Position fix in order of DGPS, WAAS and GPS
- 5. For WAAS or AUTO do as below. For DGPS go to step 6; for GPS go to step 8.
	- 1) WAAS SEARCH is selected; press the [ENT] key.

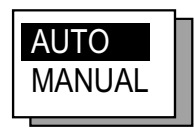

*WAAS SEARCH options* 

2) Use the Omnipad to choose WAAS satellite search method, AUTO or MANUAL as appropriate. For MANUAL, press the [ENT] key, enter appropriate WAAS satellite referring to the illustration below and then press the [ENT] key.

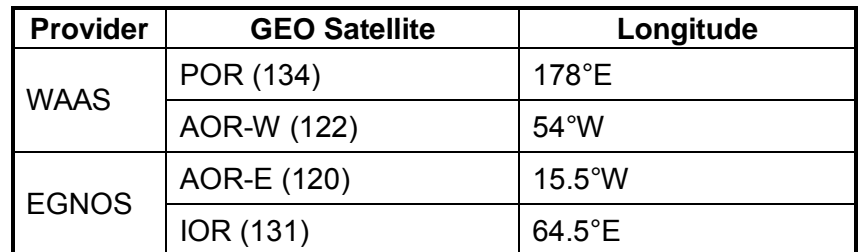

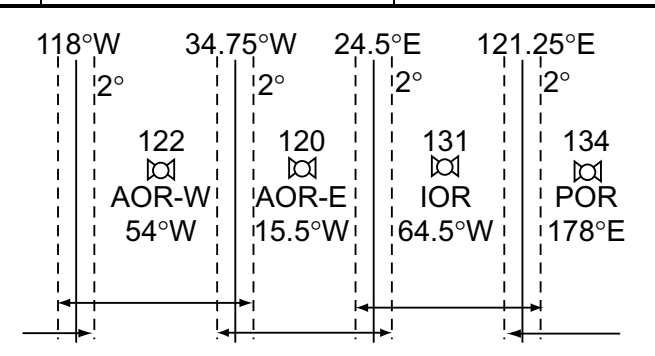

#### *One-degree threshold*

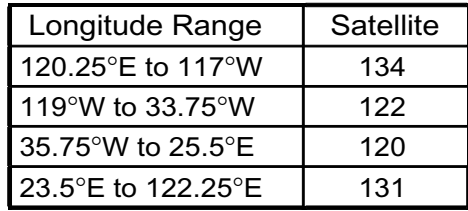

*GEO satellite and coverage area* 

- 3) CORRECTIONS DATA SET is selected; press the [ENT] key. CORRECTIONS DATA SET determines how to use the WAAS signal. Use the default setting "00". Do step 6 and 7 for DGPS.
- 6. Choose DPGS STATION and press the [ENT] key.

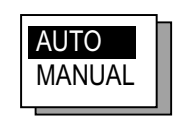

#### *AUTO/MANUAL options*

- 7. Choose MANUAL or AUTO as appropriate and press the [ENT] key. For AUTO got to step 8. For MANUAL do the following:
	- 1) RATE is selected; press the [ENT] key.

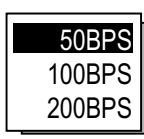

*Baud rate options* 

2) Choose appropriate baud rate and press the [ENT] key.

- 3) FREQ is selected; press the [ENT] key.
- 4) The cursor is selecting the hundredths digit so press ▲ or▼ to display appropriate digit. Press ► to shift the cursor to the tenths place.
- 5) Set other digits appropriately.
- 8. Press the [DISP] key to close the menu.

# **2.11 OTHERS Menu**

The OTHERS menu contains the following items:

**HOLD HDG DATA:** Choose whether to display last-used heading data at power on or not. Because this data is not reliable, the heading indication flashes to alert you.

**HDG RESTORATION:** Choose how to restore GPS signal, automatically or manually, after it is lost. For manual restoration, a key must be pressed to restart heading output. This is done for safety purposes; for example, when an autopilot is used.

**HDG BACKUP:** Choose how long to display backup data when the GPS signal is lost. (This data is also output to external equipment.)

- 1. Press the [MENU] key to display the main menu.
- 2. Choose OTHERS and then press the [ENT] key.

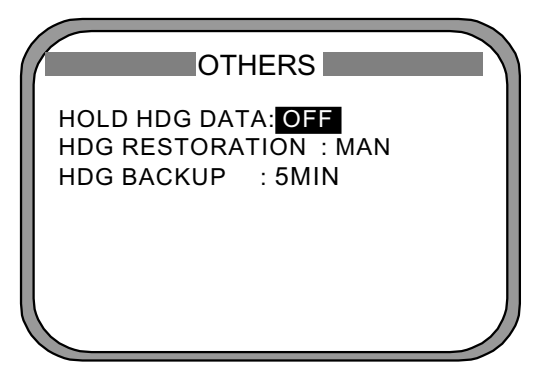

*Others menu* 

3. HOLD HDG DATA is selected; press the [ENT] key.

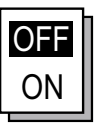

- 4. Choose ON or OFF as appropriate.
- 5. Press the [ENT] key.
- 6. HDG RESTORATION is selected; press the [ENT] key.

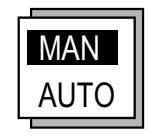

### *HDG RESTORATION options*

- 7. Use the Omnipad to choose MAN or AUTO as appropriate and then press the **[ENT]** key.
- 8. HDG BACKUP is selected; press the [ENT] key.
- 9. Choose 1, 2, 3, 4 or 5 minutes as appropriate.
- 10. Press the [ENT] key followed by the [DISP] key to close the menu.

# **2.12 TRIP Menu**

The TRIP menu functions to

- Choose the indication to show on the SOG/STW display
- Choose source of distance run
- Reset distance run to zero
- Smooth the tide drift indication
- Enter smoothing for rate of turn and display range scale
- 1. Press the [MENU] key to display the main menu.
- 2. Choose TRIP MENU and then press the [ENT] key.

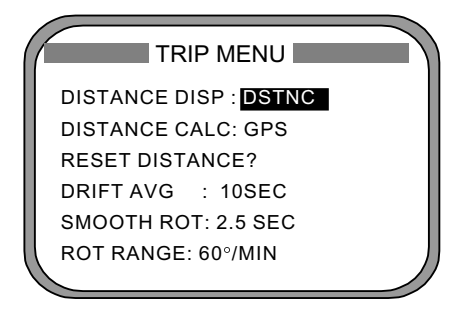

#### *TRIP menu*

- 3. Choose DISTANCE DISP and then press the [ENT] key.
- 4. Choose what to display on the Speed display; distance run (DSTNC) or tide direction and speed (DRIFT). Press the [ENT] key.
- 5. Choose DISTANCE CALC and then press the [ENT] key.
- 6. Choose the source for distance run; GPS, VLW (distance traveled through water) or VBW (Dual ground/water speed). (VLW requires DS-80 type Doppler speed log and VBW requires Current indicator or Doppler speed log.) Press the [ENT] key.
- 7. Choose DRIFT AVG. and then press the [ENT] key.
- 8. If tide current and speed data is unstable, enter a smoothing figure to stabilize the data. The higher the figure the more smoothed the data. A setting between 0 (no smoothing) and 9999 (seconds) is available.
- 9. Choose SMOOTH ROT and then press the [ENT] key.
- 10. Use the Omnipad to enter rate of turn smoothing rate. Choose location with ◄ or ►; change value with ▲ or ▼. The setting range is 0.1 to 30.0 (seconds).
- 11. Press the [ENT] key.
- 12. Choose ROT RANGE and the press the [ENT] key.
- 13. Choose the range of the ROT graph from among 30, 60 and 90 (degree/min.) and then press the [ENT] key.
- 14. Press the [DISP] key to close the menu.

# **2.13 Resetting Distance Run**

The distance run may be reset to zero as below when the source of distance run is GPS or VBW.

- 1. Press the [MENU] key to display the main menu.
- 2. Choose TRIP MENU and then press the [ENT] key.
- 3. Choose RESET DISTANCE and then press the [ENT] key.

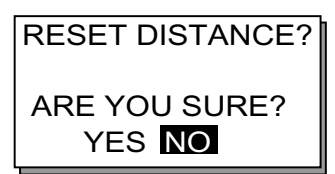

*RESET DISTANCE prompt* 

- 4. Choose YES and then press the [ENT] key.
- 5. Press the [DISP] key to close the menu.

# **2.14 Choosing External Heading Source for Backup**

Choose the source of heading data as below.

# **CAUTION**

**Never switch from internal to external heading while the autopilot is in the automatic mode. Change to the manual mode before switching.**

2. Press the [HDG SETUP] key.

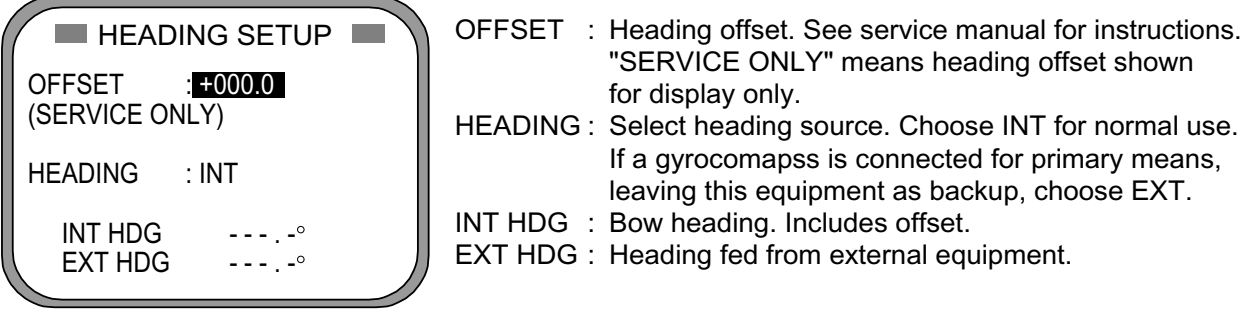

*Heading setup menu* 

- 3. "HEADING" is selected; press the [ENT] key.
- 4. Choose INT or EXT as appropriate. Normally choose INT. If own GPS sensor is not working and a heading sensor such as a gyrocompass is available, choose EXT.
- 5. Press the [ENT] key.
- 6. Press the [DISP] key to close the menu.

# **3 MAINTENANCE, TROUBLESHOOTING**

# **WARNING**

**ELECTRICAL SHOCK HAZARD Do not open the equipment.**

Only qualified personnel should work inside the equipment.

# **3.1 Preventive Maintenance**

Regular maintenance is important for good performance. A maintenance program should be established and should include the following points.

- Check connectors and ground terminal on the processor unit and display unit for tightness.
- Check ground terminal for rust. Clean or replace as necessary.
- Check for water leakage in the antenna cable. Replace the cable if there are signs of water leakage.
- Remove dust and dirt from the display unit and processor unit with a dry, soft cloth. For the LCD, wipe it carefully to prevent scratching, using tissue paper and an LCD cleaner. To remove stubborn dirt, use an LCD cleaner, wiping slowly with tissue paper so as to dissolve the dirt. Change paper frequently so the dirt will not scratch the LCD. Do not use chemical cleaners for cleaning they can remove paint and markings.

# **3.2 Troubleshooting**

This section provides basic troubleshooting procedures which the user may follow to restore normal operation.

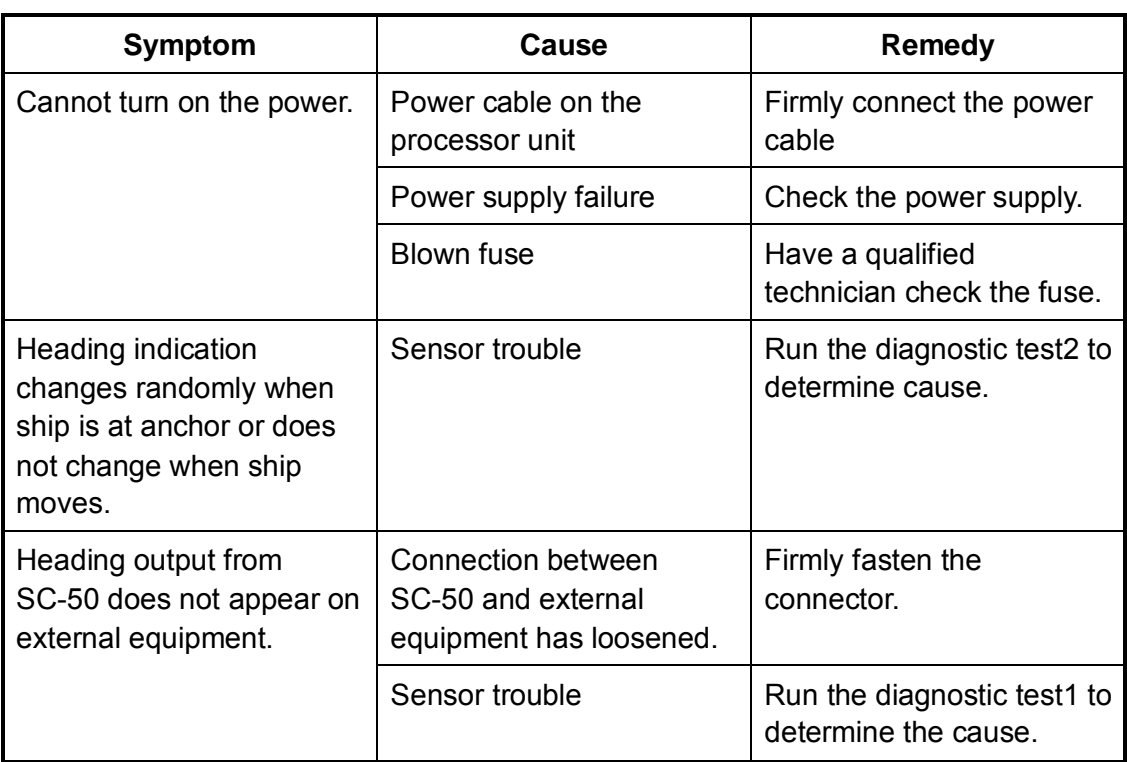

*Troubleshooting*

If large heading error occurs or heading indication is frequently interrupted, contact your dealer for advice.

# **3.3 Diagnostics**

### **Diagnostic test1**

The diagnostic test1 checks the equipment for proper operation.

**Note:** Heading is not output during the diagnostic test, and this is communicated with an appropriate message. After completing the diagnostic test, turn the power off and on to update heading data.

- 1. Press the [MENU] key to open the menu.
- 2. Choose SYS SETUP and then press the [ENT] key.
- 3. Choose TEST? and then press the [ENT] key.

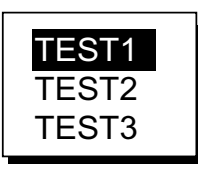

*Test menu options* 

4. Confirm that TEST1 is selected and then press the [ENT] key.

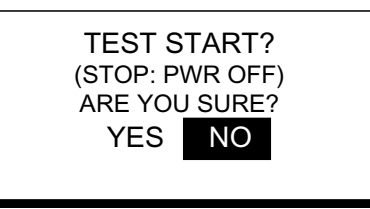

#### *Test start prompt*

- 5. Press ◄ to choose YES and then press the [ENT] key. The test proceeds in the sequence shown on the next page.
- **Note:** The output port test (see next page) is intended for the service technician, using a special test connector. If TEST1 is conducted without the test connector, disconnect the DATA IN connector from the processor unit.

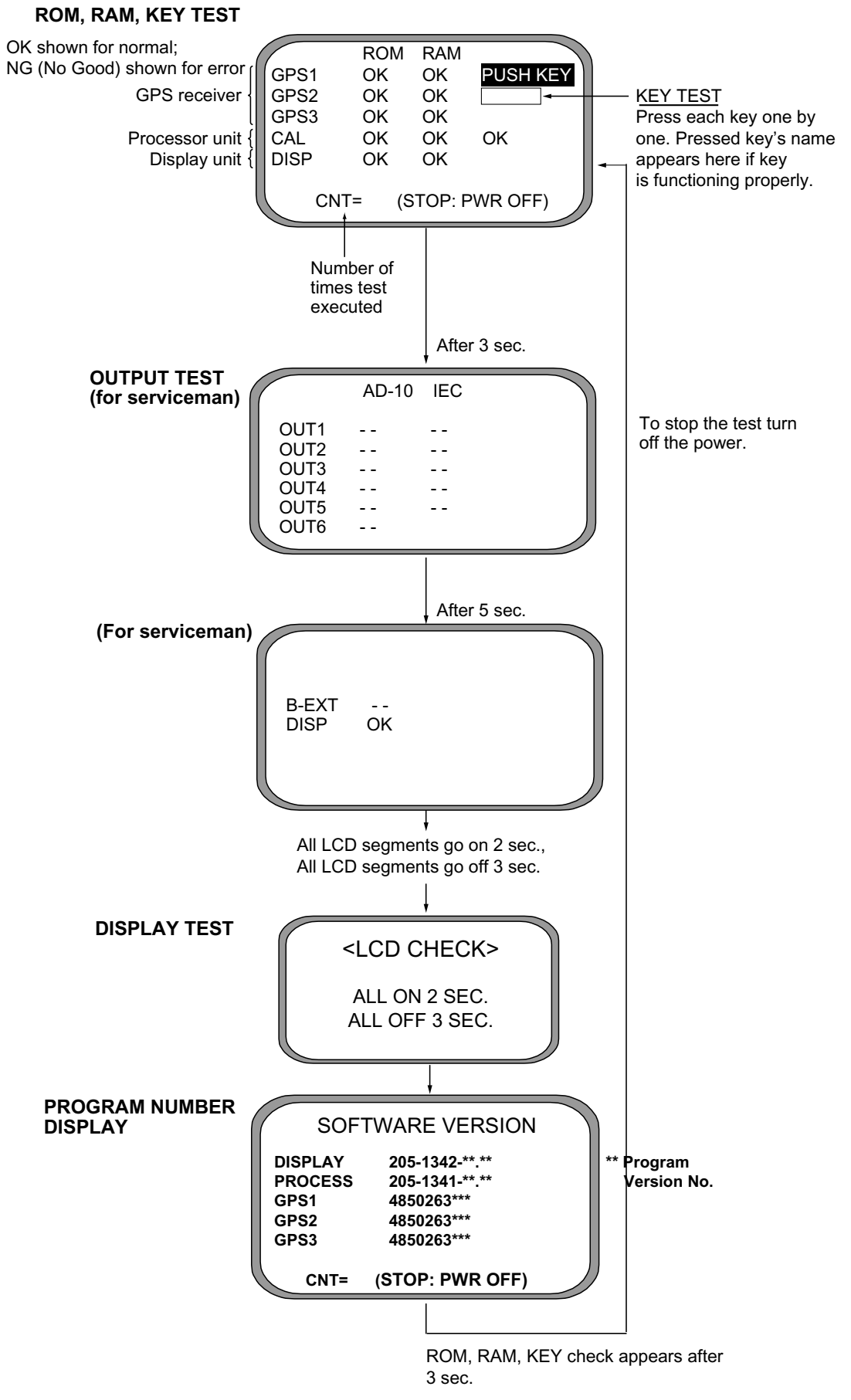

*Diagnostic test sequence* 

6. Turn off the processor unit to quit the diagnostic test1.

### **Diagnostic test2**

If the heading indication changes randomly when ship is at anchor or does not change when the ship moves, run the test2 following the procedure below, with the ship at anchor and satellite signal received.

- **Note:** Heading is not output during the diagnostic test, and this is communicated with an appropriate message. After completing the diagnostic test, turn the power off and on to update heading data.
- 1. Press the [MENU] key to open the menu.
- 2. Choose SYS SETUP and then press the [ENT] key.
- 3. Choose TEST? and then press the [ENT] key.

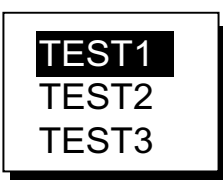

*Test menu options* 

4. Choose TEST2 and then press the [ENT] key.

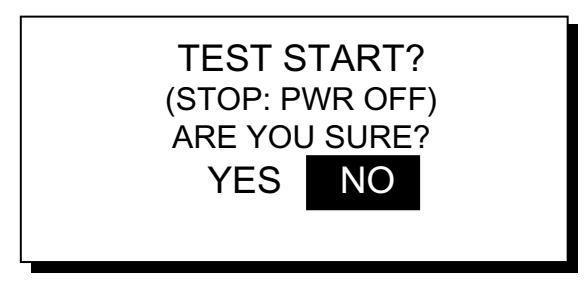

#### *Test start prompt*

- 5. Press ◄ to choose YES and then press the [ENT] key.
- 6. Press the [ENT] key twice. Rate and angle values are  $0.0^\circ$ . If the values increase or decrease markedly (with ship at anchor), suspect rate sensor trouble. Contact your dealer to request service.

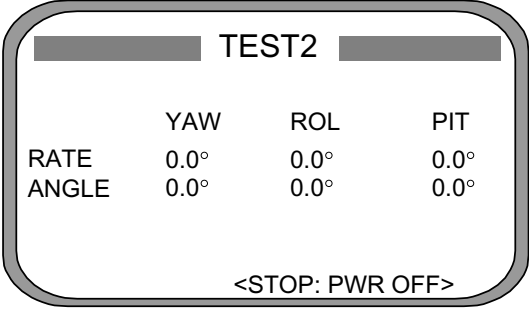

*TEST2 display* 

7. Turn off the processor unit to quit the diagnostic test2.

### **Diagnostic test3**

This test checks the buzzer signal/contact for proper operation.

- 1. Press the [MENU] key to open the menu.
- 2. Choose SYS SETUP and then press the [ENT] key.
- 3. Choose TEST? and then press the [ENT] key.

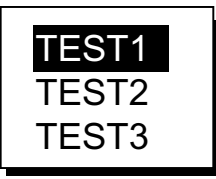

*Test menu options* 

4. Choose TEST3 and then press the [ENT] key.

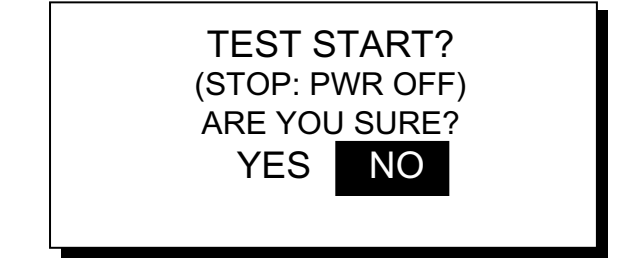

*Test start prompt* 

6. Press  $\blacktriangleleft$  to choose YES and then press the [ENT] key.

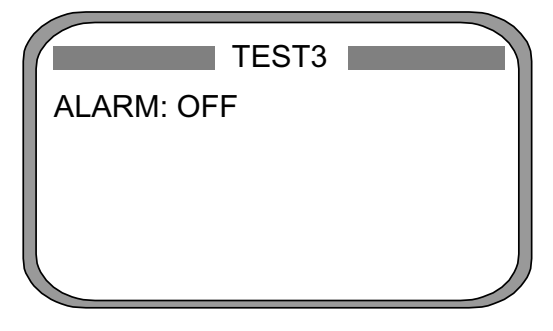

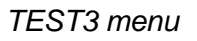

7. Press the [ENT] key.

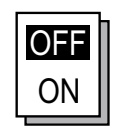

*ALARM options* 

- 8. Choose OFF or ON as appropriate and then press the [ENT] key. OFF: Buzzer sound goes off, alarm contact signal is closed. ON: The buzzer sounds and the alarm contact is open.
- 9. To quit the test, turn off the processor unit.

# **3.4 Program Number**

You may display the program number as follows:

- 1. Press the [MENU] key to open the menu.
- 2. Choose SOFT VER. and then press the [ENT] key.

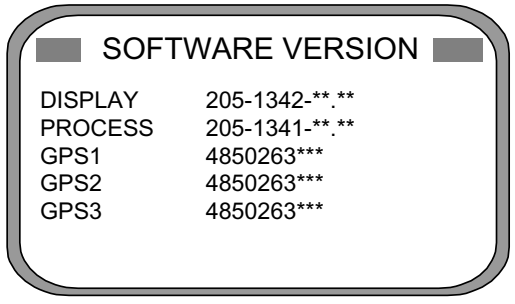

\*\* = Program version no.

*Program number display* 

3. Press the [DISP] key to close the program version no. display.

# **3.5 Clearing Data**

You may clear GPS data and system data all at once or individually as follows:

- 1. Press the [MENU] key to open the menu.
- 2. Choose ERASE and then press the [ENT] key.

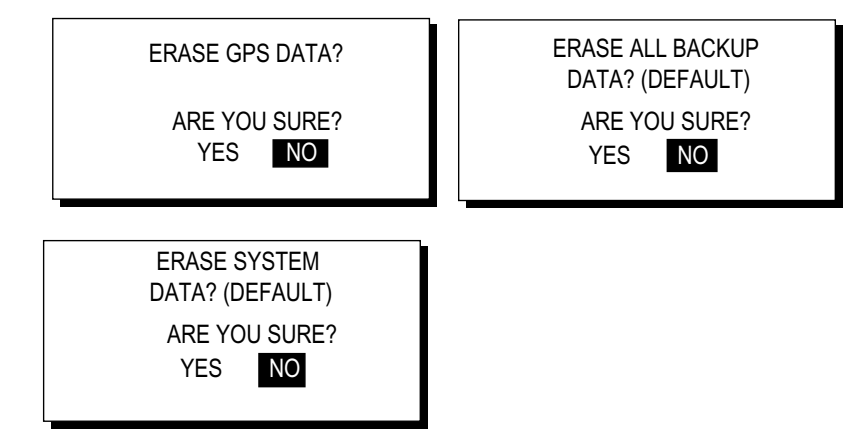

*Prompts for erasure of data* 

- 3. Choose GPS DATA?, SYSTEM DATA? or ALL BACKUP DATA? (clears GPS and SYSTEM data) as appropriate. One of the following displays appears depending on your selection.
- 4. Press ◄ to choose YES and then press the [ENT] key to erase. After data is erased the message "Completed erasing. Turn off the unit." is displayed.
	- **Note:** MOUNTING, DIRECTION and LANGUAGE in the INST menu, HDG RESTORATION and HDG BACKUP in the OTHERS menu and OFFSET in the HEADING SETUP menu are not cleared.
- 5. Turn off and on the power.

# **3.6 Replacement of Battery**

The processor unit has a battery which stores data when the power is turned off. When the battery voltage is low, the message "BATTERY!" appears on the display. Have a qualified technician replace the battery, following the procedure below. The life of the battery is 3-5 years.

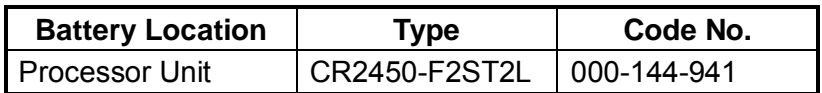

- 1. Press the [MENU] key to open the menu.
- 2. Choose SYS SETUP and then press the [ENT] key.
- 3. Choose "EXCHANGE BATTERY?" and then press the [ENT] key.

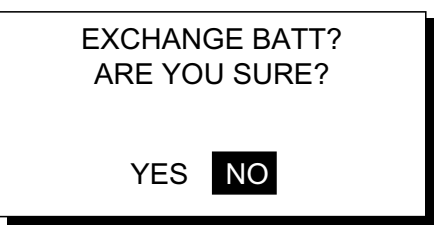

*Prompt for exchangi*n*g battery* 

4. Press ◄ to choose YES and then press the [ENT] key. The following message appears.

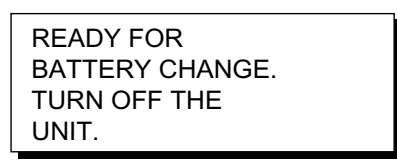

*Prompt for turning off the power* 

- 5. At this time the contents of the RAM are temporarily moved to the flash memory. Turn off the power.
- 6. Have a qualified technician replace the battery.
- **Note:** If the equipped will not be used for a long period of time, save data by following the above procedure. This will prevent loss of data even if the battery dies.

# **3.7 Replacement of Fuse**

The 3 A fuse on the POWER Board inside the processor unit protects the equipment from overcurrent and reverse polarity of the power supply. If the fuse blows, have a qualified technician check the fuse.

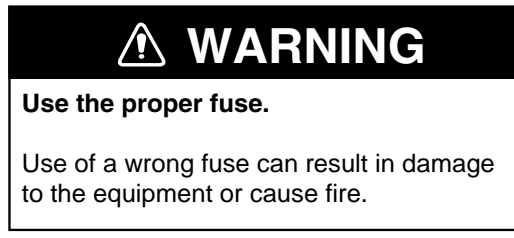

# **3.8 Error Messages**

The alarm sounds for equipment error and is accompanied by a flashing exclamation mark  $(①)$ . Press any key to silence the alarm. The exclamation mark remains on the screen until the cause for error is eliminated. Find the cause for the alarm(s) as follows:

- 1. Press the [MENU] key to open the menu.
- 2. Choose MESSAGES and then press the [ENT] key.

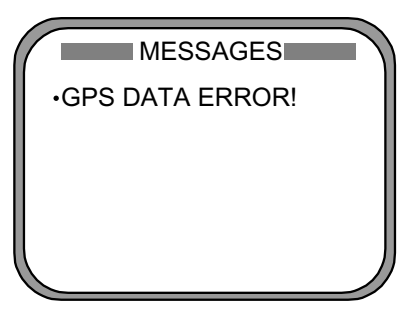

*Message display* 

3. Press the [DISP] key to close the menu.

*Error messages*

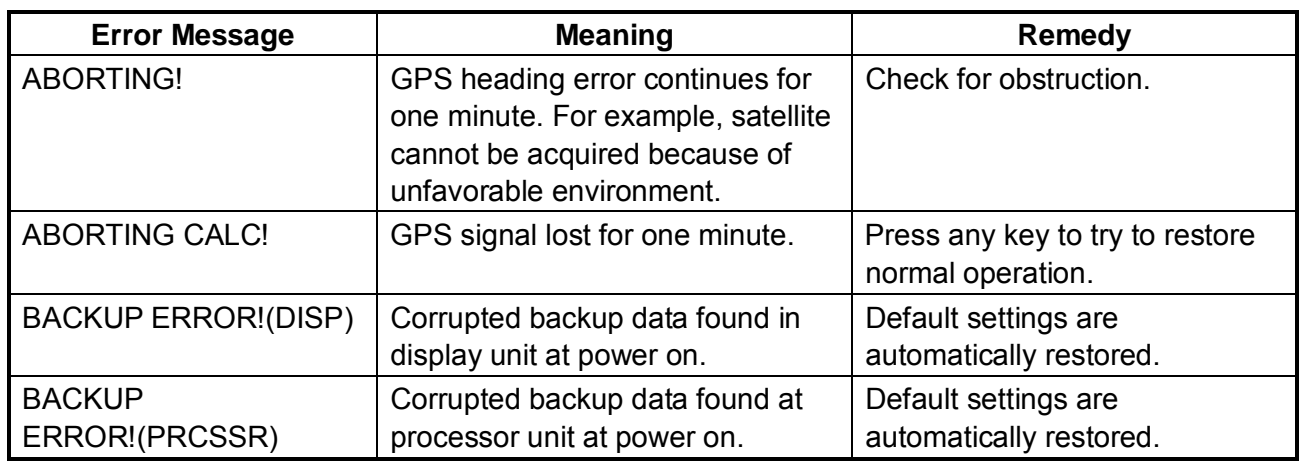

*(Continued on next page)* 

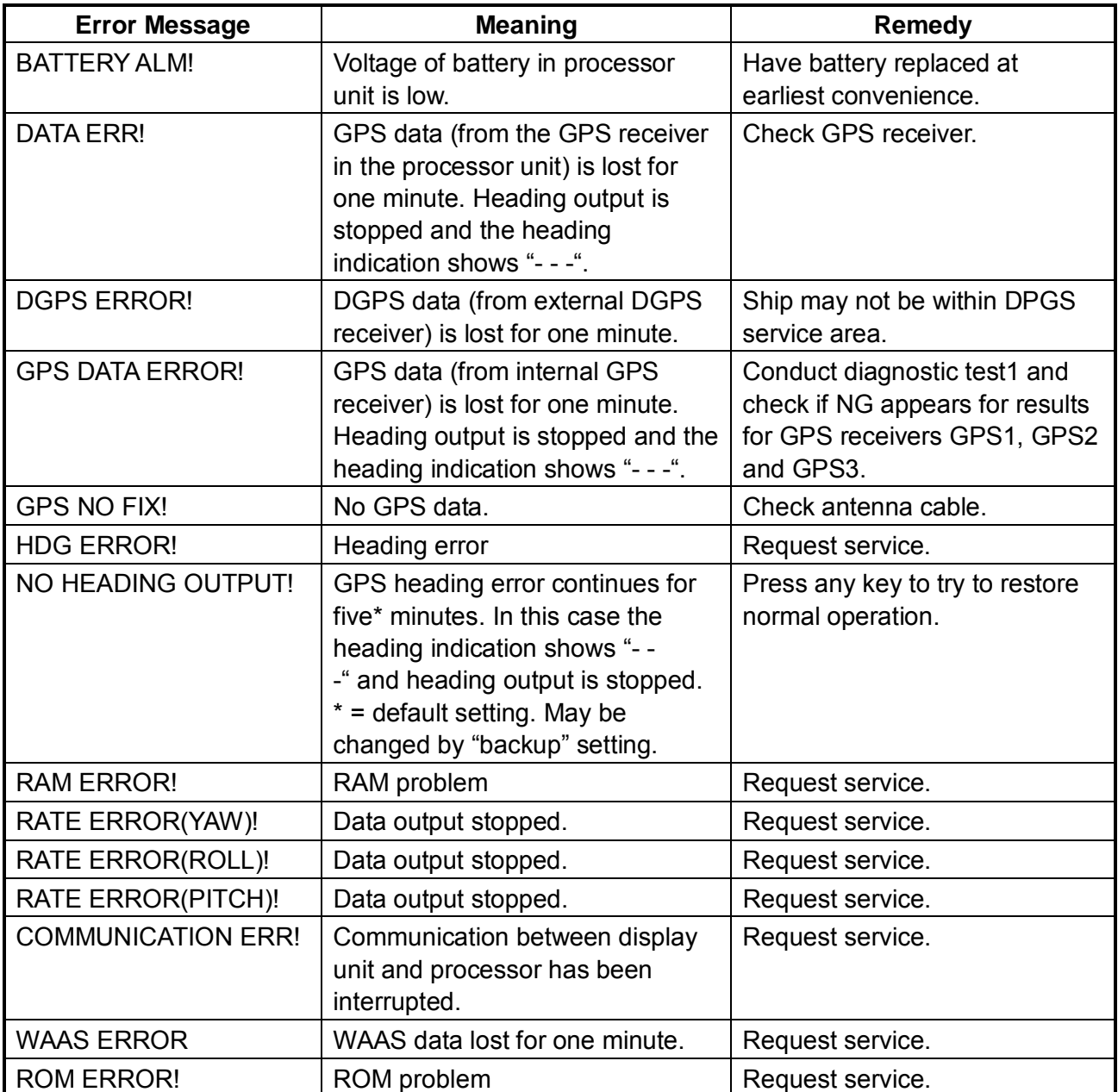

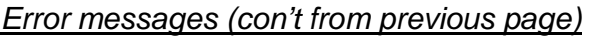

**\*:** Alarm port goes open when message appears.

# **APPENDIX**

# **1. Menu Tree**

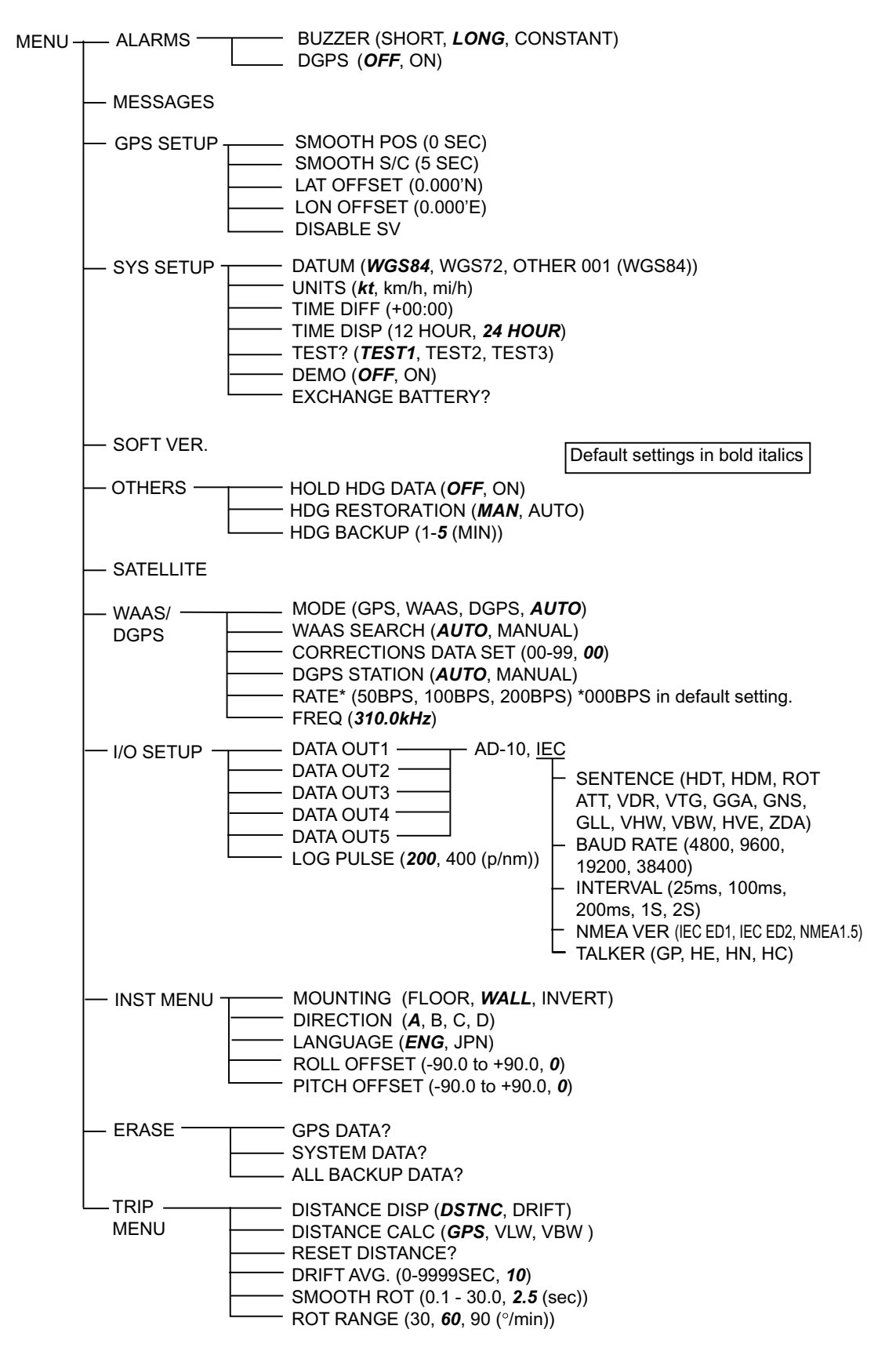

# **2. Digital Interface**

# **Output sentences of channel 1**

DATA OUT1-5: HDT, HDM, ROT, Patt, Phve, VTG, GGA, GLL, GNS, ZDA, VHW, VBW, VDR DATA OUT 6: AD-10

# **Transmission interval**

HDT, HDM, ROT, Patt, Phve: 100 ms

VTG, GGA, GLL, GNS, ZDA, VHW, VBW, VDR: 1 s

For details see page 2-12.

# **Load requirement as listener**

Isolation: Optocoupler Input Impedance: 220 ohms Max. Voltage: ±15V Threshold: 4 mA

# **Data transmission**

Data is transmitted in serial asynchronous form in accordance with the standard referenced in 2.1 of IEC 61162-1. The first bit is a start bit and is followed by data bits, least-significant-bit as illustrated below.

The following parameters are used: Baud rate: 4800 Data bits:  $8 (D7 = 0)$ , parity none Stop bits: 1

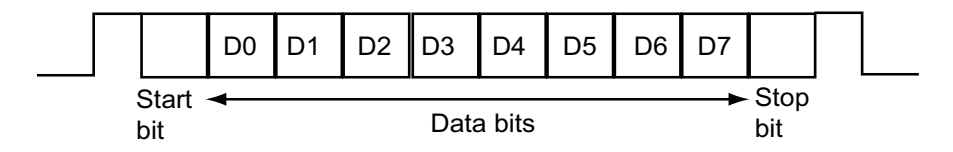

# **Schematic diagrams**

### **Data IN**

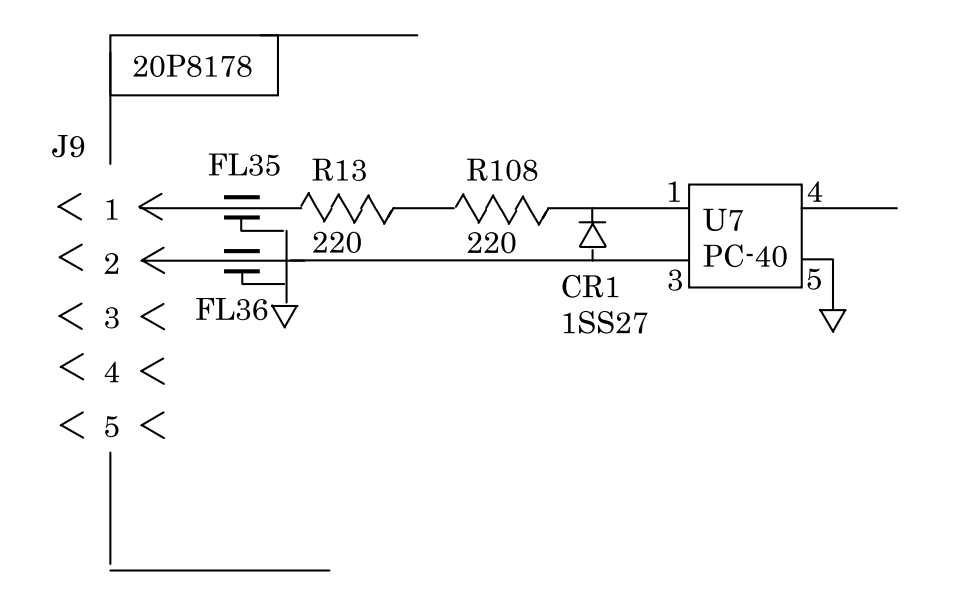

Load requirements Isolation: Optocoupler Input Impedance: 440 ohm Max. voltage: ±15V

#### **Data Out 1-6**

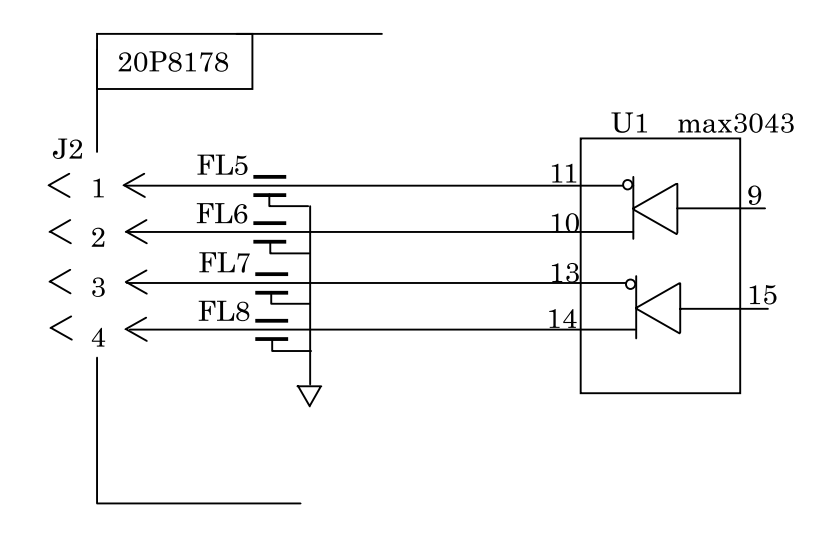

Output drive capability Max : 10mA

#### APPENDIX

### **Data sentences**

#### **PFECatt- True heading, pitching, rolling**

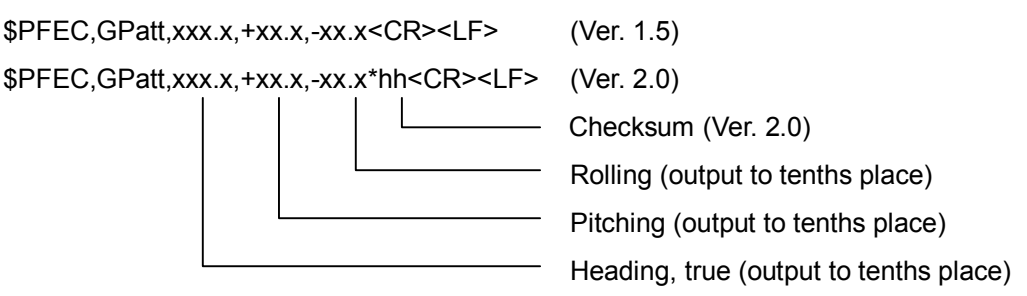

#### **GGA - Global positioning system (GPS) fix data**

Time, position and fix related data for a GPS receiver.

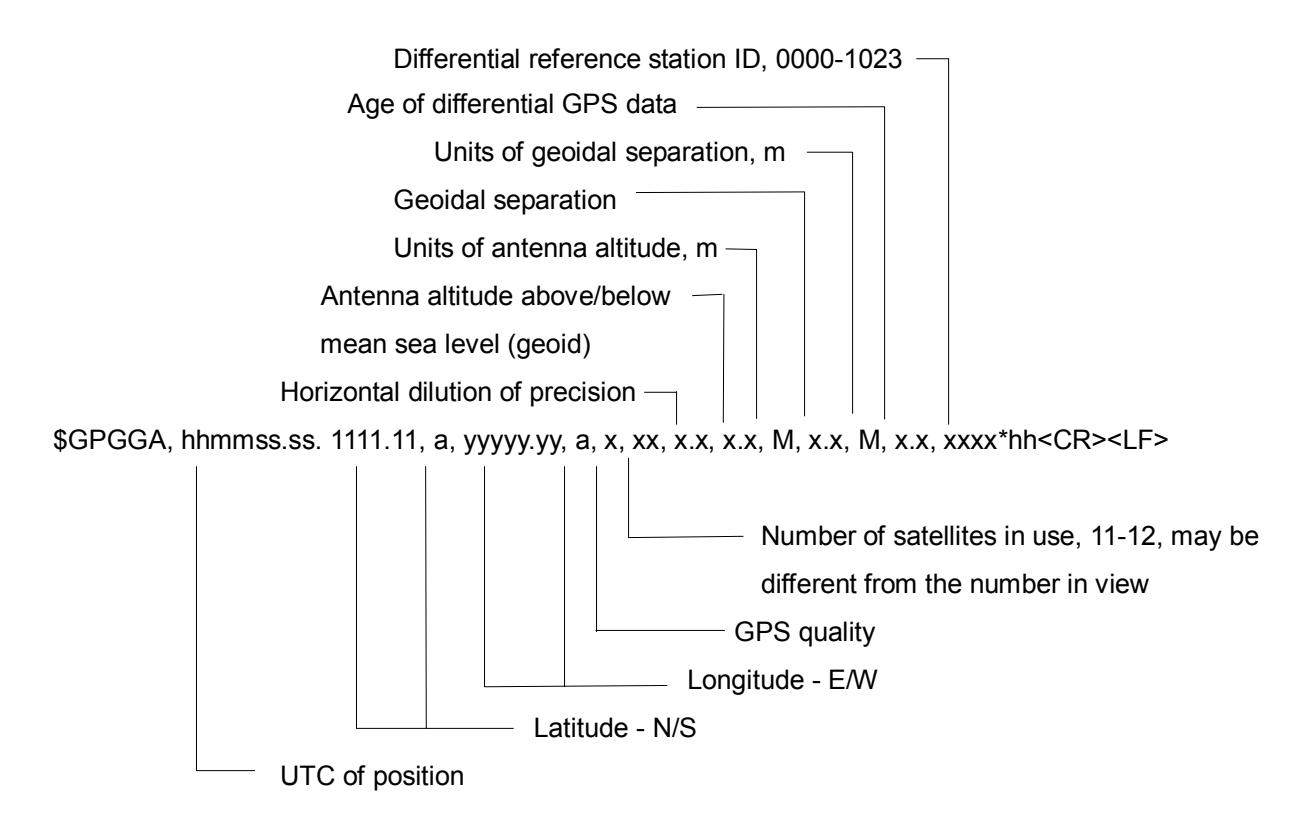

### **GLL - Geographic position - latitude/longitude**

Latitude and longitude of present vessel position, time of position fix and status.

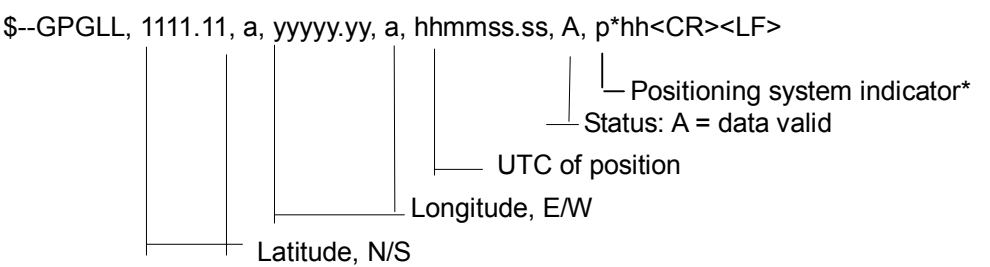

 $A =$  Autonomous, D = Differential, E = estimated(dead reckoning), M = Manual input, S = Simulator, N = Data not valid. The Mode indicator field supplements the Status field. The Status field shall be set to V=invalid for all values of Operating Mode except for A=Autonomous and D=Differential. The positioning system Mode indicator and Status field shall not be null fields.

#### **GNS - GNNS fix data**

\$--GNS,hhmmss.ss,llll.lll,a,yyyyy.yyy,a,c--c,xx,x.x,x.x,x.x,x.x,x.x\*hh<CR><LF>

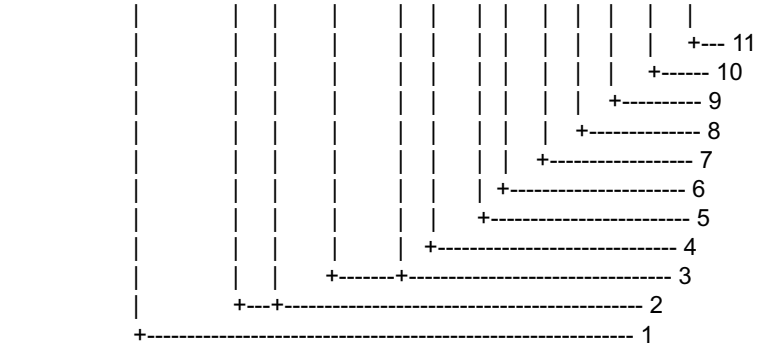

- 1. UTC of position
- 2. Latitude, N/S
- 3. Longitude, E/W
- 4. Mode indicator
- 5. Total number of satllite in use,00-99
- 6. HDOP
- 7. Antenna altitude, metres, re:mean-sea-level(geoid)
- 8. Geoidal separation
- 9. Age of differential data
- 10. Differential reference station ID
- 11. Checksum

#### **HDM- Heading – magnetic**

This sentence is not used in the current version of NMEA and IEC 61162. Some boaters may want the GPS compass to indicate the magnetic heading when the boat is only fitted with a magnetic compass. HDG is calculated by adding a geomagnetic variation to HDT.

\$--HDM, x.x, M \*hh<CR><LF>

Heading, degrees true

#### **HDT - Heading - true**

True heading in degrees obtained by processing RF cycle in the GPS carrier frequency.

\$--HDT, x.x, T\*hh<CR><LF>

Heading, degrees true

#### **ROT – Rate of turn**

ROT derived from a changing rate of GPS compass heading.

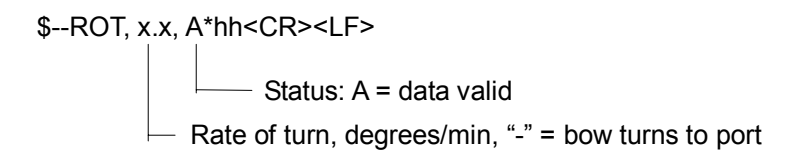

#### **VBW - Dual ground/water speed**

\$--VBW,x.x,x.x,A,x.x,x.x,A,x.x,A,x.x,A\*hh<CR><LF>

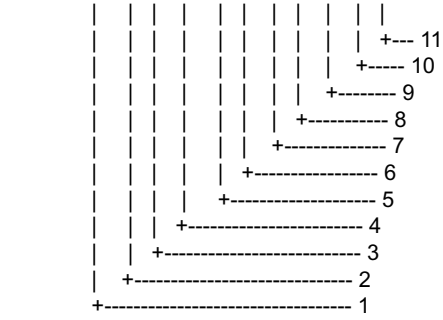

- 1. Longitudial water speed, knots
- 2. Transverse water speed, knots
- 3. Status: water speed, A=data valid V=data invalid
- 4. Longitudial ground speed, knots
- 5. Transverse ground speed, knots
- 6. Status: ground speed, A=data valid V=data invalid
- 7. Stern transverse water speed, knots
- 8. Status: stern water speed, A=data valid V=data invalid
- 9. Stern transverse ground speed, knots
- 10. Status: stern ground speed, A=data valid V=data invalid
- 11. Checksum

### **VDR - Set and drift**

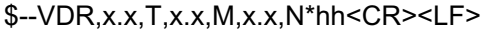

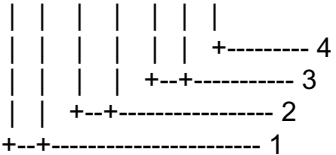

- 1. Direction, degrees true
- 2. Direction, degrees magnetic
- 3. Current speed, knots
- 4. Checksum

#### **VHW - Water speed and heading**

The compass heading to which the vessel points and the speed of the vessel relative to the water.

\$--VHW,x.x,T,x.x,M,x.x,N,x.x,K\*hh<CR><LF>

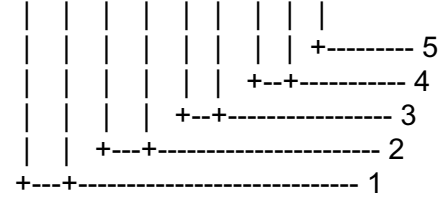

- 1. Heading, degrees true
- 2. Heading, degrees magnetic
- 3. Speed, knots
- 4. Speed, km/h
- 5. Checksum
#### **VLW - Distance travelled through the water**

The distance travelled, relative to the water.

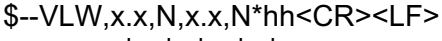

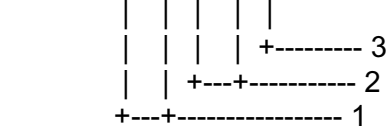

- 1. Total cumulative distance, nautical miles
- 2. Distance since reset, nautical miles
- 3. Checksum

#### **VTG - Course over ground and ground speed**

COG and SOG obtained by processing the GPS signals.

\$GPVTG, x.x, T, x.x, M, x.x, N, x.x, K, p\*hh<CR><LF>

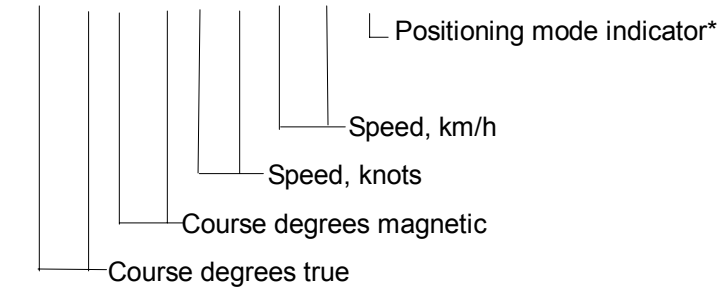

 $*A =$  Autonomous, D = Differential, E = estimated(dead reckoning), M = Manual input, S = Simulator, N = Data not valid. The Mode indicator field supplements the Status field. The Status field shall be set to V=invalid for all values of Operating Mode except for A=Autonomous and D=Differential. The positioning system Mode indicator and Status field shall not be null fields.

#### **ZDA - Time and date**

UTC, day, month, year and local time zone.

\$GPZDA. hhmmss.ss, xx, xx, xxxx, xx, xx\*hh<CR><LF>

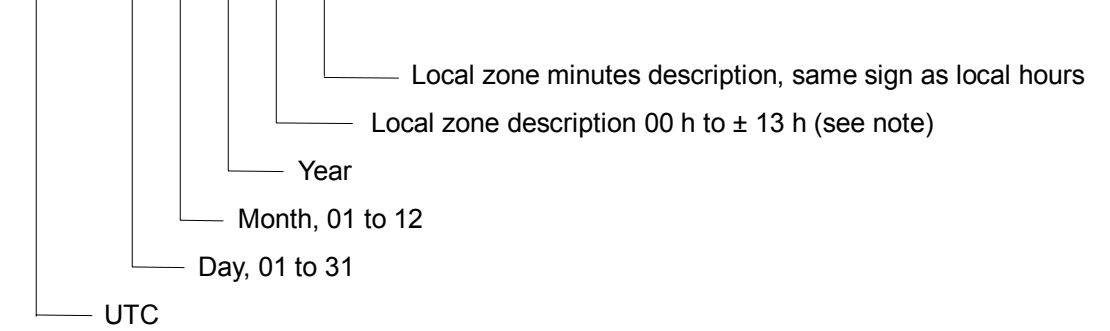

NOTE - Zone description if the number of whole hours added to local time to obtain GMT. Zone description is negative for east longitudes.

## **3. Input/Output Ports**

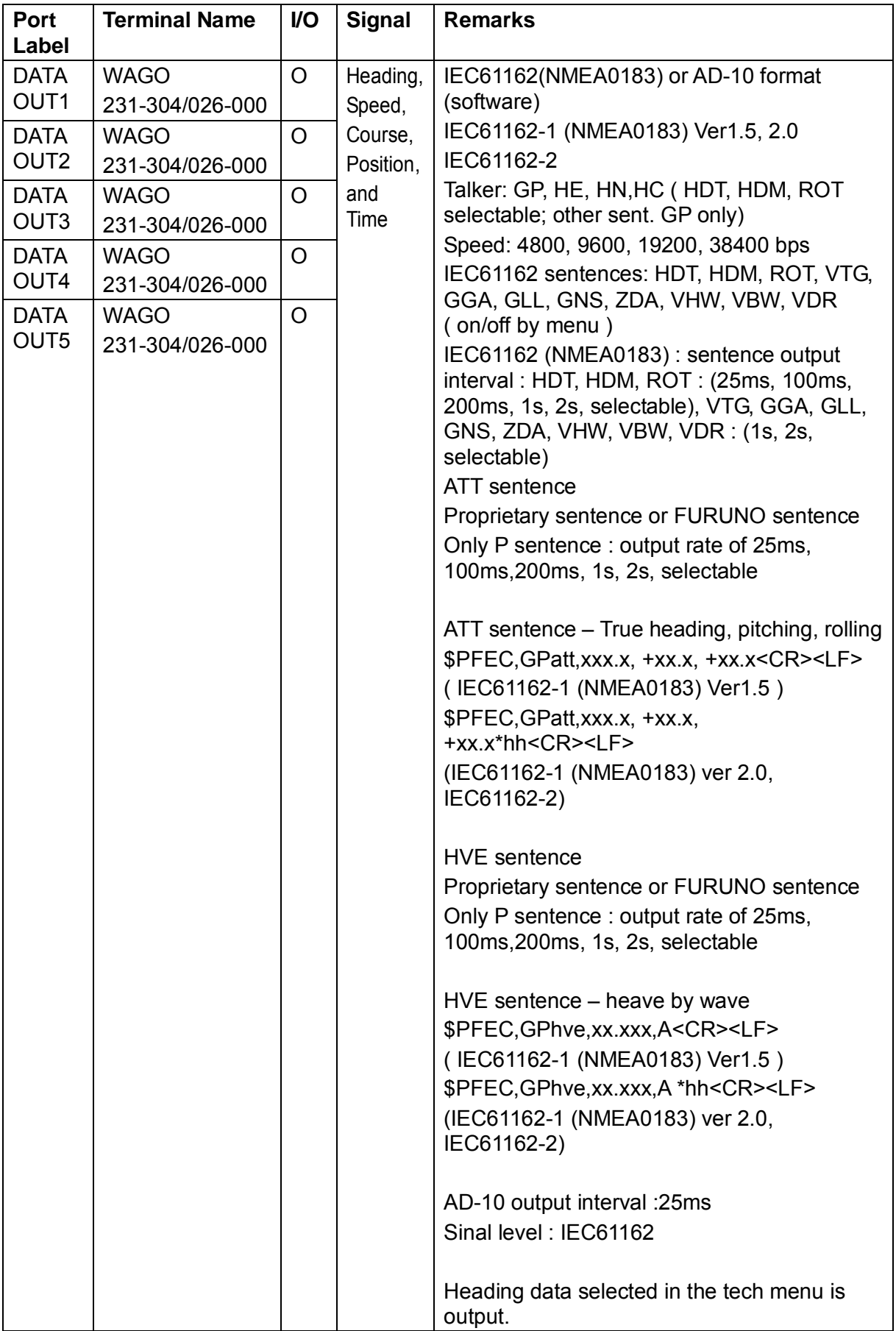

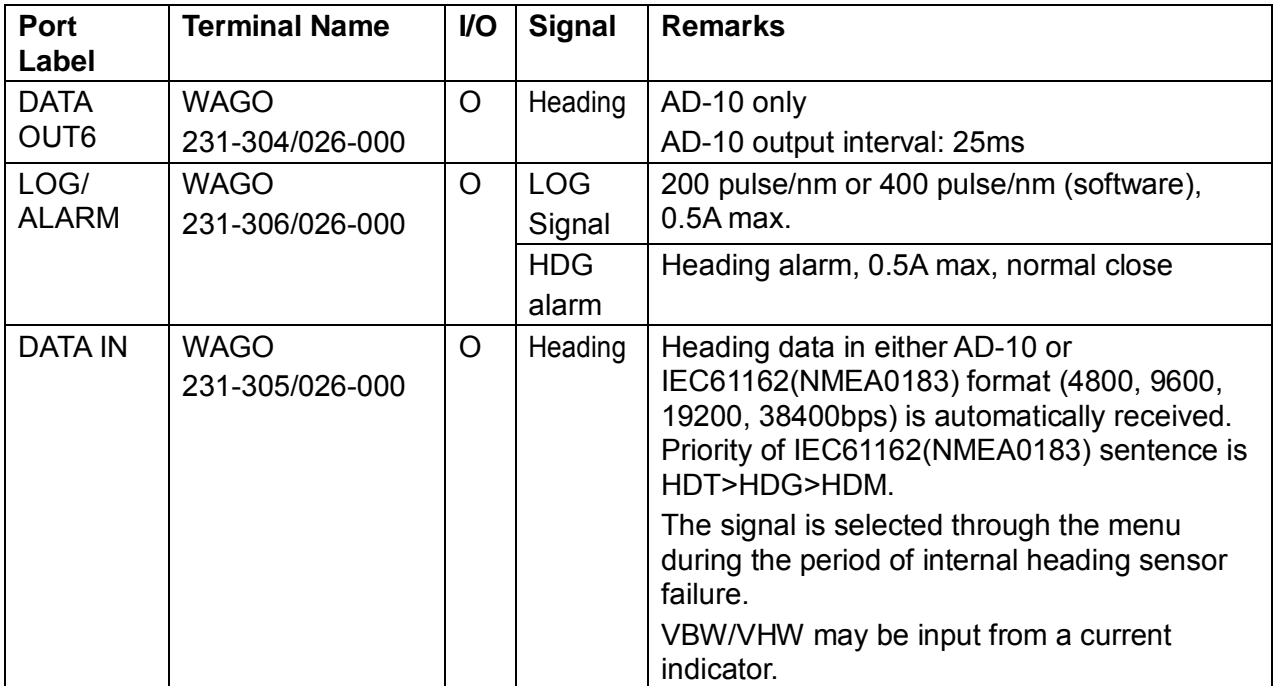

## **4. Parts List and Parts Location**

This equipment contains complex modules in which fault diagnosis and repair down to component level are not practical (IMO A.694(17)/8.3.1. Only some discrete components are used. FURUNO Electric Co., Ltd. believes identifying these components is of no value for shipboard maintenance; therefore, they are not listed in the manual. Major modules can be located on the parts location photo on this and then next page.

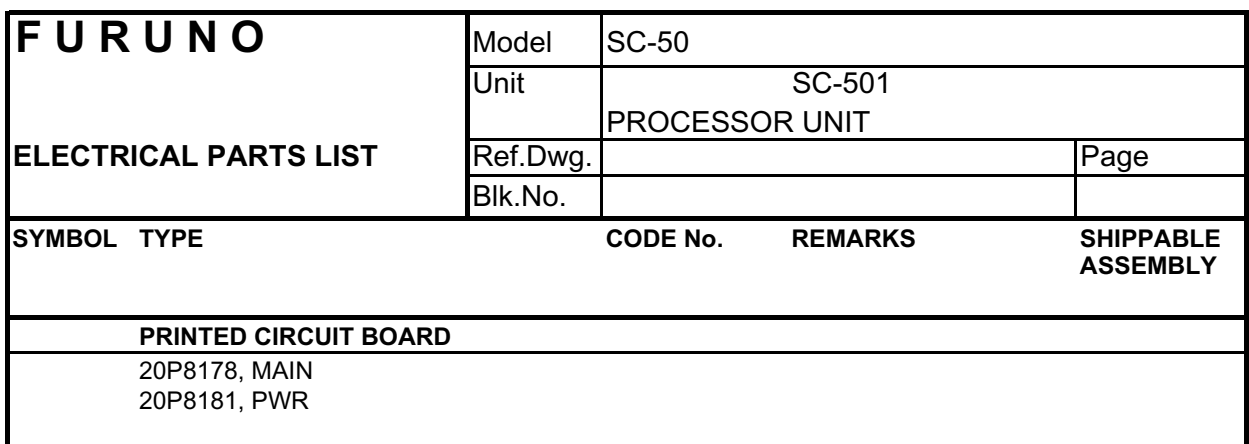

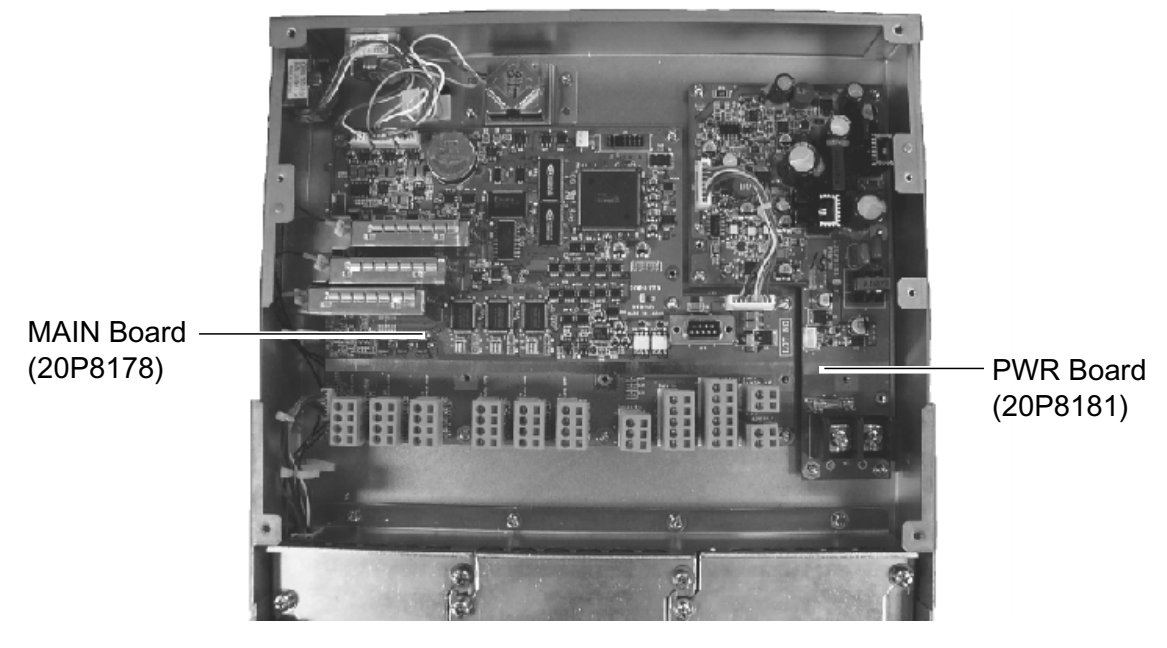

*Processor Unit, cover removed* 

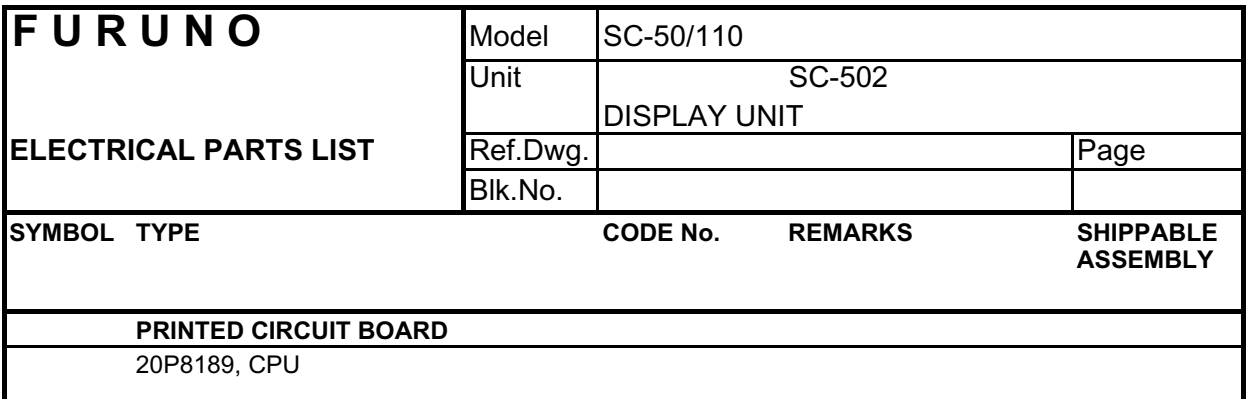

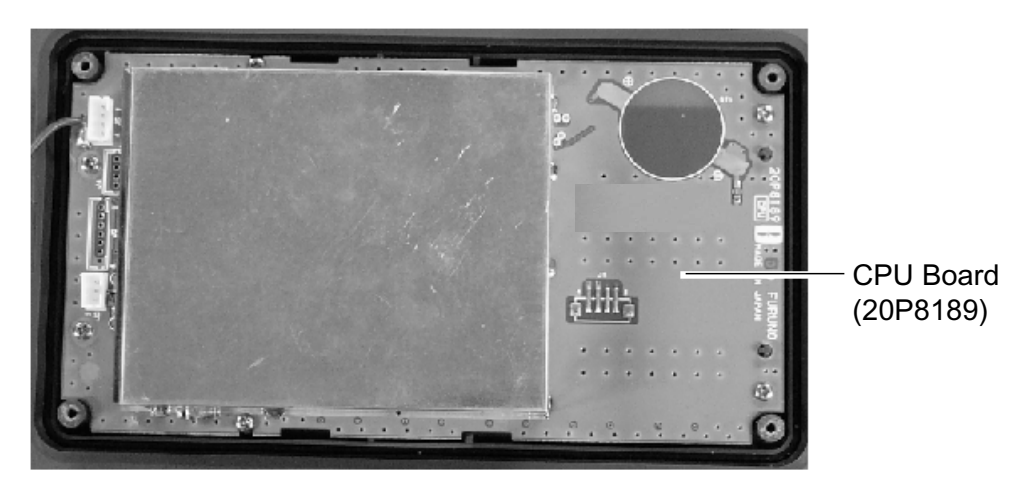

*Display Unit, cover opened* 

## **5. Geodetic Chart Codes**

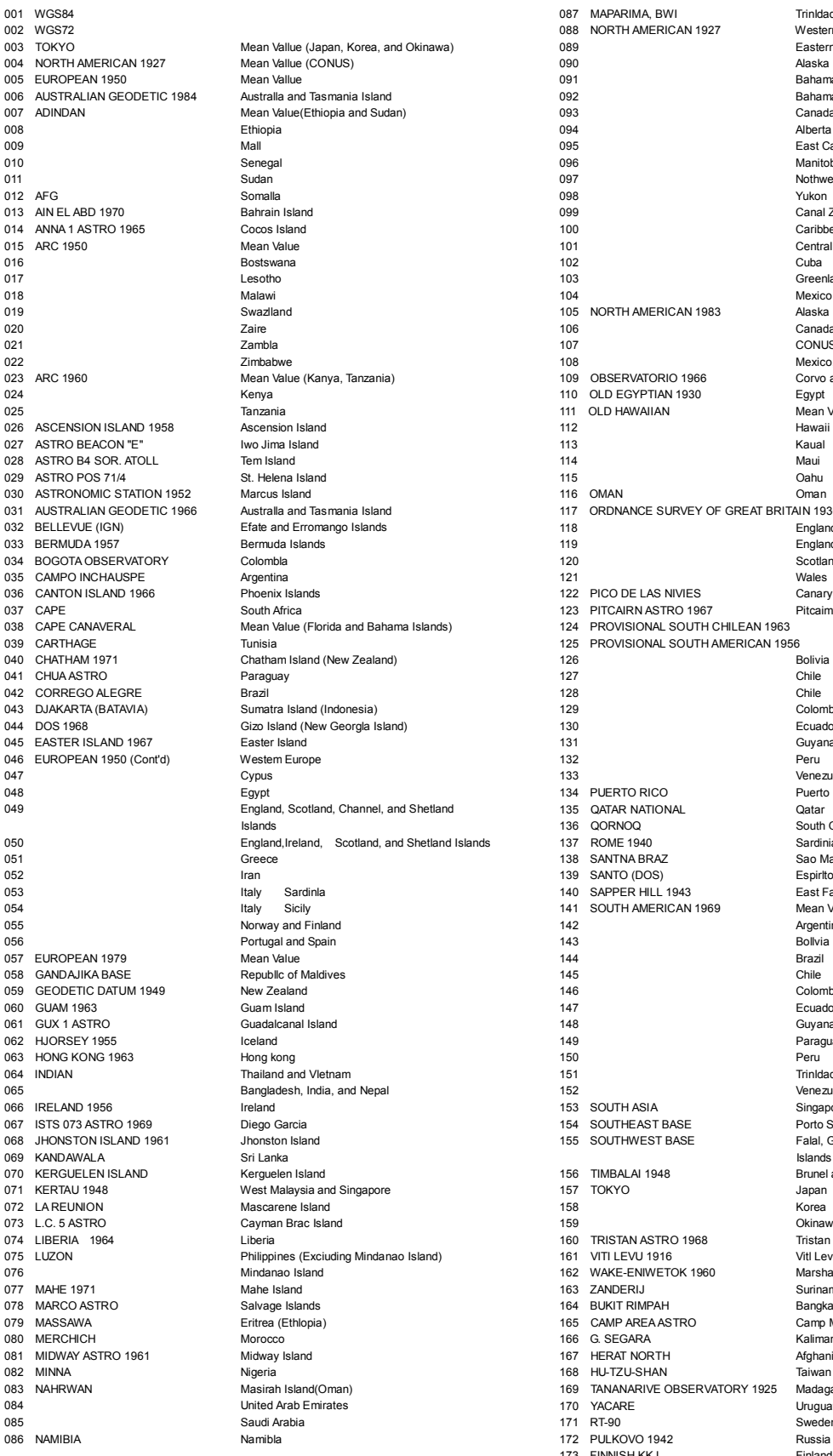

O87 MAPARIMA, BWI Trinldad and Tobago<br>
088 NORTH AMERICAN 1927 Western United State Western United States Eastern United States Alaska Bahamas (Excluding San Saivador Island) 092 Bahamas・・San Saivador Island 093 Canada (Including Newfoundland Island) Alberta and British Columbla East Canada Manitoba and Ontario Mahnoba and Ontario<br>Nothwest Territories and Saskatchewan 098 Yukon Canal Zone Caribbean Central America Cuba Greenland Mexico<br>1983 Maska Alaska 106 Canada CONUS Mexico, Central America 166 Corvo and Flores Islands (Azores)<br>1966 Corvo and Flores Islands (Azores) Egypt Mean Value 112 Hawaii naan<br>Oman 116 OMAN Oman 117 ORDNANCE SURVEY OF GREAT BRITAIN 1936 Mean Value England 119 England, Isie of Man, and Wales 120 Scotland and Shetland Islands 121 Wales<br>121 Wales<br>21 Canary 122 Canary Islands<br>122 Pitcaim Island endalidae Pitcaim Island<br>123 Pitcaim Island<br>123 So 124 South Chile (near 53 s)<br>
Mean Value TH AMERICAN 1956 Bolivia 127 Chile Northem Chie (near 19 s)<br>128 Chile Southem Chile (near 43 s)<br>Colombia Ecuador Guyana Peru Venezuela Puerto Rico and Virgln Islands Qatar Gatar<br>South Greenland Sardinia Islands 138 SANTNA BRAZ Sao Maguel, Santa Maria Islands (Azores)<br>139 SANTO (DOS) Santo Santo Island Island East Faikland Island 1969 Mean Value Argentina Chile Colombia Ecuador Guyana Paraguay Peru Trinldad and Tobago Venezuela Singapore Porto Santo and Medeira Islands 155 SOUTHWEST BASE Falal, Graclosa,Pico, Sao Jorge, and Terceira Islands 156 Tumbalai 156 Tumbala<br>Brunel and East Malaysia (Sarawak and Sadah) Japan Korea 1595<br>169 Okinawa<br>159 Tristan d Tristan da Cunha 1960 Vitl Levu Island (Fiji Islands)<br>1960 - Marshall Islands Marshall Islands Suriname Bangka and Belltung Islands (Indonesia) 165 CAMP AREA ASTRO Camp Mcmurdo Area, Antarctica 166 G. SEGARA Kalimantan Islands(Indonesia) Afghanistan Taiwan<br>Madagascar RVATORY 1925 Uruguay Sweden Russia 173 FINNISH KKJ

## **6. Principle of Satellite Compass**

Own ship's heading can be determined by decoding the data in the carrier frequency in addition to ordinary GPS parameters. In principle, a pair of two antennas A1(ref) and A2(fore), each connected with an associated GPS engine and processor, are installed along the ship's fore-and-aft line. GPS systems at A1 and A2 calculate the range and azimuth to the satellite. Difference in range between A1 and A2 is  $Δλ + nλ$  where  $λ$  is 19 cm. "n" is automatically found during the initialization stage by receiving three satellites. A fraction of a carrier wavelength, ∆λ, is processed by FURUNO's advanced kinematic technology in geographical survey, thus determining a vector (range and orientation) A1 to A2.

In reality, a third antenna is used to reduce the influence of pitch, roll and yaw, and five satellites are processed to process 3D data. If the GPS signal is blocked by a tall building or the vessel is under a bridge, the 3-axis solid-state angular rate gyros in the processor unit take place of the satellite compass, maintaining the current heading continuously.

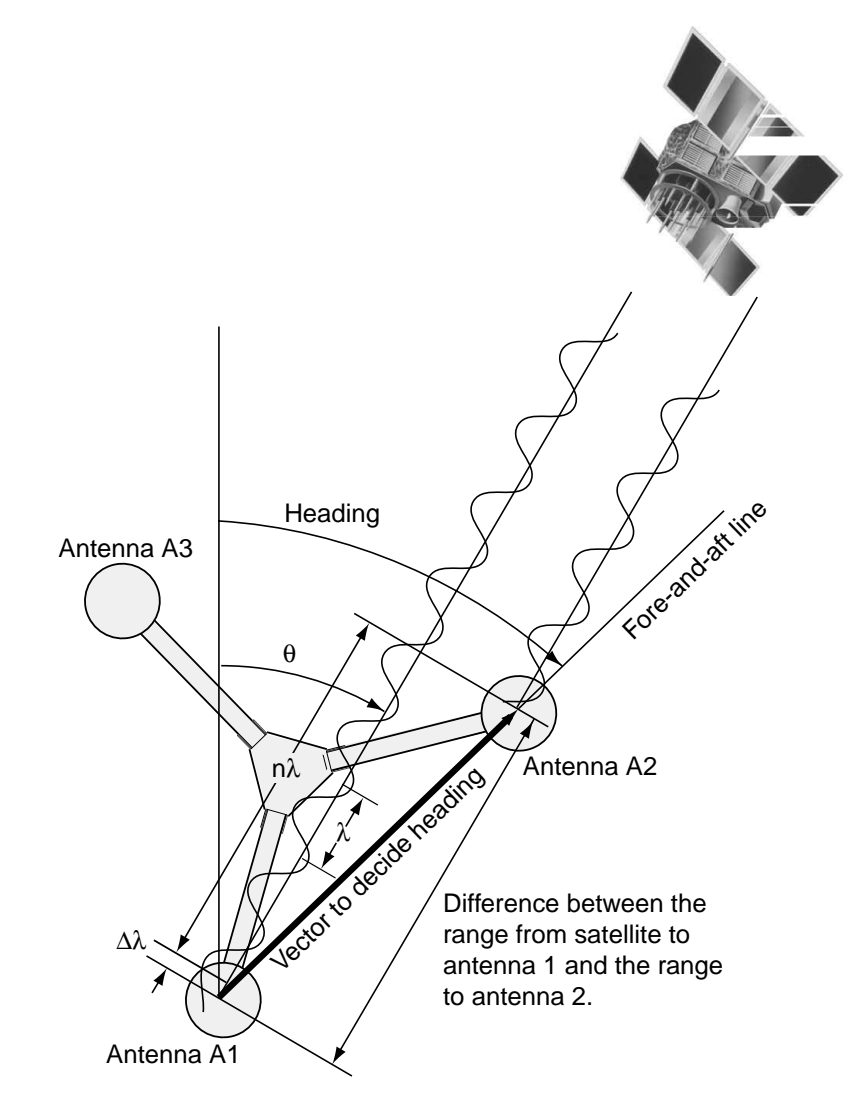

## **7. What is WAAS?**

WAAS, available in North America, is a provider in the worldwide SBAS (Satellite Based Augmentation System) navigation system. SBAS provides GPS signal corrections to SBAS users, for even better position accuracy, typically better than three meters. Two more SBAS providers are also currently under development, MSAS (Multi-Functional Satellite Augmentation System) for Japan and EGNOS (Euro Geostationary Navigation Overlay Service) for Europe. All provides will be compatible with one another, thus providing "seamless" position fixes to SBAS users.

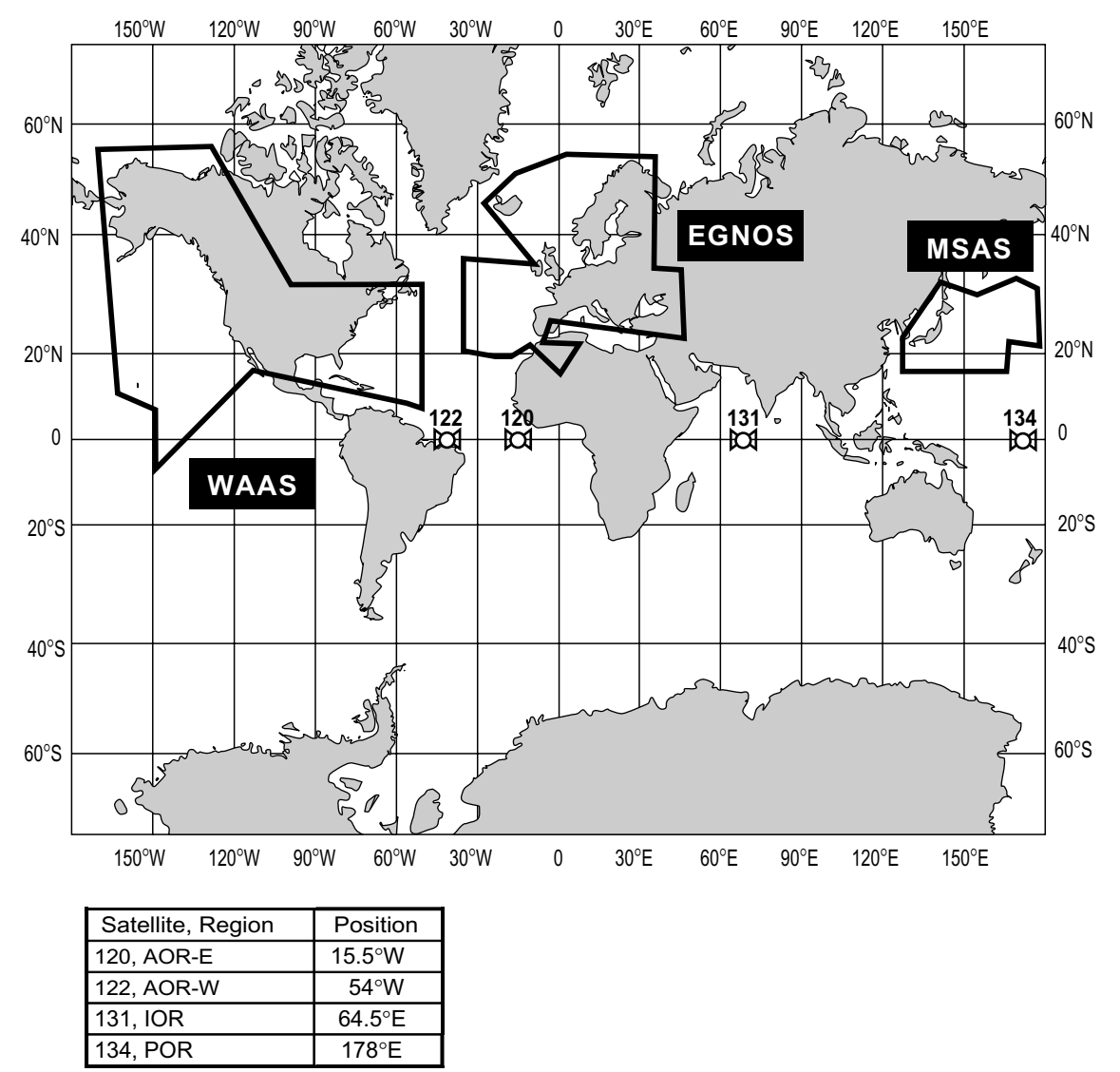

At the time of this software release, only WAAS is operational. During the developmental period in other areas, which may last for several years, there is no guarantee of the accuracy, integrity, continuity, or availability of the SBAS signal. Furuno will accept no responsibility for the use of the signal for other than the above stated purpose. It is the user's responsibility to exercise common prudence and navigational judgment while using the SBAS signal.

**Note:** This manual uses "WAAS" when referring to any SBAS provider.

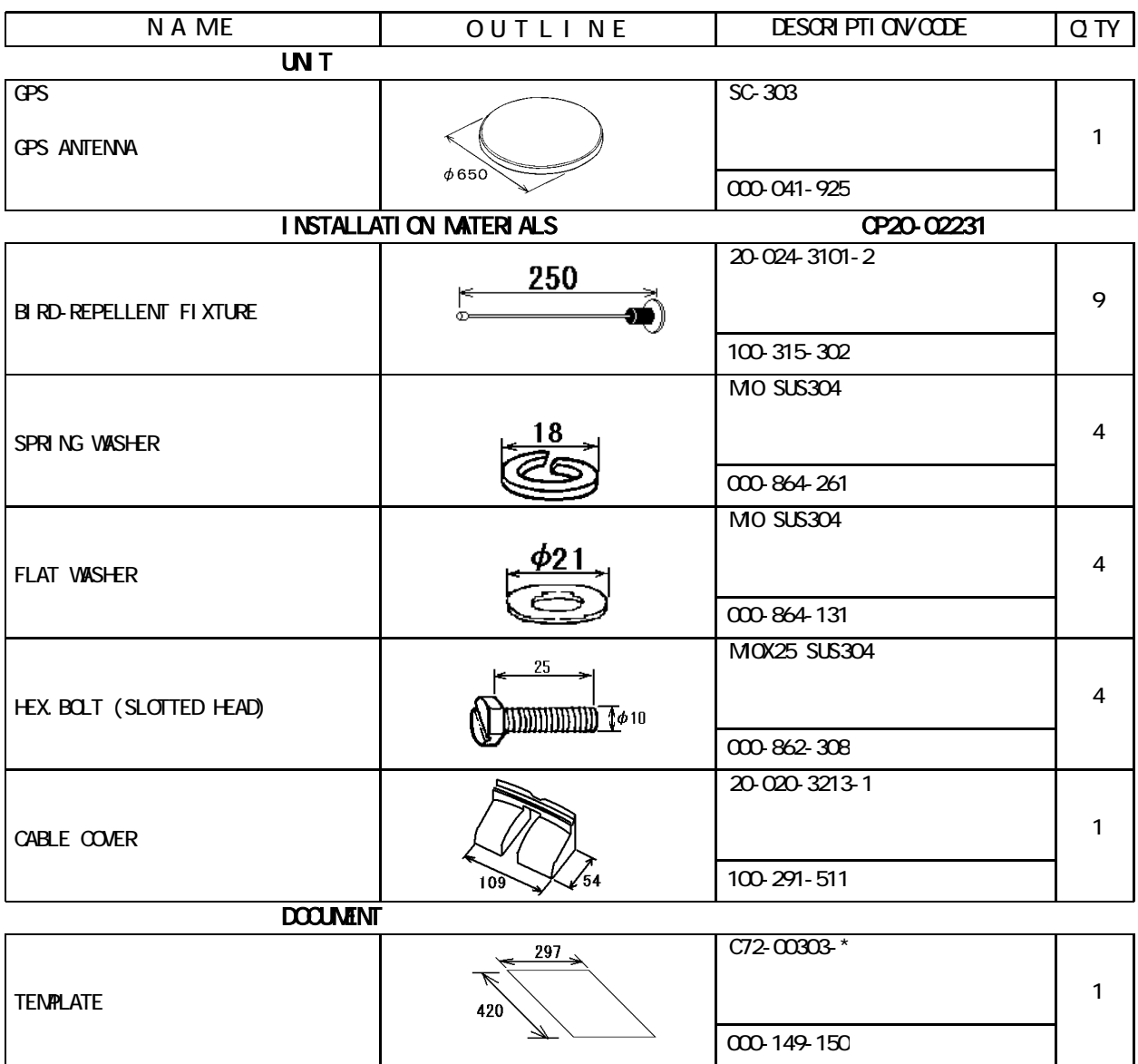

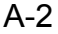

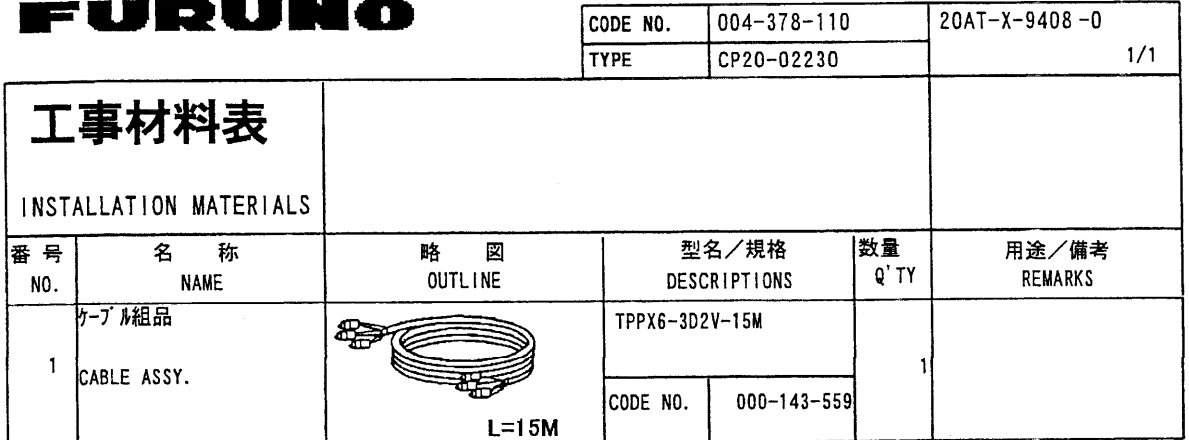

DWG NO.<br>C7248-M06- A

(略図の寸法は、参考値です。

FURUNO ELECTRIC CO., LTD.

DIMENSIONS IN DRAWING FOR REFERENCE ONLY.)

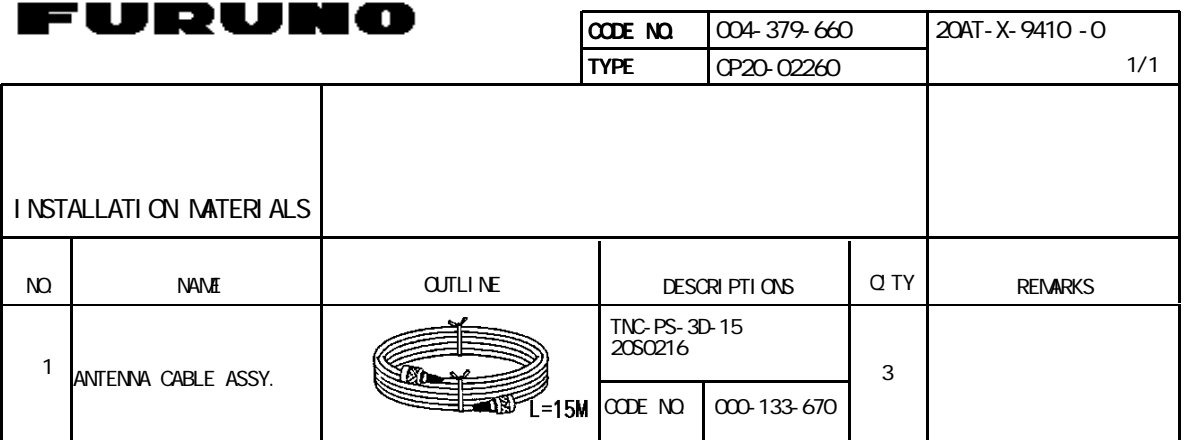

20AT-X-9410

DIMENSIONS IN DRAWING FOR REFERENCE ONLY.

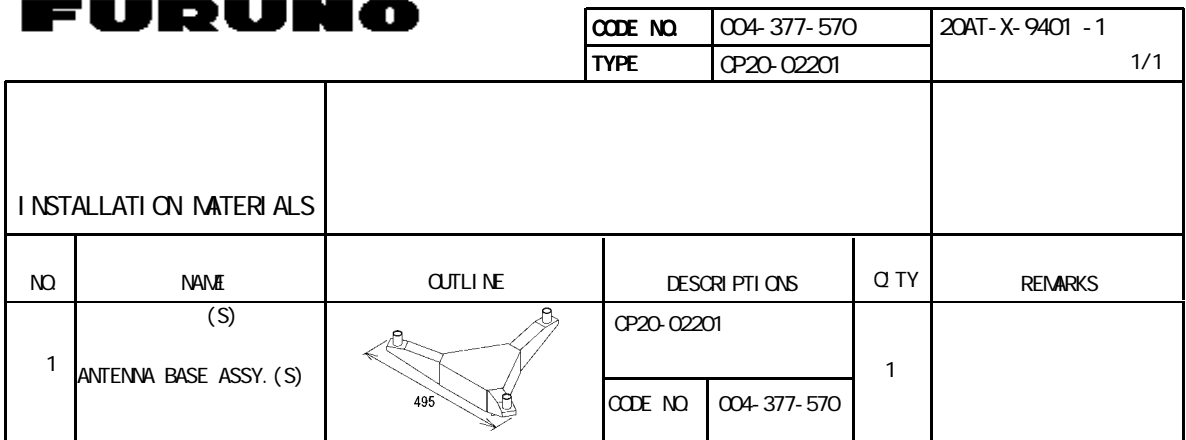

20AT-X-9401

DIMENSIONS IN DRAWING FOR REFERENCE ONLY.

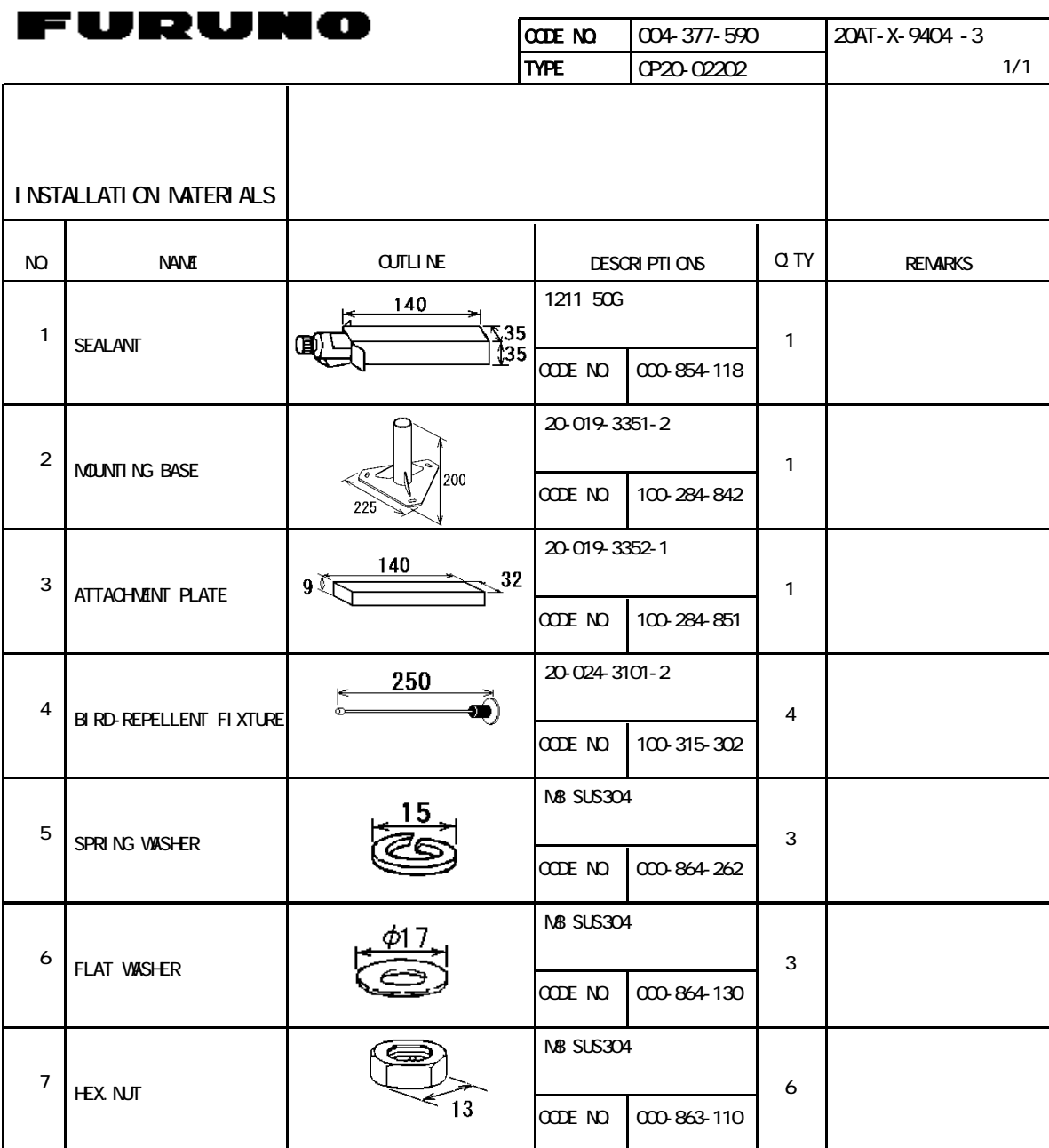

20AT-X-9404

DIMENSIONS IN DRAWING FOR REFERENCE ONLY.

FURUNO ELECTRIC CO .,LTD.

### SC-502-J/E

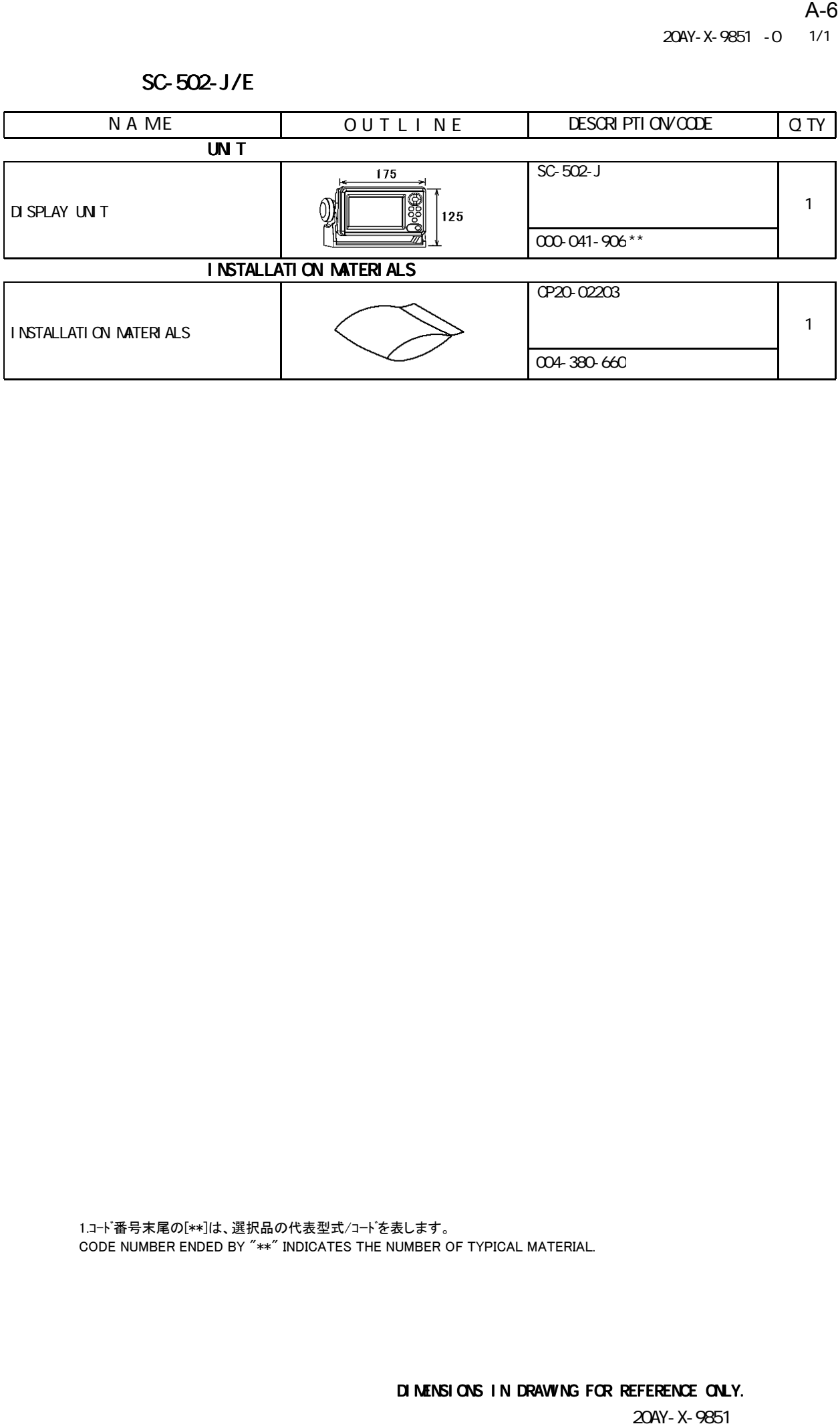

1.コ-ド番号末尾の[\*\*]は、選択品の代表型式/コードを表します。 CODE NUMBER ENDED BY "\*\*" INDICATES THE NUMBER OF TYPICAL MATERIAL.

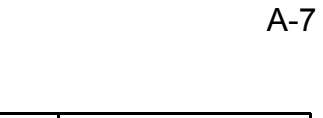

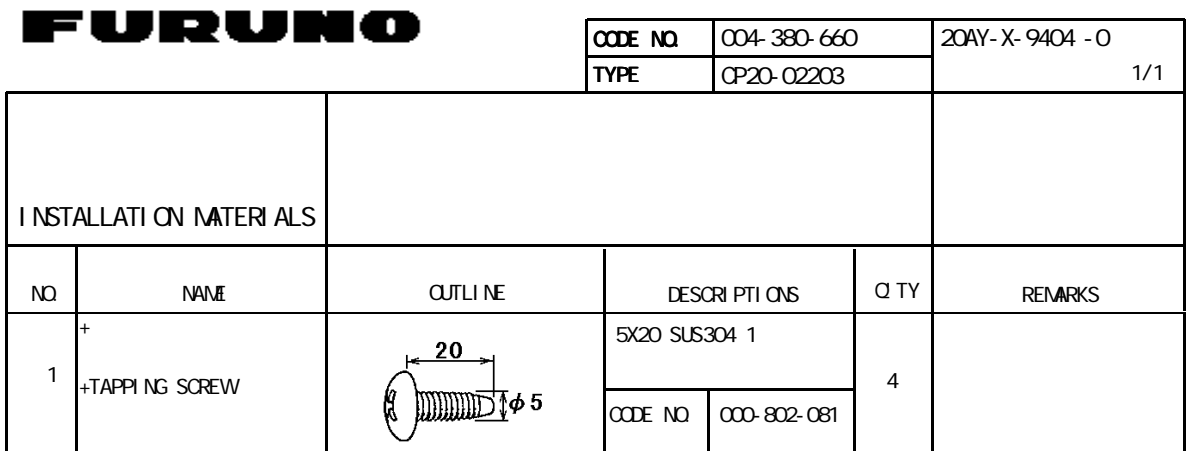

20AY-X-9404

#### SC-501-J/E

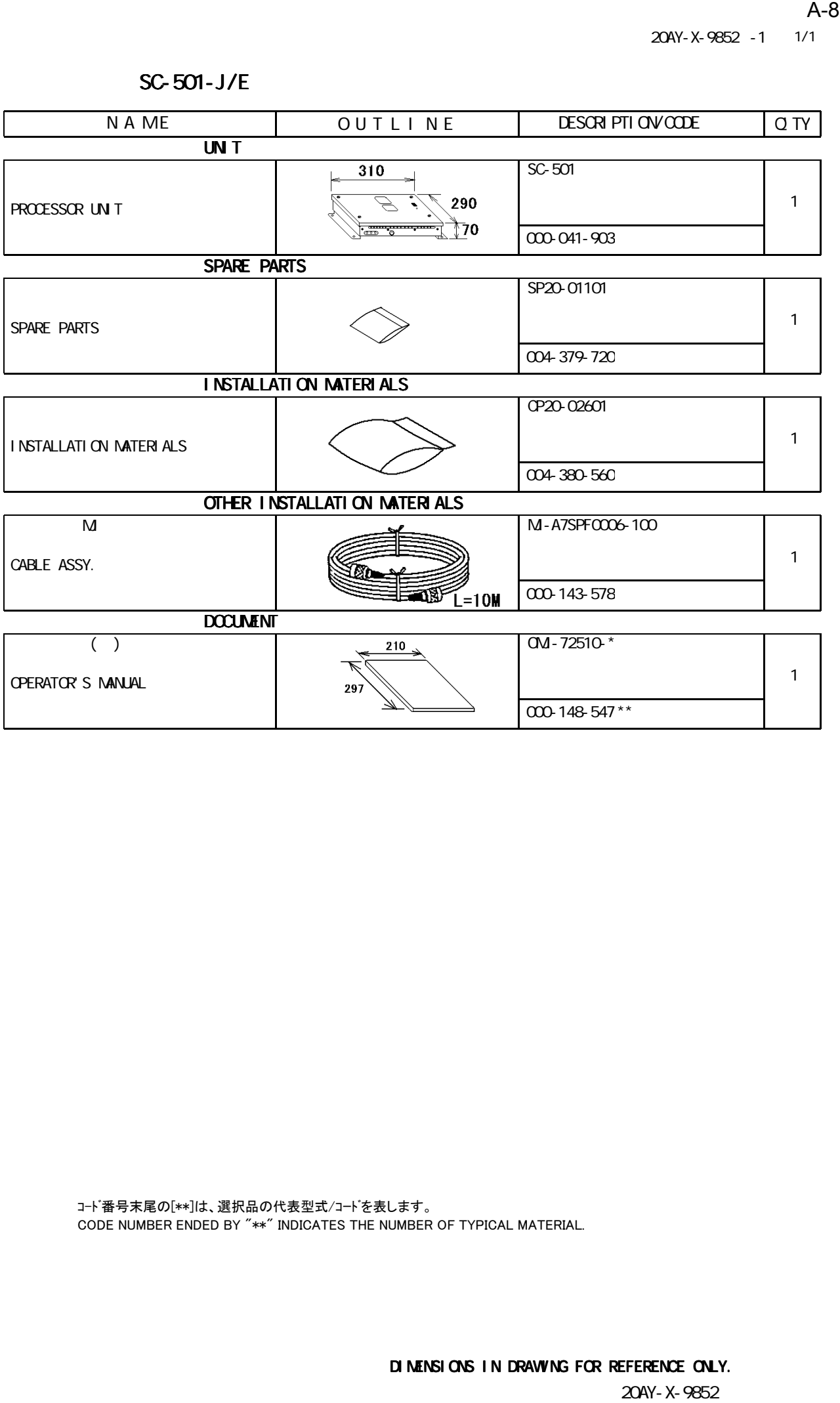

コ-ド番号末尾の[\*\*]は、選択品の代表型式/コードを表します。 CODE NUMBER ENDED BY "\*\*" INDICATES THE NUMBER OF TYPICAL MATERIAL.

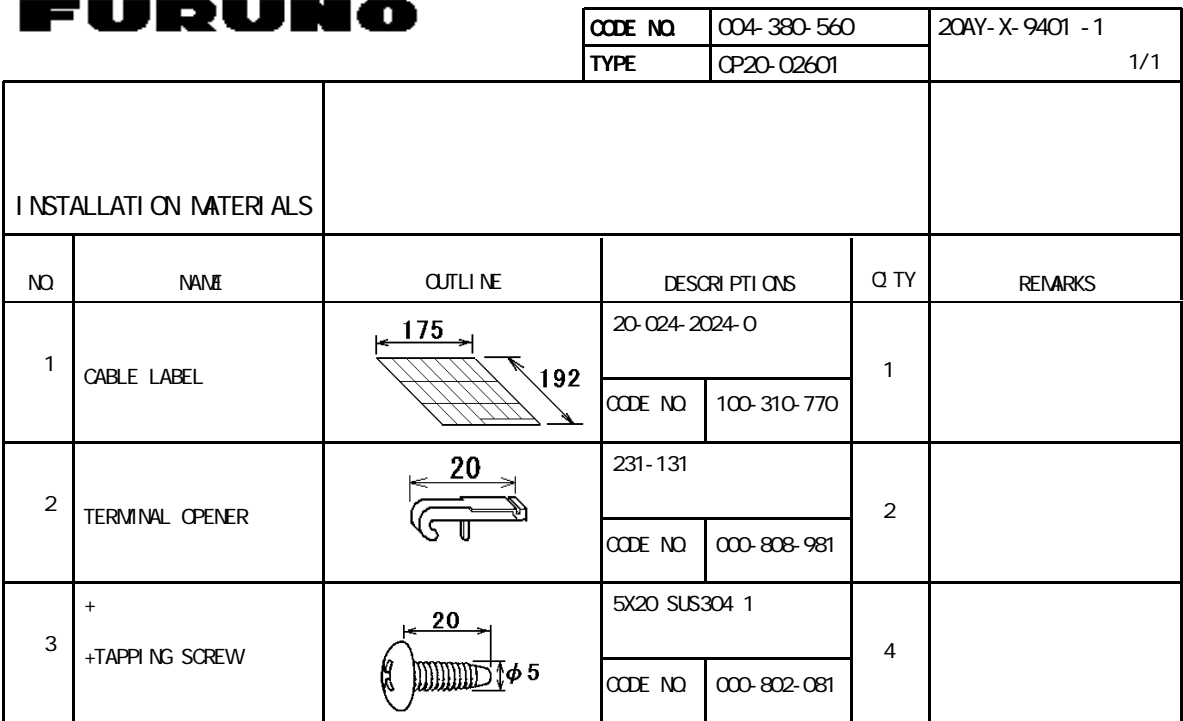

20AY-X-9401

DIMENSIONS IN DRAWING FOR REFERENCE ONLY.

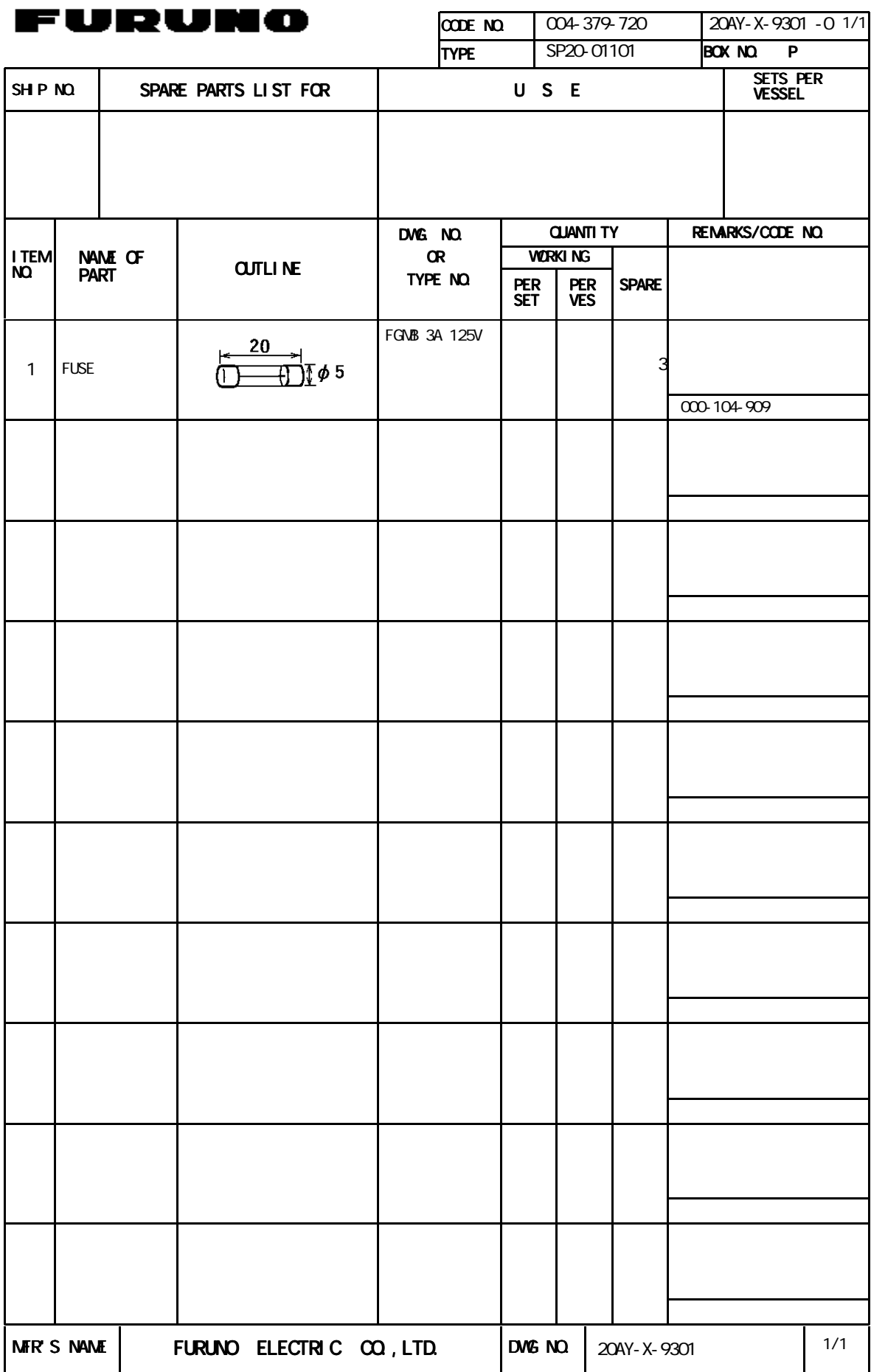

DIMENSIONS IN DRAWING FOR REFERENCE ONLY.

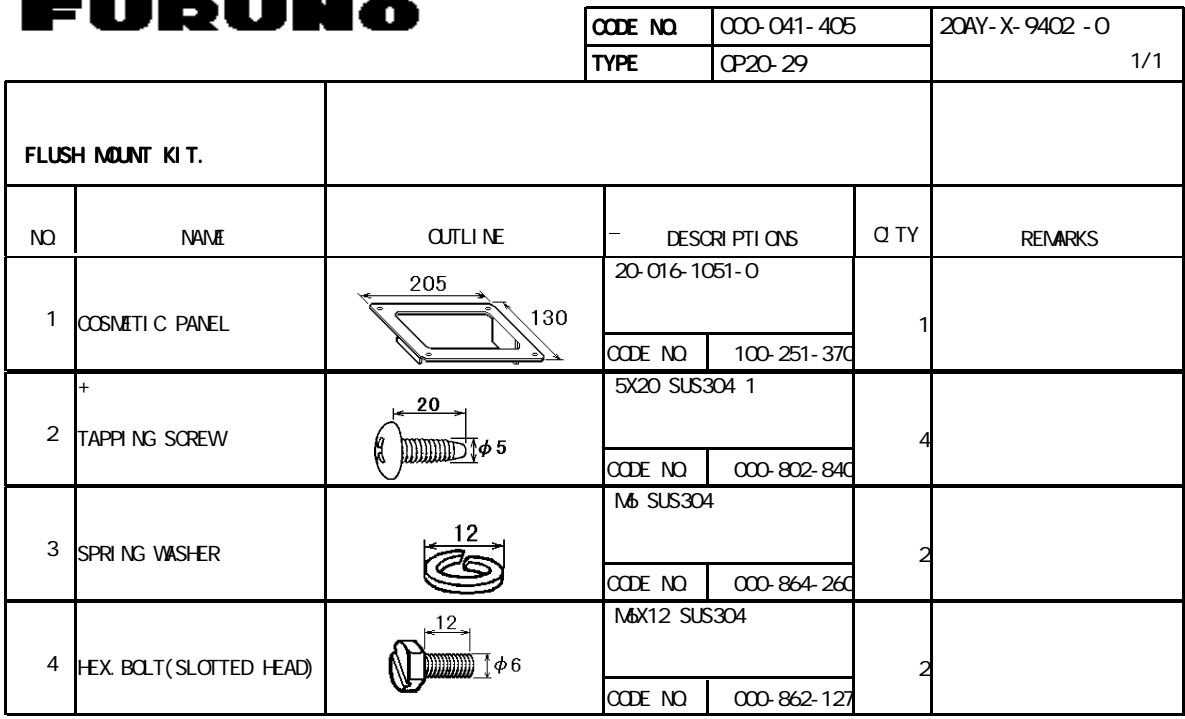

20AY-X-9402

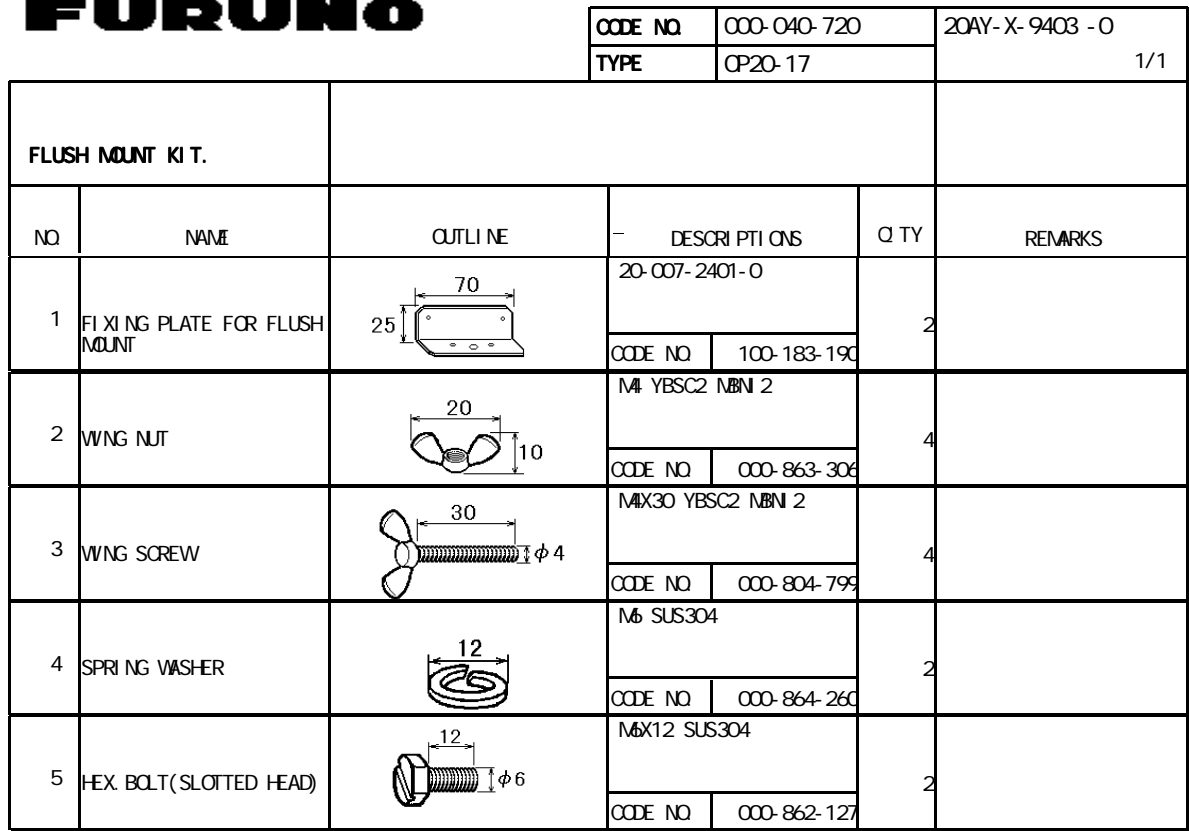

20AY-X-9403

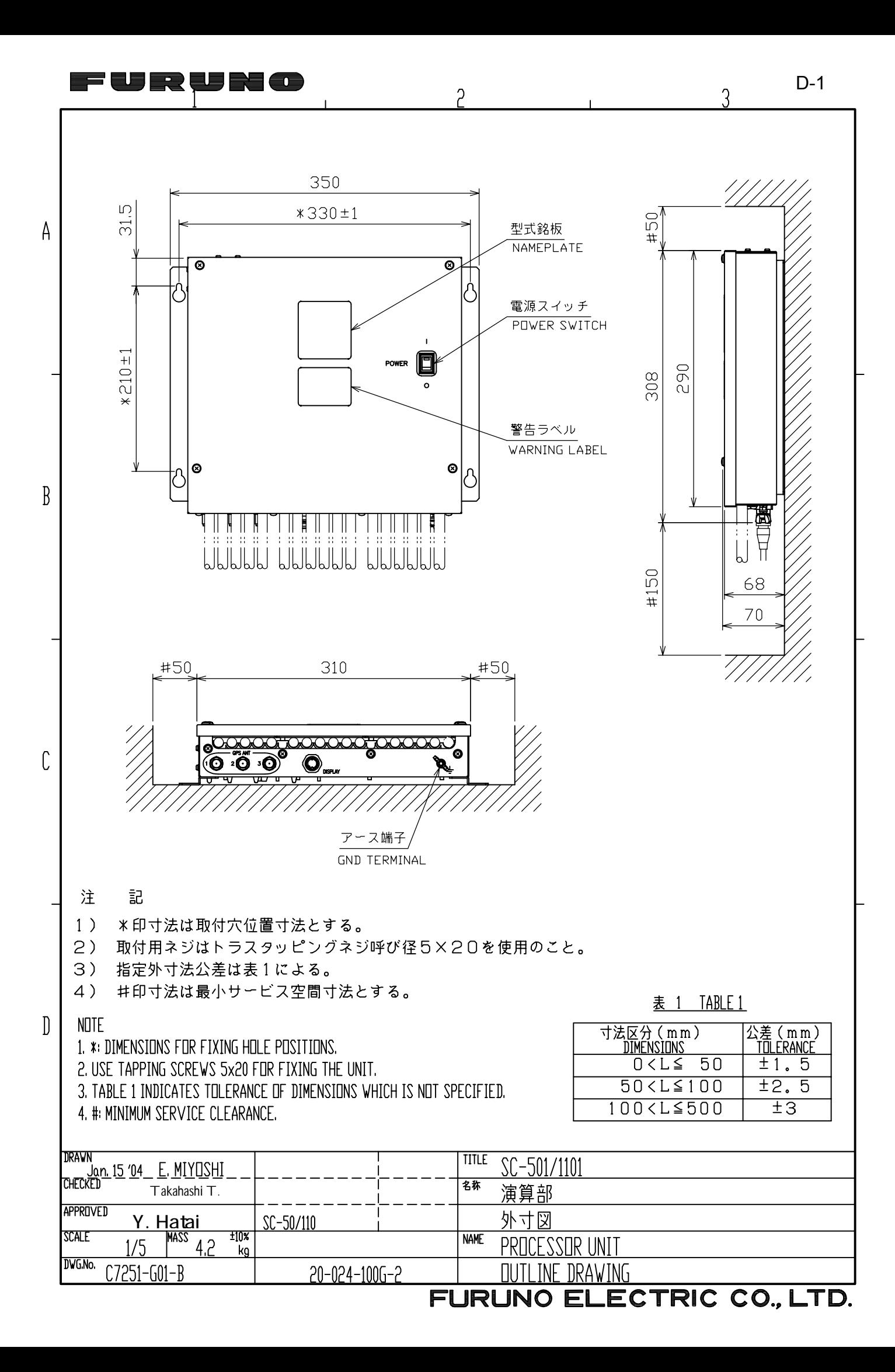

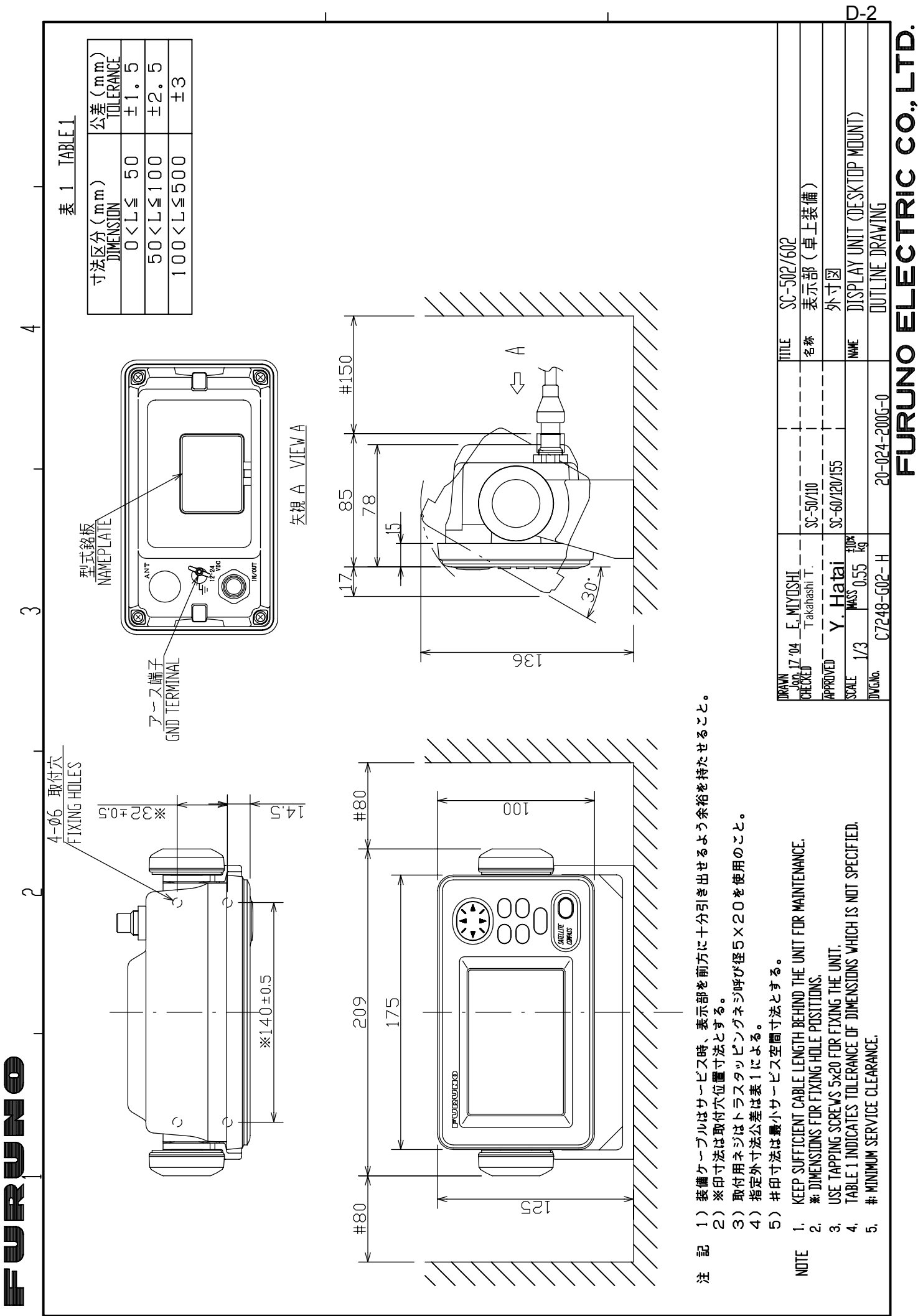

 $\leftarrow$ 

 $\cup$ 

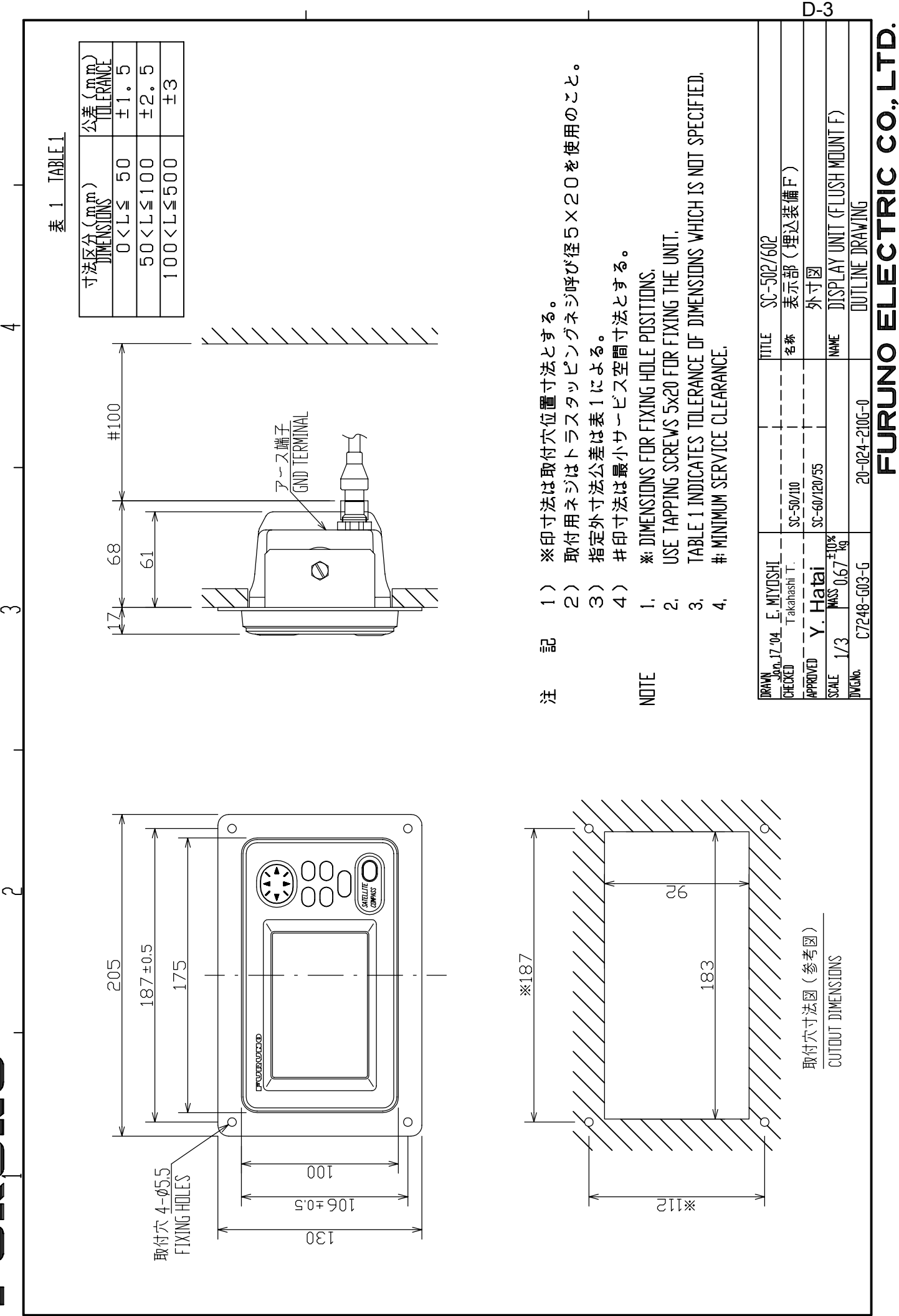

 $\leftarrow$ 

 $\tilde{\phantom{a}}$ 

0

E<br>D

R<br>D

Ī.

 $\sim$ 

 $\cup$ 

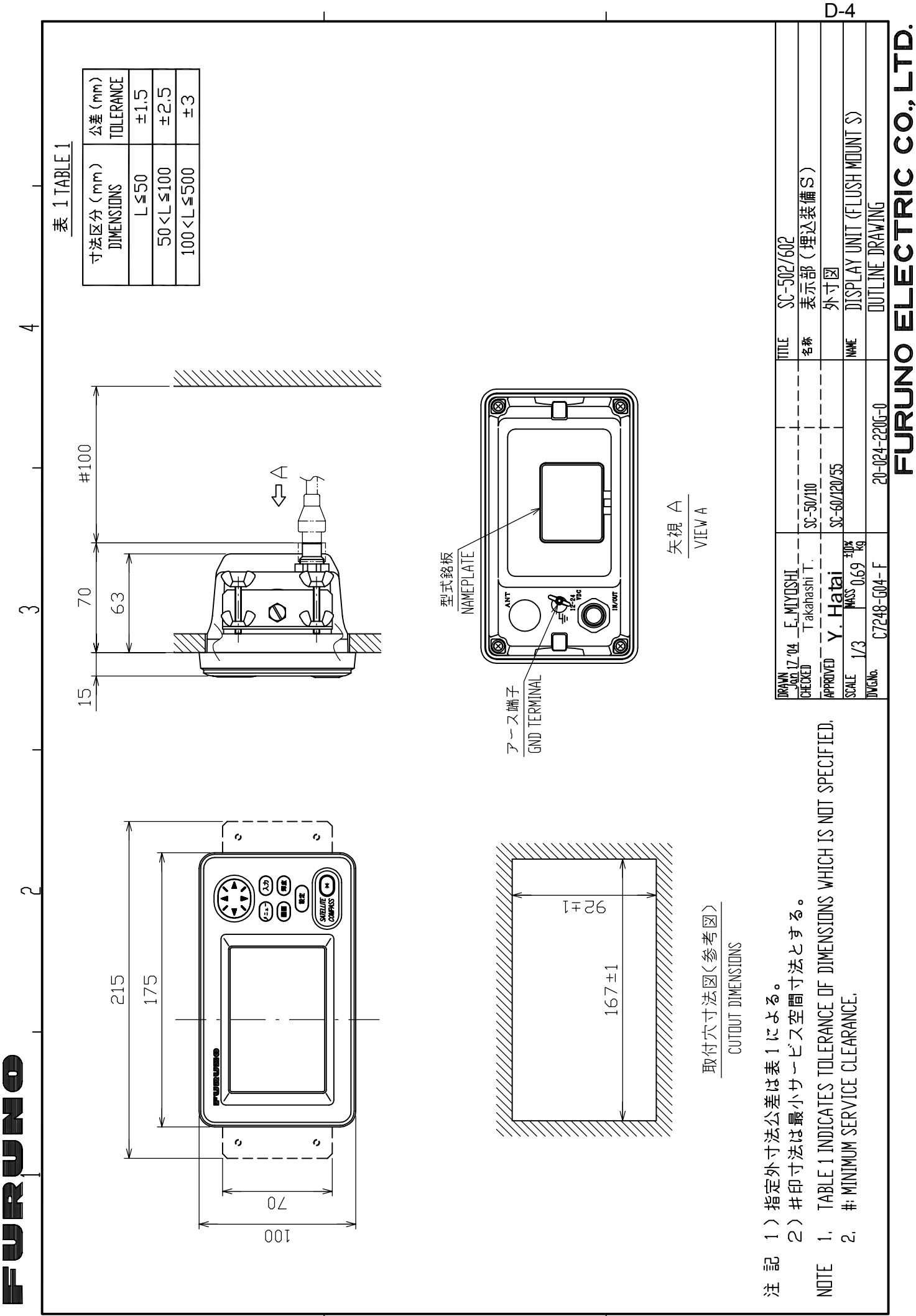

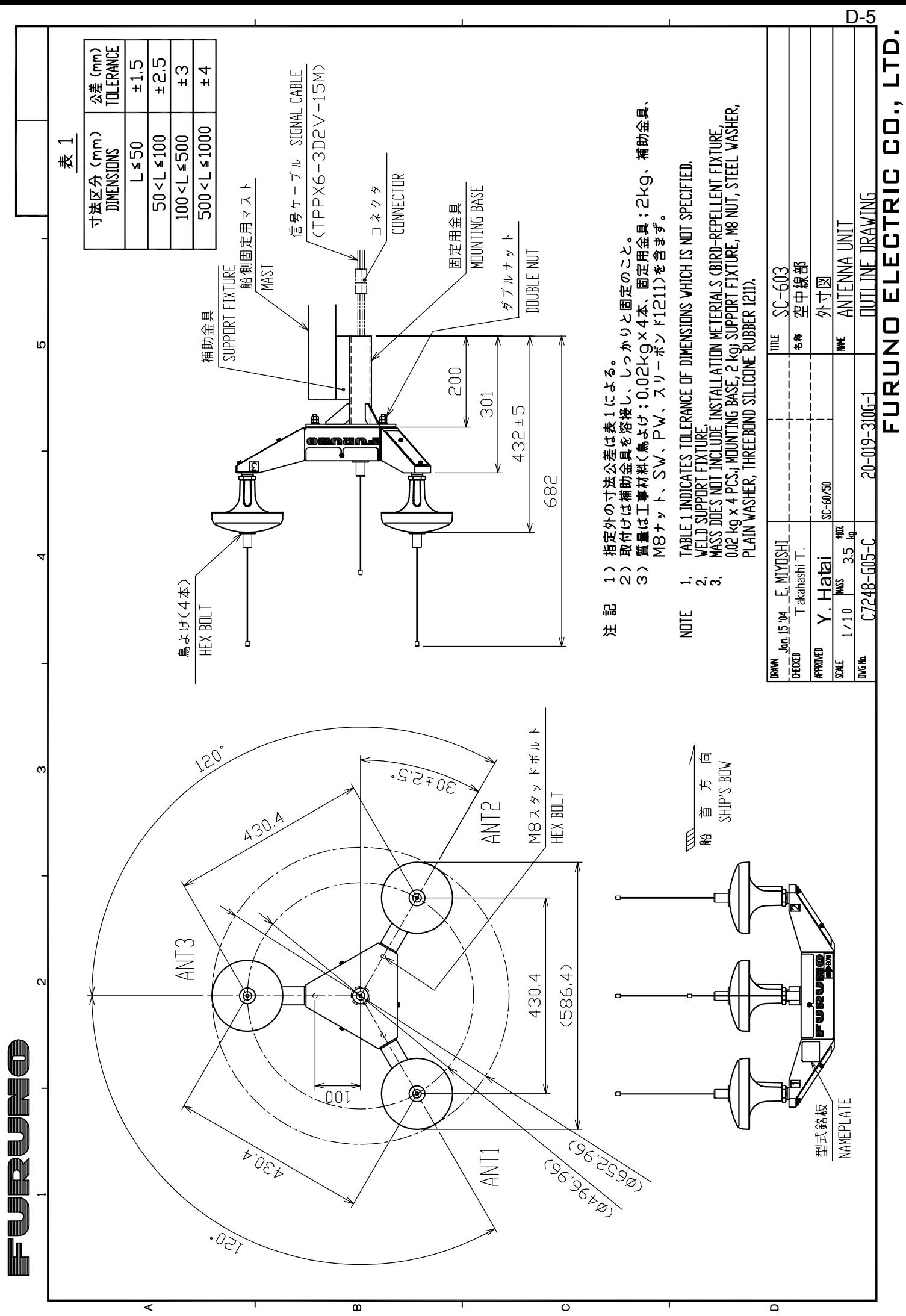

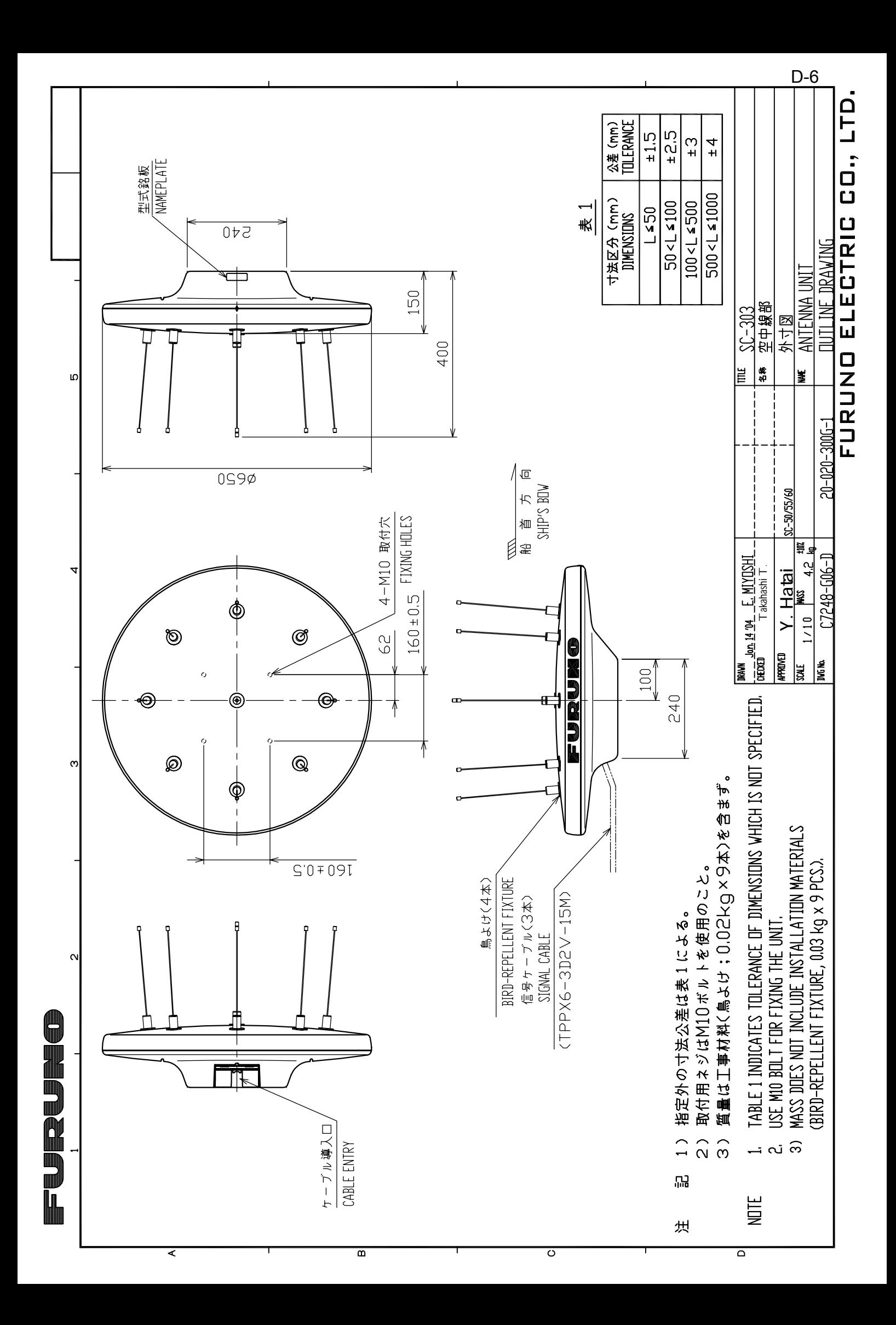

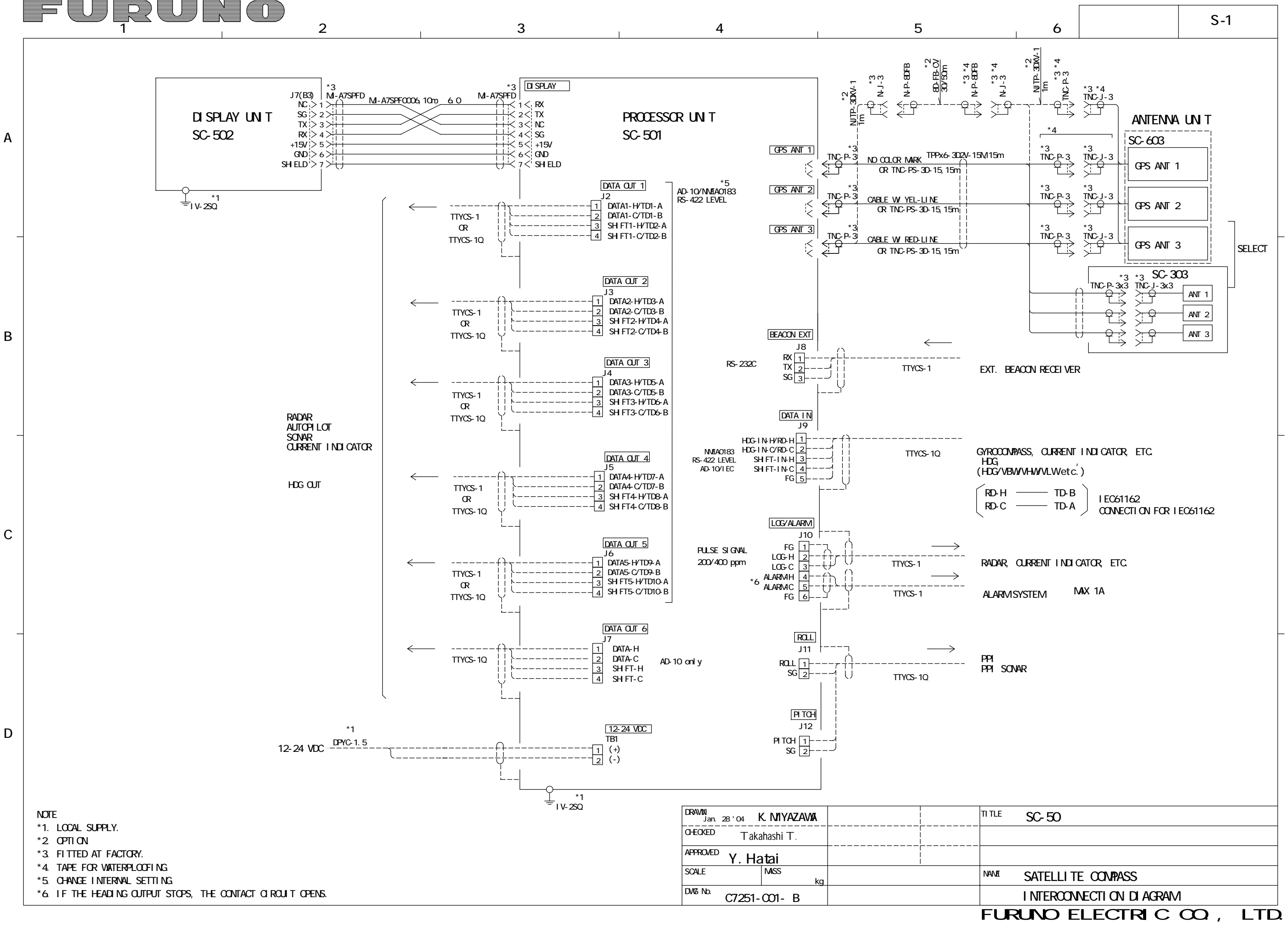

# **INDEX**

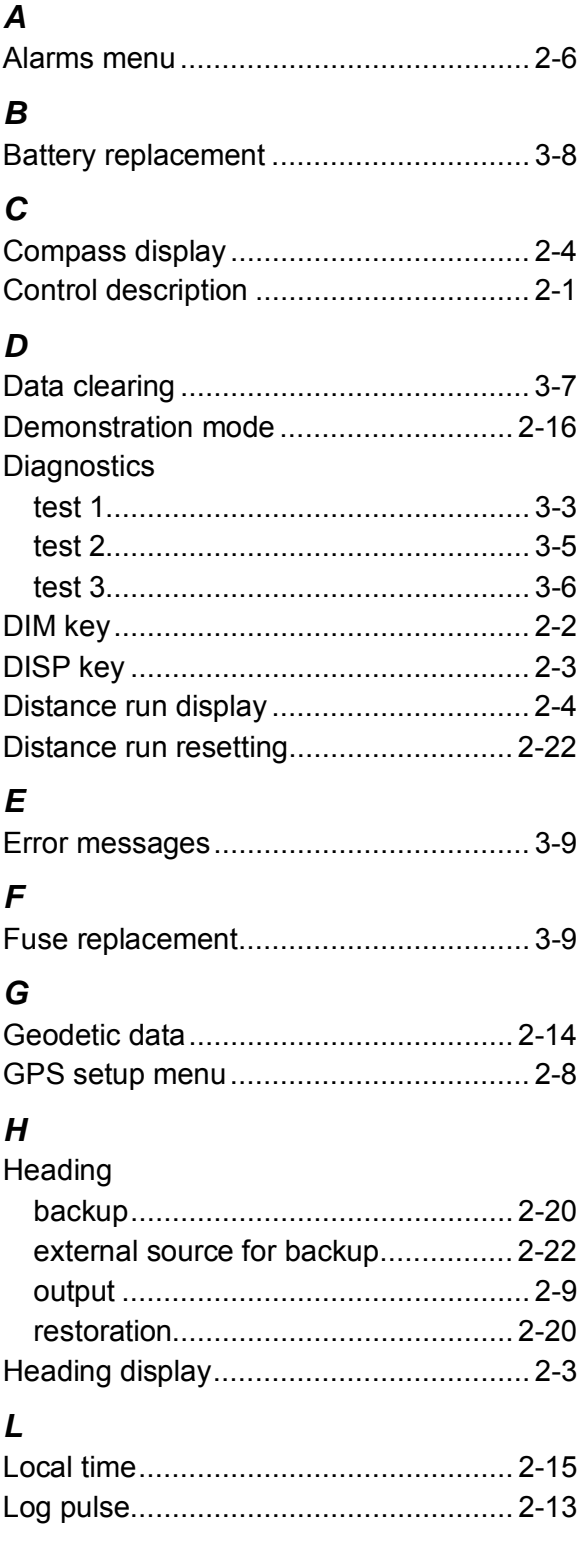

## M

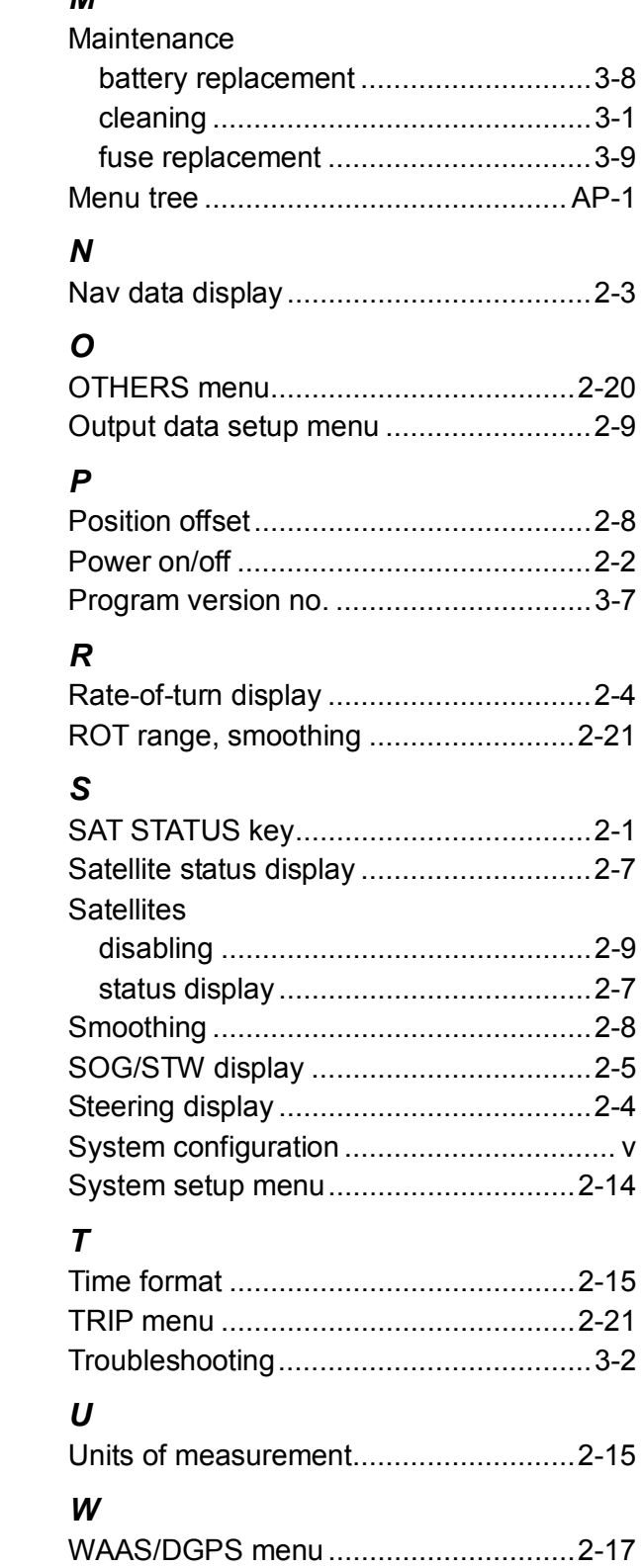

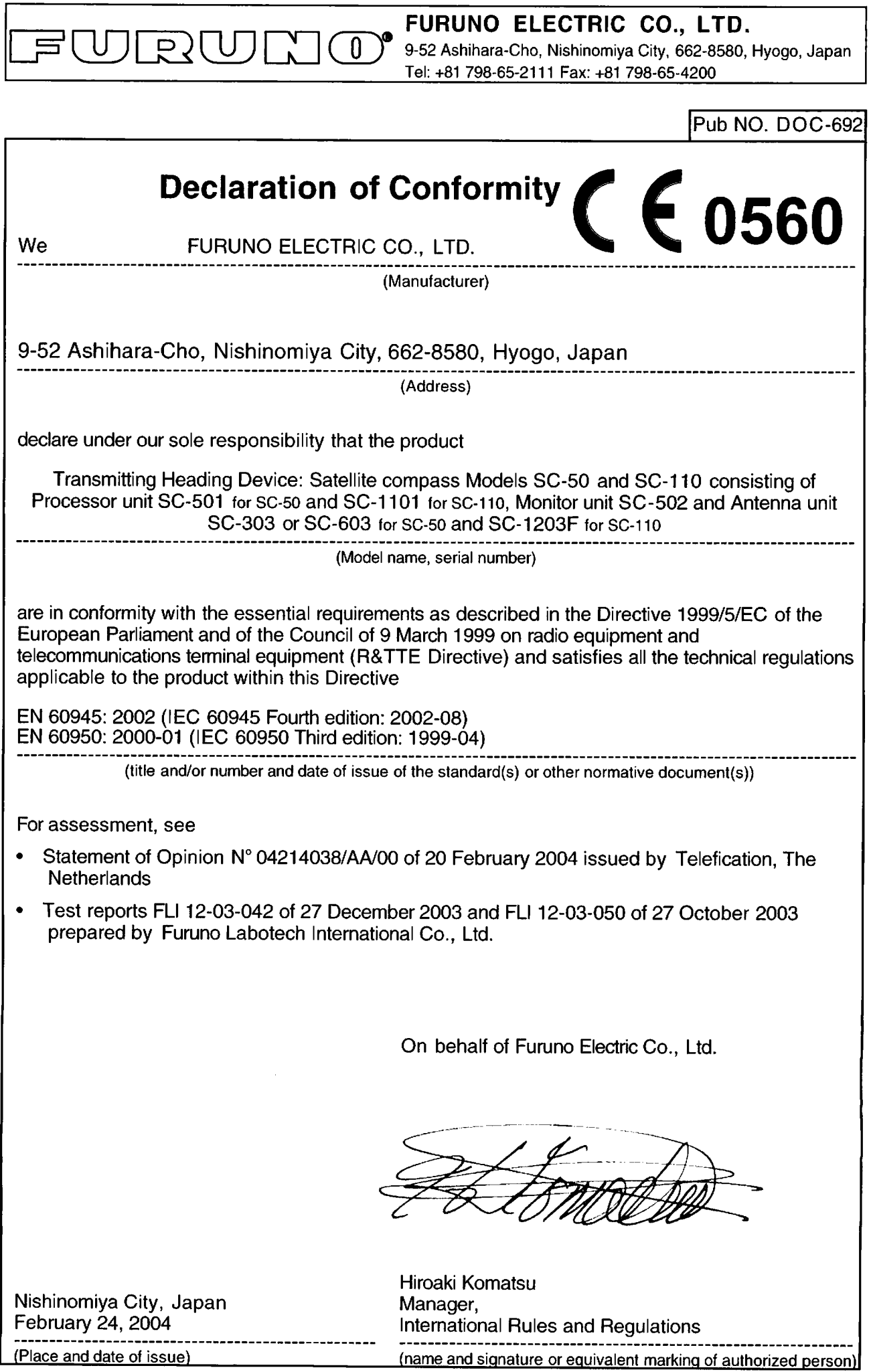

ł